# **MEMOBUS SIO** ▌ ドライバ

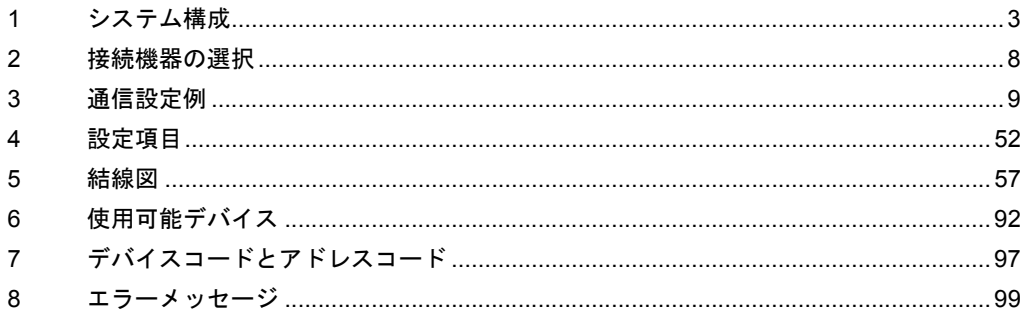

# はじめに

本書は表示器と接続機器(対象 PLC)を接続する方法について説明します。 本書では接続方法を以下の順に説明します。

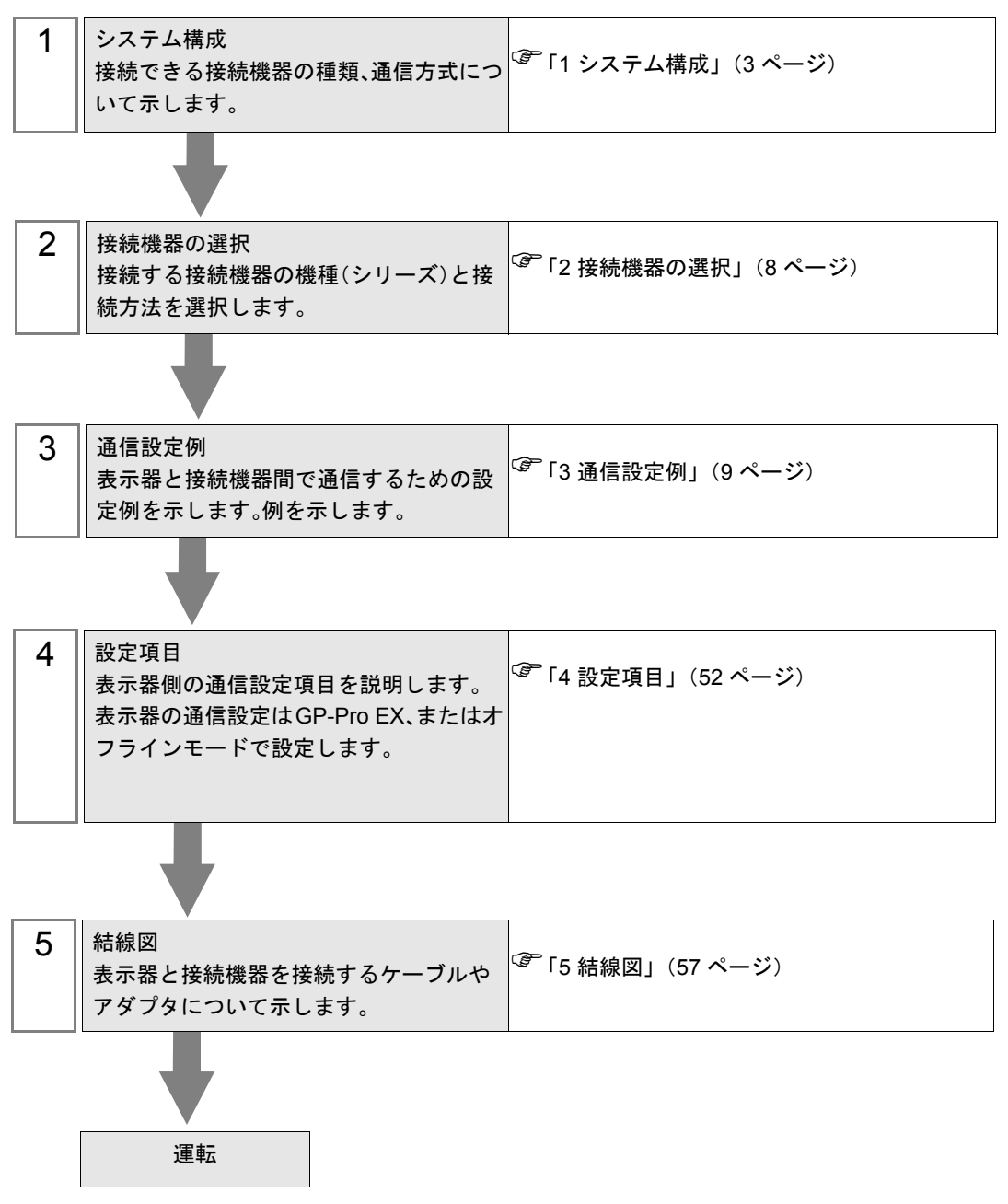

# <span id="page-2-0"></span>1 システム構成

表示器と(株)安川電機製接続機器を接続する場合のシステム構成を示します。

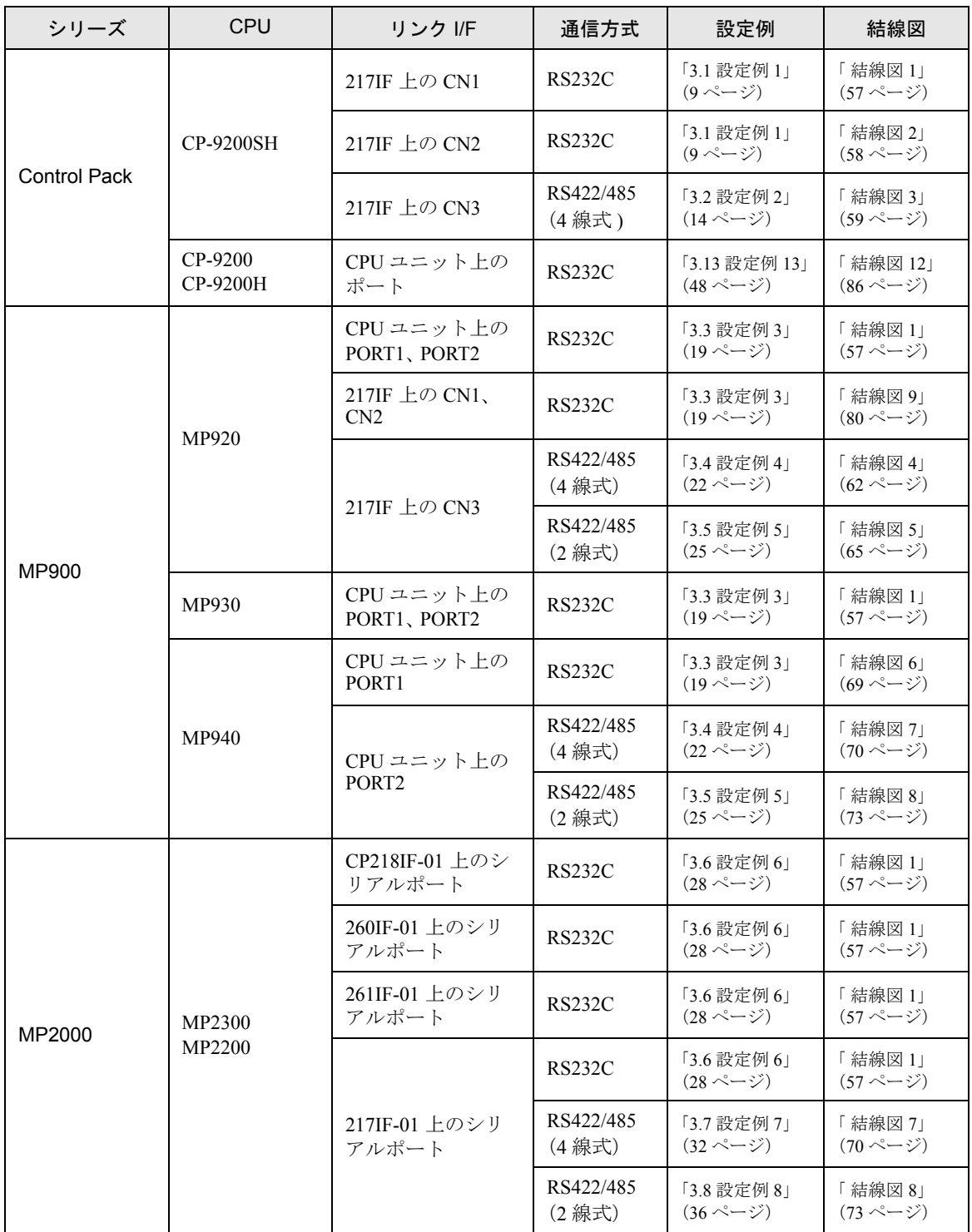

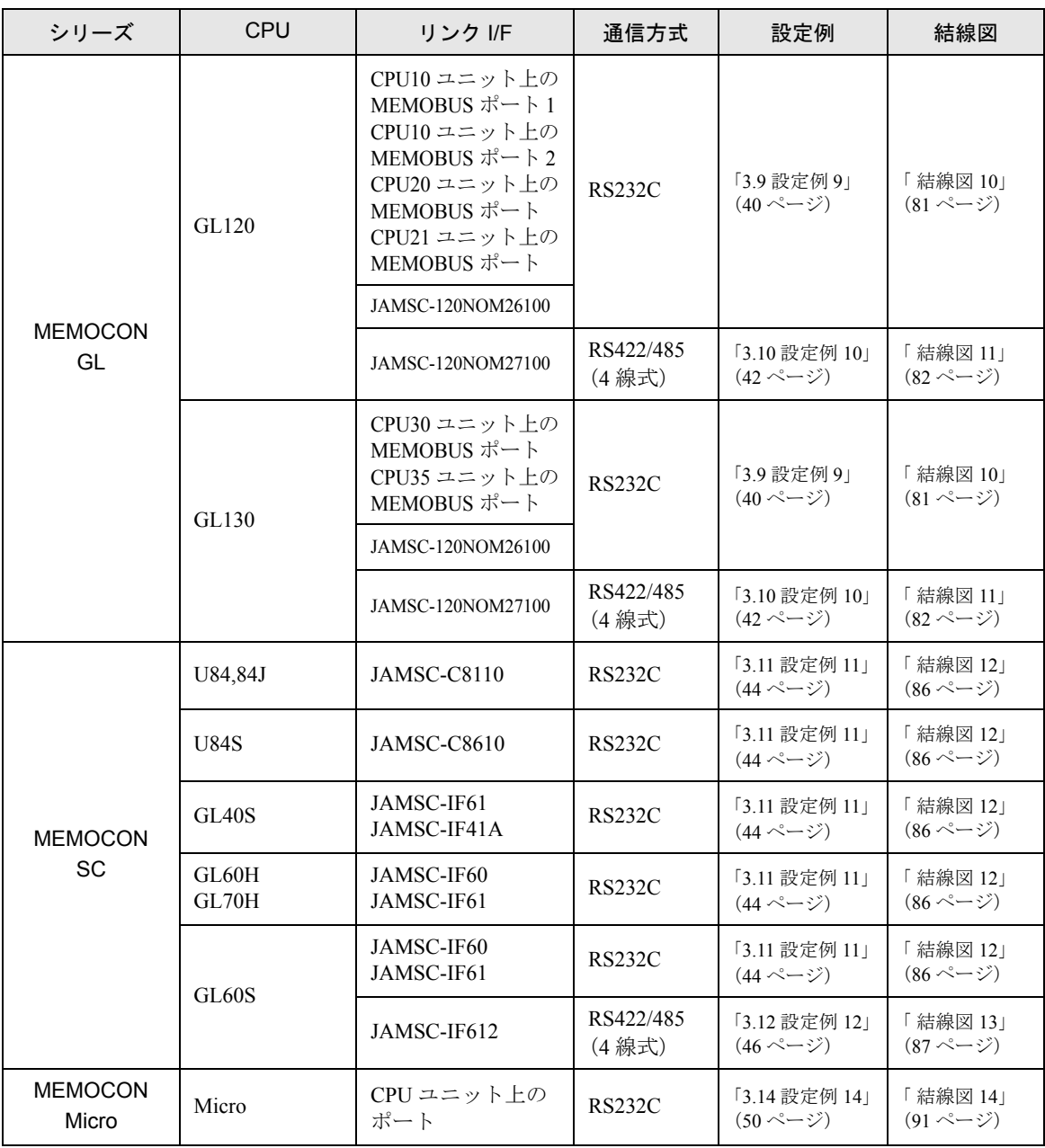

# ■ 接続構成

• 1:1 接続

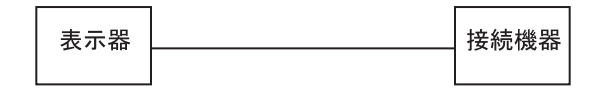

• 1:n 接続

# 1 台の GP に最大 16 台まで接続できます。

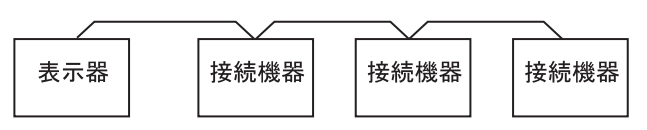

# ■ IPC の COM ポートについて

接続機器と IPC を接続する場合、使用できる COM ポートはシリーズと通信方式によって異なります。 詳細は IPC のマニュアルを参照してください。

#### 使用可能ポート

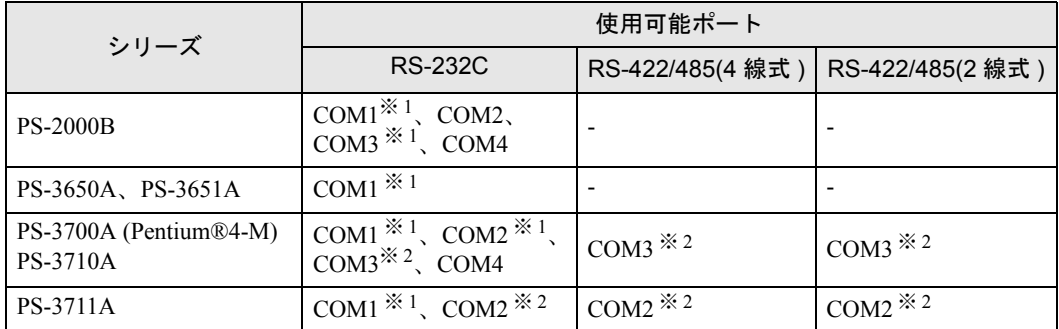

※ 1 RI/5V を切替えることができます。IPC の切替えスイッチで切替えてください。

※ 2 通信方式をディップスイッチで設定する必要があります。使用する通信方式に合わせて、 以下のように設定してください。

# ディップスイッチの設定:RS-232C

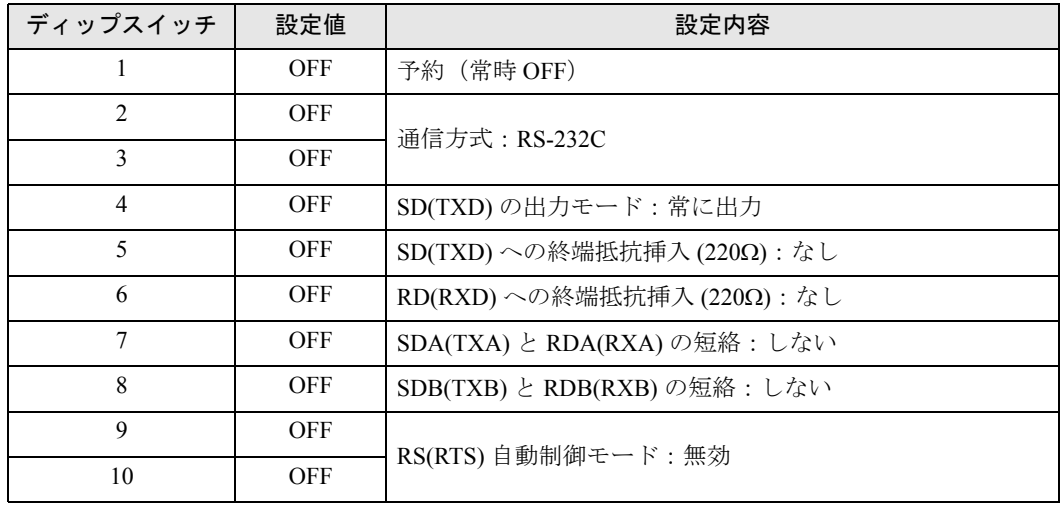

ディップスイッチの設定:RS-422/485(4 線式)

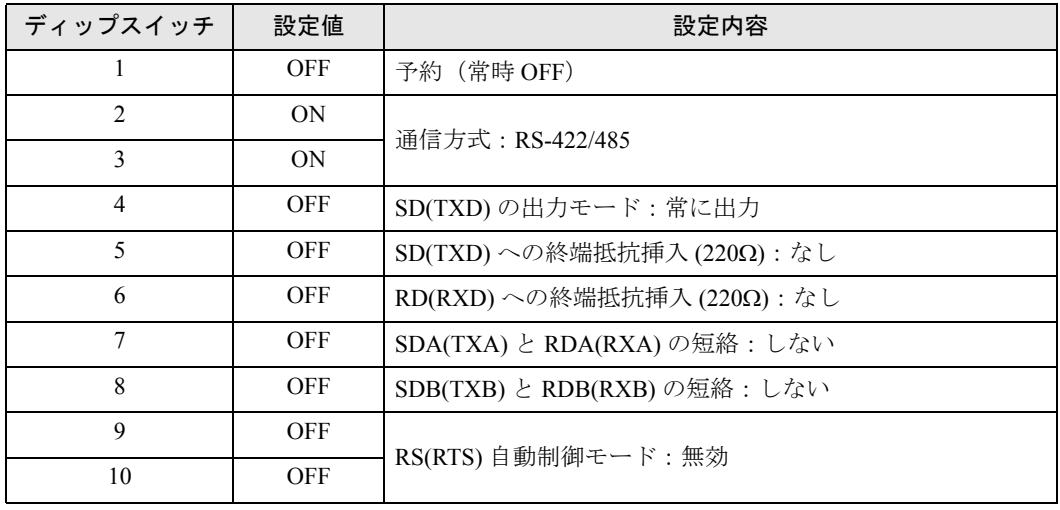

# ディップスイッチの設定:RS-422/485(2 線式)

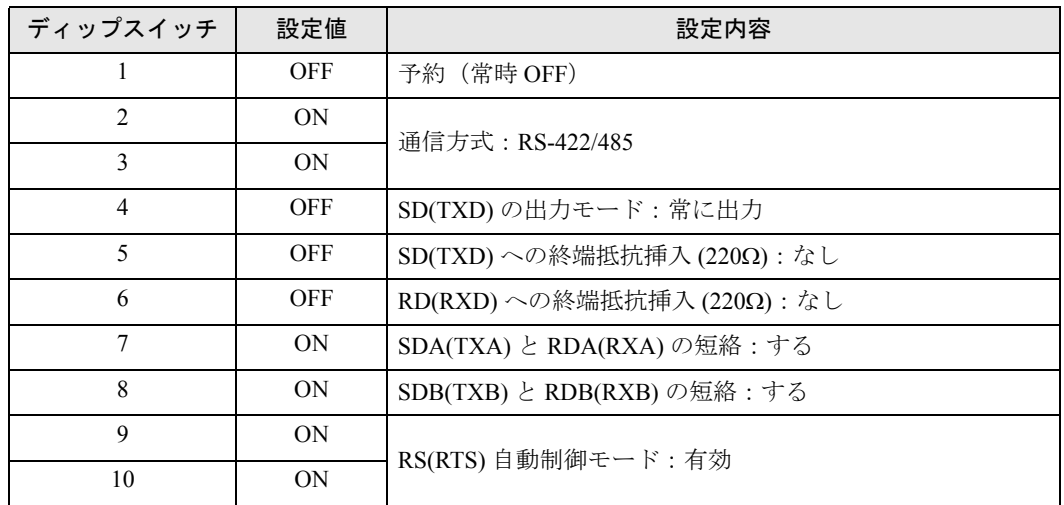

# <span id="page-7-0"></span>2 接続機器の選択

表示器と接続する接続機器を選択します。

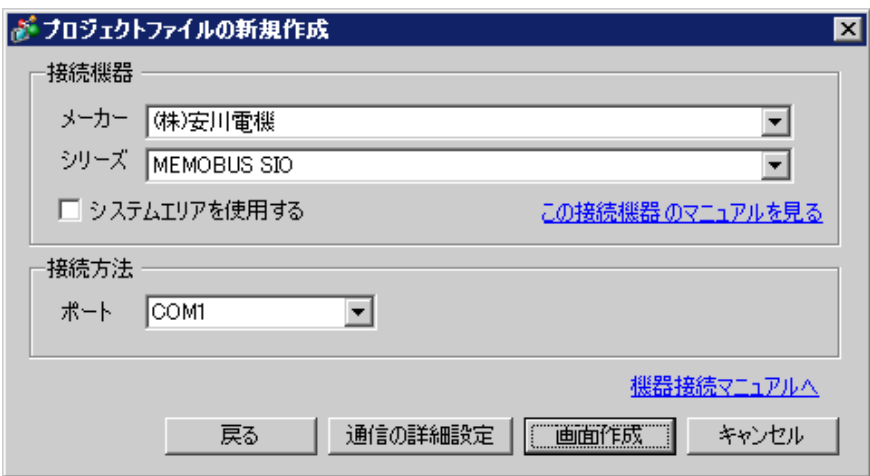

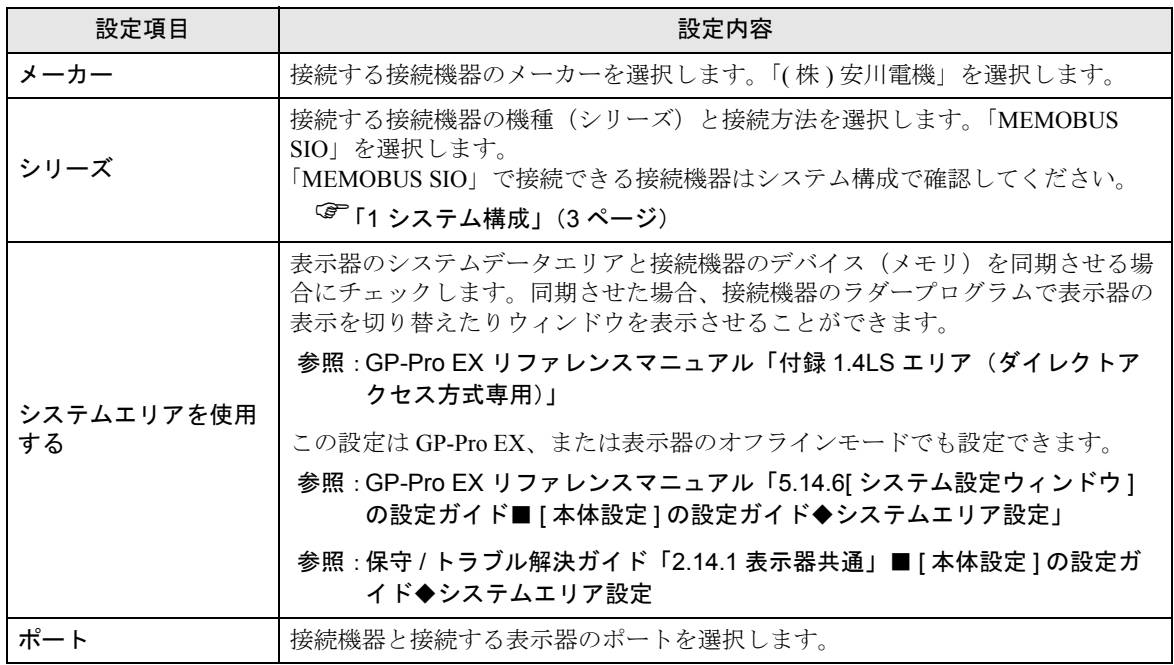

# <span id="page-8-0"></span>3 通信設定例

(株)デジタルが推奨する表示器と接続機器の通信設定例を示します。

# <span id="page-8-1"></span>3.1 設定例 1

# ■ GP-Pro EX の設定

# ◆ 通信設定

設定画面を表示するには、ワークスペースの [ システム設定ウィンドウ ] から [ 接続機器設定 ] を選択 します。

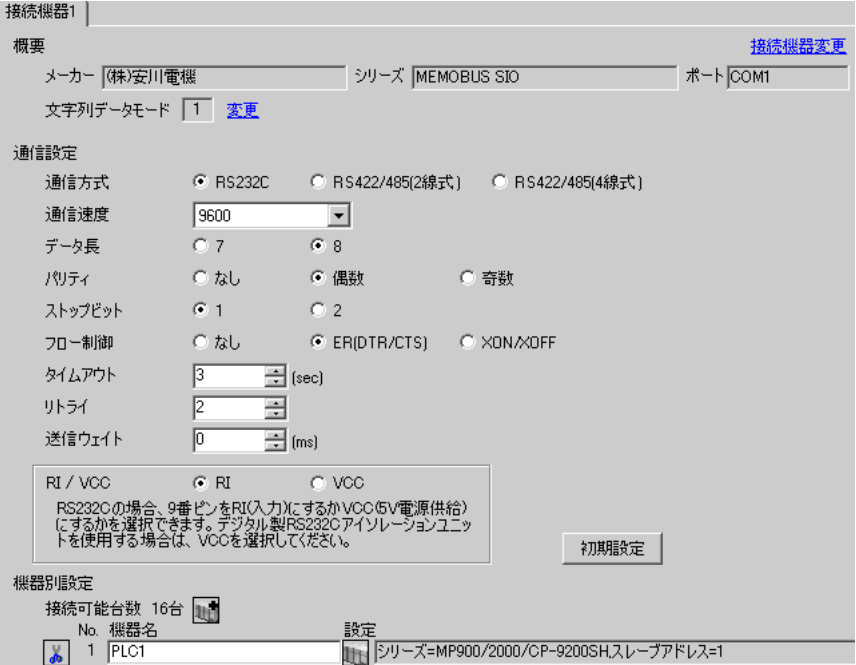

#### ◆機器設定

設定画面を表示するには、[接続機器設定]の[機器別設定]から設定したい接続機器の [1 ( 設定 ]) をクリックします。

複数の接続機器を接続する場合は、[接続機器設定]の[機器別設定]から 11 をクリックすること で、接続機器を増やすことができます。

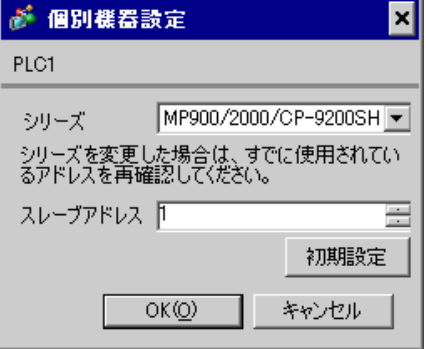

# ◆注意事項

- システムエリアの先頭アドレスは GMW00000 に合わせてください。
- バージョンが「\*\*\*\*\* 21700 \*\*\*\*\*」以下の 217IF と表示器を接続する場合は、[送信ウェイト] を [20ms] にしてください。

- ◆ラダーソフトの設定
- 1 ラダーソフト「CP717」のブラウザ内にある [ root ] を右クリックし、[ 新規作成 ] → [ グループフォル ダ ] を選択します。

• Control Pack シリーズに対応しているラダーソフトのバージョンについてはラダーソ MEMO<sup>1</sup> フトのマニュアルを参照してください。

- $2$  [ 新規作成 ] ダイアログボックスが表示されます。任意のグループ名(例「GROUP」)を入力し [OK] をクリックします。
- $3$  「CP717」のブラウザ内の [ root ] の下にグループフォルダ (例「GROUP」) が作成されますので右ク リックし、[ 新規作成 ] → [ オーダフォルダ ] を選択します。
- 4 [ 新規作成 ] ダイアログボックスが表示されます。任意のオーダー名 ( 例「ORDER」) を入力し [OK] をクリックします。
- 5「CP717」のブラウザ内の [ root ] -[GROUP] の下に [ORDER] が作成されますので右クリックし、[ 新 規作成 ] → [ PLC 情報 ] を選択します。
- 6 [ PLC 情報 ] ダイアログボックスが表示されます。任意の PLC 名と CPU 名を入力し、[ 機種名 ] で は [CP-9200SH] を選択し [OK] をクリックします。
- 7「CP717」のブラウザ内の [ root ] -[GROUP] の下に PLC フォルダ ( 例「PLC」)、その下に CPU フォ ルダ ( 例「CPU1」) が作成されます。[CPU1] をダブルクリックすると、[CPU ログオン ] ダイアログ ボックスが表示されます。
- 8 [CPU ログオン ] ダイアログボックスで、「ユーザー名」と「パスワード」を任意に入力し [OK] をク リックします。
- 9「CP717」のブラウザ内の [ root ] -[GROUP]-[PLC]-[CPU1] の下に複数のフォルダが作成されます。[ 定 義フォルダ 1-[ モジュール構成 ] をダブルクリックし [Engineering Manager] ウィンドウを開きます。
- 10 [ ラック 1] タブの [No.00] 欄の [ モジュール ] で [CP-9200SH] を選択します。
- 11 ご使用のスロット番号と同じ番号の [No.] 欄の [ モジュール ] で [CP-217] を選択し、リンクユニット を決定します。
- 12 ご使用のスロット番号と同じ番号の [No.] をダブルクリックすると表示されるウィンドウにて設定を 行います。

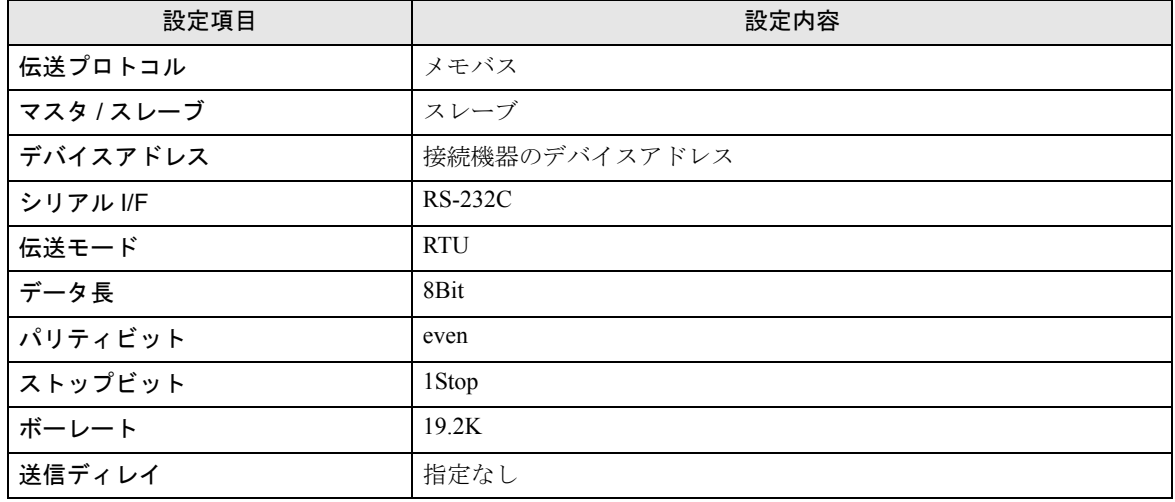

表示器と安川電機㈱製リンク I/F CP217IF を接続するにはラダープログラムが必要です。 以下にラダープログラム例を示します。

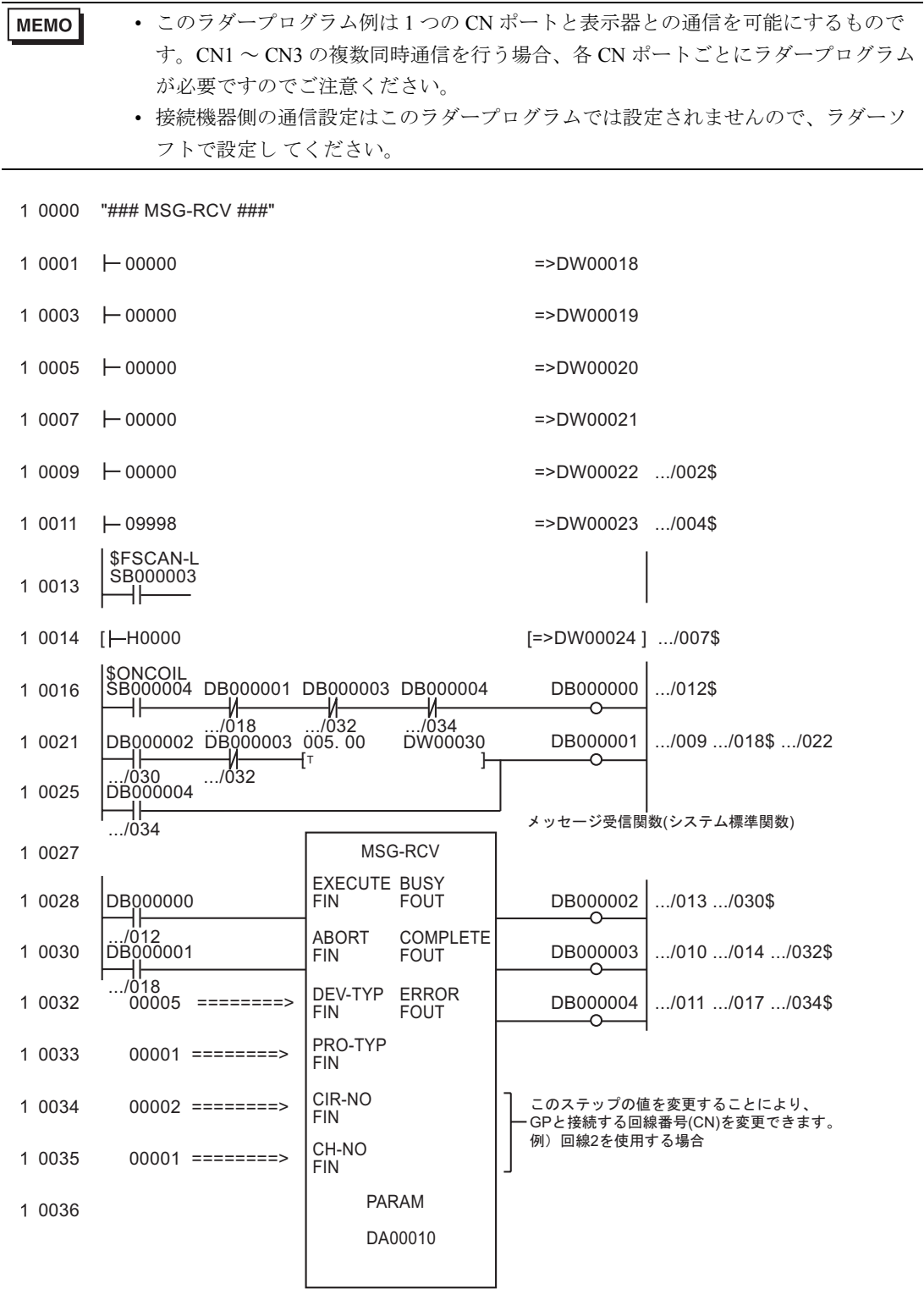

0043 DEND

# ◆注意事項

• その他設定内容の詳細についてはラダーソフトのマニュアルを参照してください。

# <span id="page-13-0"></span>3.2 設定例 2

# ■ GP-Pro EX の設定

# ◆ 通信設定

設定画面を表示するには、ワークスペースの [ システム設定ウィンドウ ] から [ 接続機器設定 ] を選択 します。

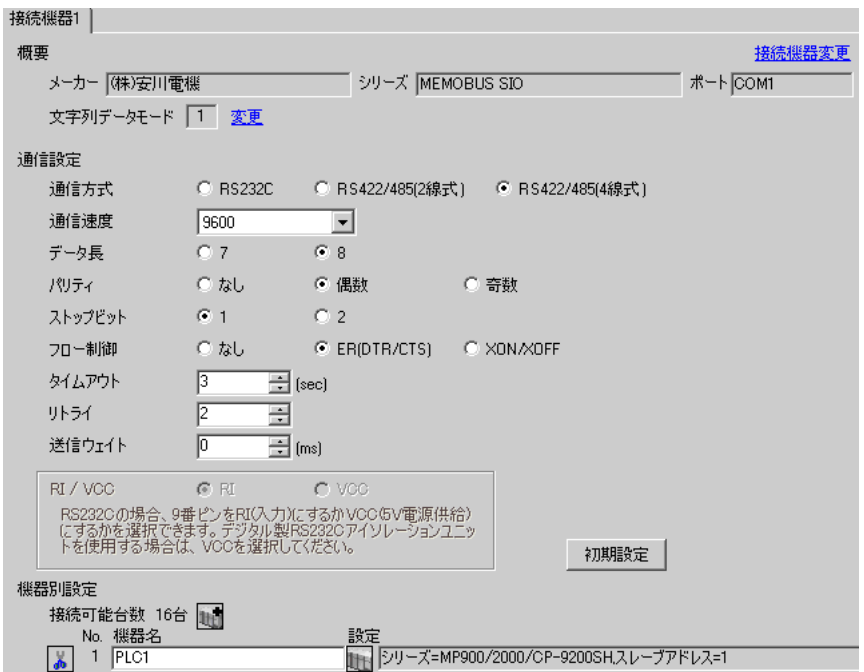

#### ◆機器設定

設定画面を表示するには、[接続機器設定]の[機器別設定]から設定したい接続機器の [1 ( 設定 ]) をクリックします。

複数の接続機器を接続する場合は、[接続機器設定]の[機器別設定]から 11 をクリックすること で、接続機器を増やすことができます。

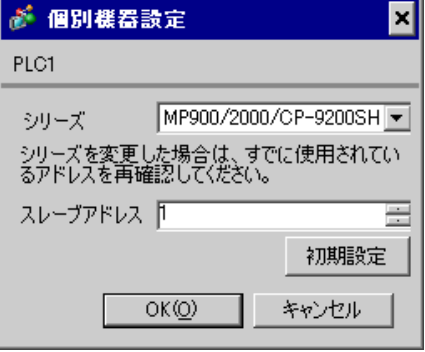

#### ◆注意事項

- システムエリアの先頭アドレスは GMW00000 に合わせてください。
- バージョンが「\*\*\*\*\*\_21700\_\*\*\*\*\*」以下の 217IF と表示器を接続する場合は、[送信ウェイト] を [20ms] にしてください。

- ◆ラダーソフトの設定
- 1 ラダーソフト「CP717」のブラウザ内にある [ root ] を右クリックし、[ 新規作成 ] → [ グループフォル ダ ] を選択します。

• Control Pack シリーズに対応しているラダーソフトのバージョンについてはラダーソ **MEMO** フトのマニュアルを参照してください。

- $2$  [ 新規作成 ] ダイアログボックスが表示されます。任意のグループ名(例「GROUP」)を入力し [OK] をクリックします。
- $3$  「CP717」のブラウザ内の [ root ] の下にグループフォルダ (例「GROUP」) が作成されますので右ク リックし、[ 新規作成 ] → [ オーダフォルダ ] を選択します。
- 4 [ 新規作成 ] ダイアログボックスが表示されます。任意のオーダー名 ( 例「ORDER」) を入力し [OK] をクリックします。
- 5「CP717」のブラウザ内の [ root ] -[GROUP] の下に [ORDER] が作成されますので右クリックし、[ 新 規作成 ] → [ PLC 情報 ] を選択します。
- 6 [ PLC 情報 ] ダイアログボックスが表示されます。任意の PLC 名と CPU 名を入力し、[ 機種名 ] で は [CP-9200SH] を選択し [OK] をクリックします。
- 7「CP717」のブラウザ内の [ root ] -[GROUP] の下に PLC フォルダ ( 例「PLC」)、その下に CPU フォ ルダ ( 例「CPU1」) が作成されます。[CPU1] をダブルクリックすると、[CPU ログオン ] ダイアログ ボックスが表示されます。
- 8 [CPU ログオン ] ダイアログボックスで、「ユーザー名」と「パスワード」を任意に入力し [OK] をク リックします。
- 9「CP717」のブラウザ内の [ root ] -[GROUP]-[PLC]-[CPU1] の下に複数のフォルダが作成されます。[ 定 義フォルダ 1-[ モジュール構成 ] をダブルクリックし [Engineering Manager] ウィンドウを開きます。
- 10 [ ラック 1] タブの [No.00] 欄の [ モジュール ] で [CP-9200SH] を選択します。
- 11 ご使用のスロット番号と同じ番号の [No.] 欄の [ モジュール ] で [CP-217] を選択し、リンクユニット を決定します。
- 12 ご使用のスロット番号と同じ番号の [No.] をダブルクリックすると表示されるウィンドウにて設定を 行います。

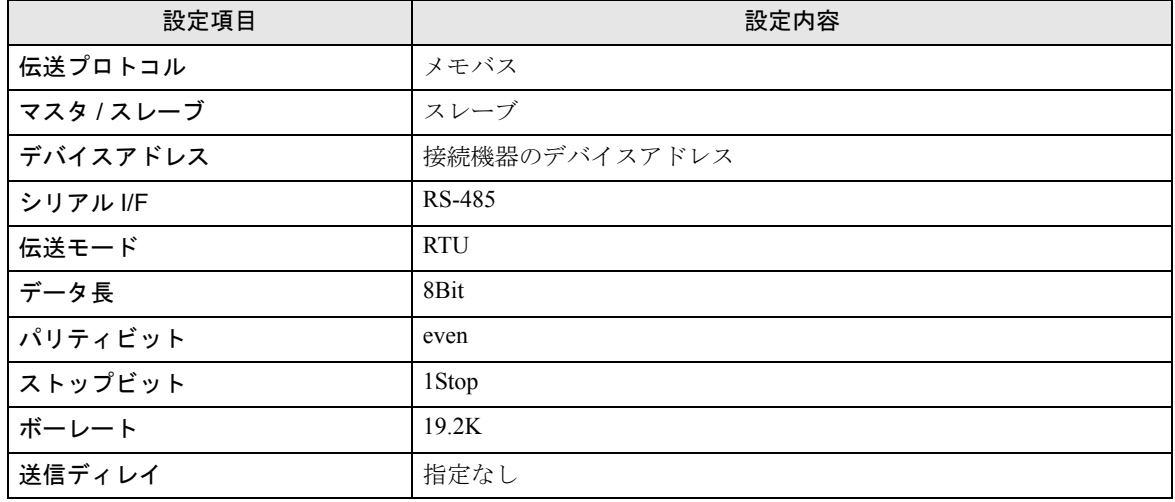

表示器と安川電機㈱製リンク I/F CP217IF を接続するにはラダープログラムが必要です。 以下にラダープログラム例を示します。

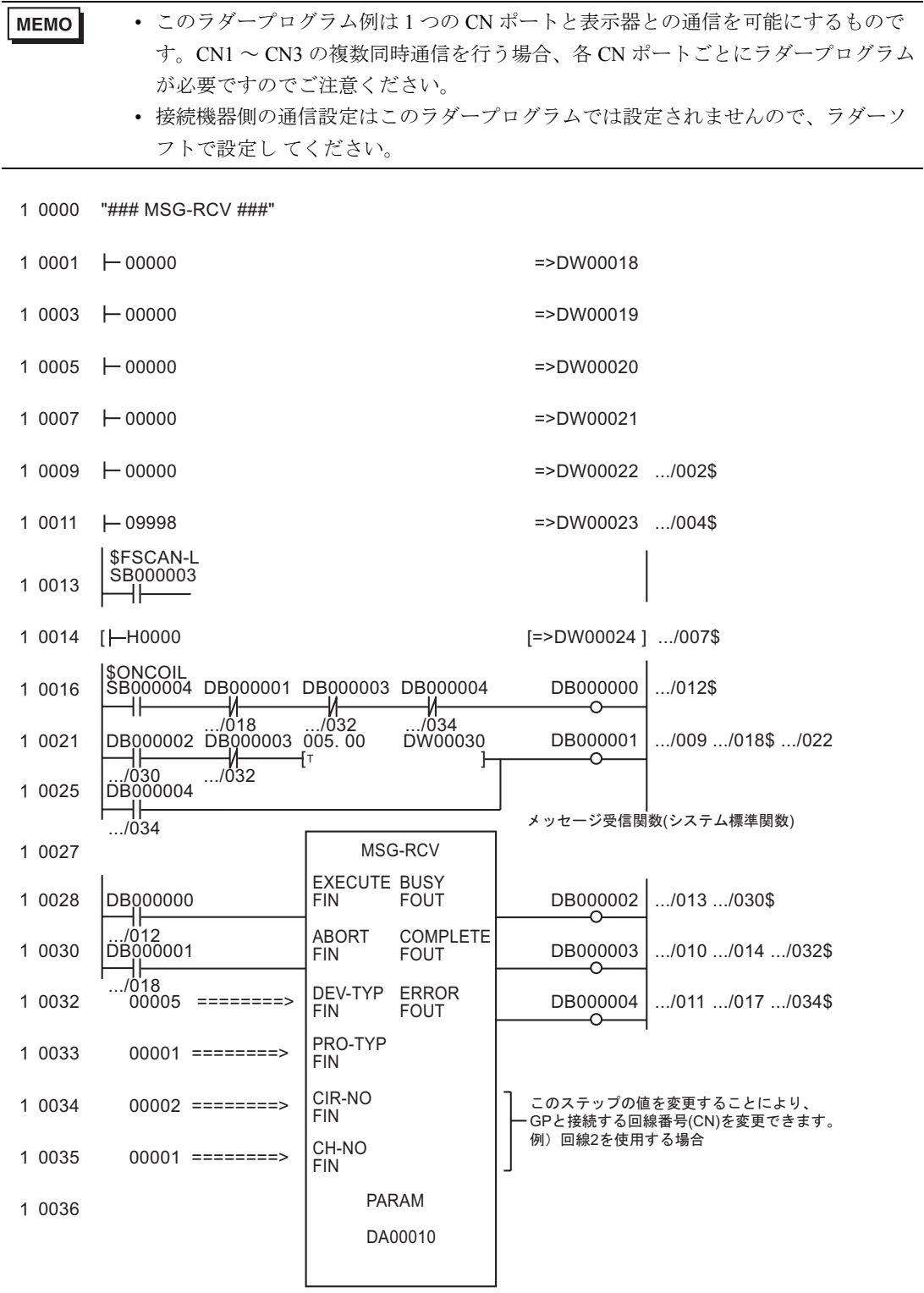

0043 DEND

# ◆注意事項

• その他設定内容の詳細についてはラダーソフトのマニュアルを参照してください。

# <span id="page-18-0"></span>3.3 設定例 3

# ■ GP-Pro EX の設定

#### ◆通信設定

設定画面を表示するには、ワークスペースの [ システム設定ウィンドウ ] から [ 接続機器設定 ] を選択 します。

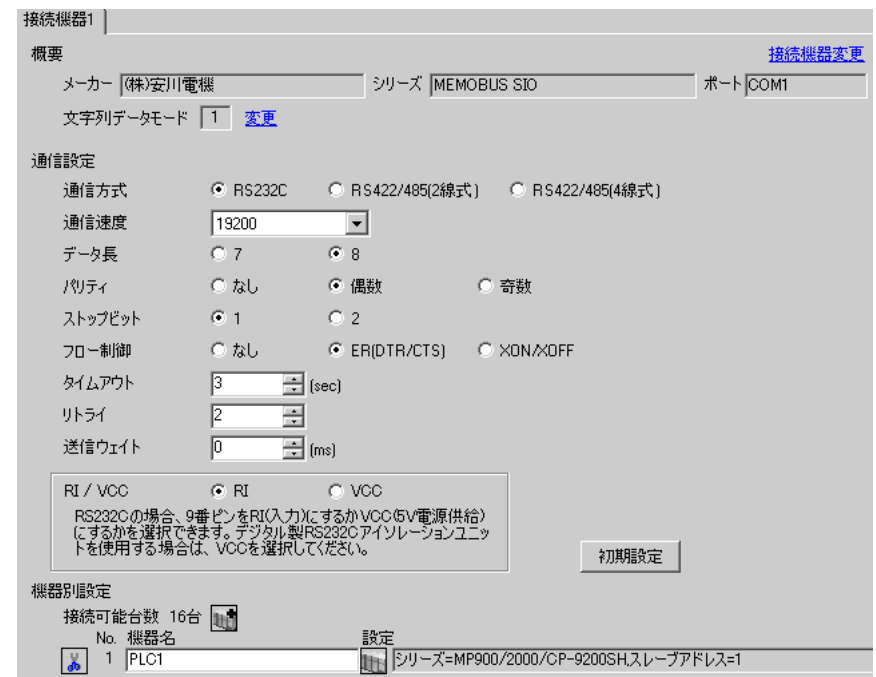

# ◆機器設定

設定画面を表示するには、[接続機器設定]の[機器別設定]から設定したい接続機器の | 1 ([ 設定 ]) をクリックします。

複数の接続機器を接続する場合は、[接続機器設定]の[機器別設定]から 山 をクリックすること で、接続機器を増やすことができます。

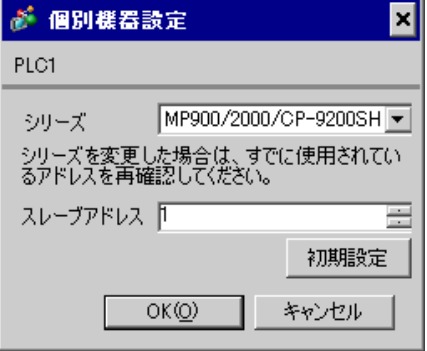

#### ◆ラダーソフトの設定

- 1 ラダーソフト「MPE720」のブラウザ内にある [root] を右クリックし、[ 新規作成 ] → [ グループフォ ルダ ] を選択します。
- 2 [ 新規作成 ] ダイアログボックスが表示されます。任意のグループ名(例「GROUP」)を入力し [OK] をクリックします。
- $\mathsf S$ 「MPE720」のブラウザ内の [root] の下にグループフォルダ ( 例「GROUP」) が作成されますので右ク リックし、[ 新規作成 ] → [ オーダフォルダ ] を選択します。
- 4 [ 新規作成 ] ダイアログボックスが表示されます。任意のオーダー名 ( 例「ORDER」) を入力し [OK] をクリックします。
- 5「MPE720」のブラウザ内の [root]-[GROUP] の下に [ORDER] が作成されますので右クリックし、[ 新 規作成 ] → [PLC 情報 ] を選択します。
- 6 [PLC 情報 ] ダイアログボックスが表示されます。任意の PLC 名 ( 例「PLC」) と CPU 名 ( 例 「CPU1」) を入力し、[ 機種名 ] ではご使用の接続機器を選択し [OK] をクリックします。
- 7「MPE720」のブラウザ内の [root]-[GROUP] の下に PLC フォルダ ( 例「PLC」)、その下に [CPU1] フォルダが作成されます。[CPU1] をダブルクリックすると、[CPU ログオン ] ダイアログボックスが 表示されます。
- 8 [CPU ログオン ] ダイアログボックスで、「ユーザー名」と「パスワード」を任意に入力し [OK] をク リックします。
- 9「MPE720」のブラウザ内の [root]-[GROUP]-[PLC]-[CPU1] の下に複数のフォルダが作成されます。 [ 定義フォルダ ]-[ モジュール構成 ] をダブルクリックし [Engineering Manager] ウィンドウを開きます。
- 10 [ ラック 1] タブの [No.00] 欄の [ モジュール ] でご使用のリンクユニットを選択します。
- 11 ご使用のスロット番号と同じ番号の [No.] 欄をダブルクリックすると表示されるウィンドウにて設定 を行います。

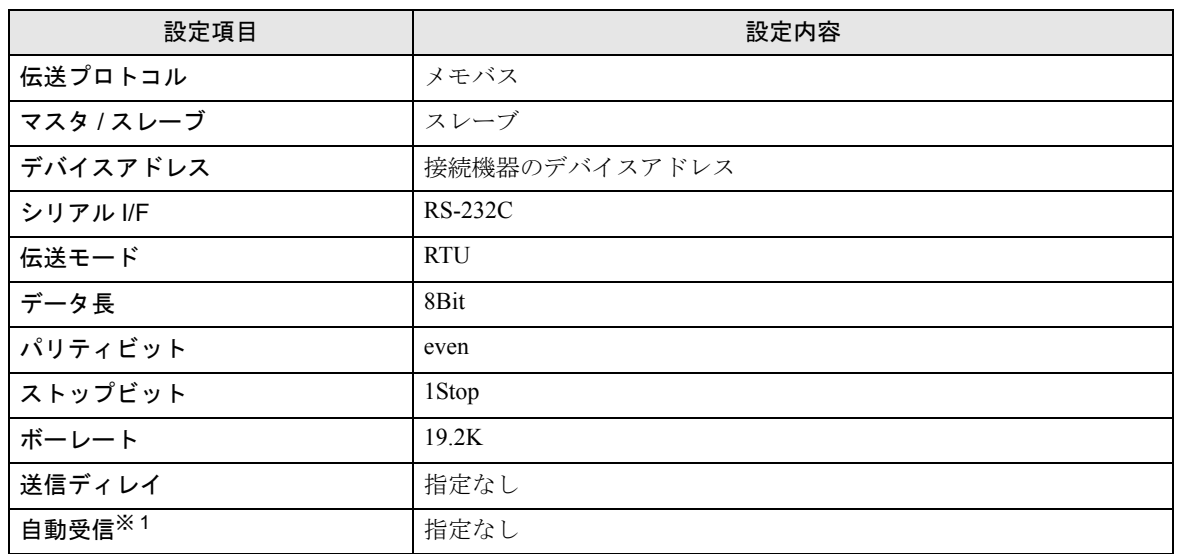

※ 1 [ 自動受信 ] を [ 指定なし ] に設定した場合、表示器と接続機器を通信させるためにラダープログラ ムが必要です。[ 指定あり ] の場合、ラダープログラムは必要ありません。

**MEMO** 

- 表示器と安川電機㈱製伝送モジュール CP-217IF の CN1、CN2、CN3 を接続する場 合や、CPU 上のメモバスポート ( ポート 1、ポート 2) を接続する場合、ラダープロ グラムが必要です。
- このラダープログラム例は 1 つの通信ポートと表示器との通信を可能にするもので す。複数の通信ポートと同時通信を行う場合、各通信ポートごとにラダープログラ ムが必要ですのでご注意ください。
- 接続機器側の通信設定はこのラダープログラムでは設定されませんので、ラダーソ フトで設定し てください。

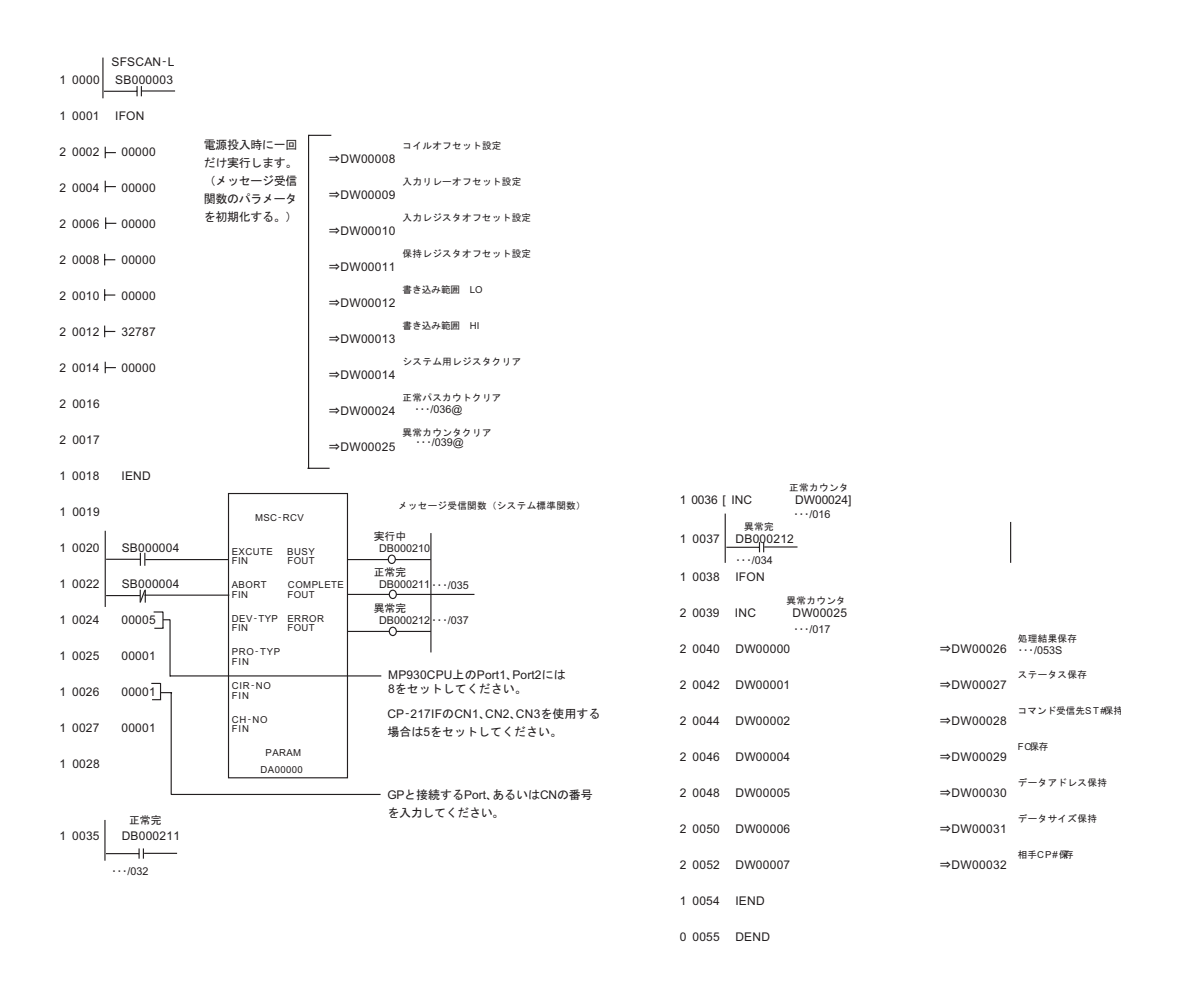

## ◆注意事項

その他設定内容の詳細についてはラダーソフトのマニュアルを参照してください。

# <span id="page-21-0"></span>3.4 設定例 4

# ■ GP-Pro EX の設定

#### ◆通信設定

設定画面を表示するには、ワークスペースの [ システム設定ウィンドウ ] から [ 接続機器設定 ] を選択 します。

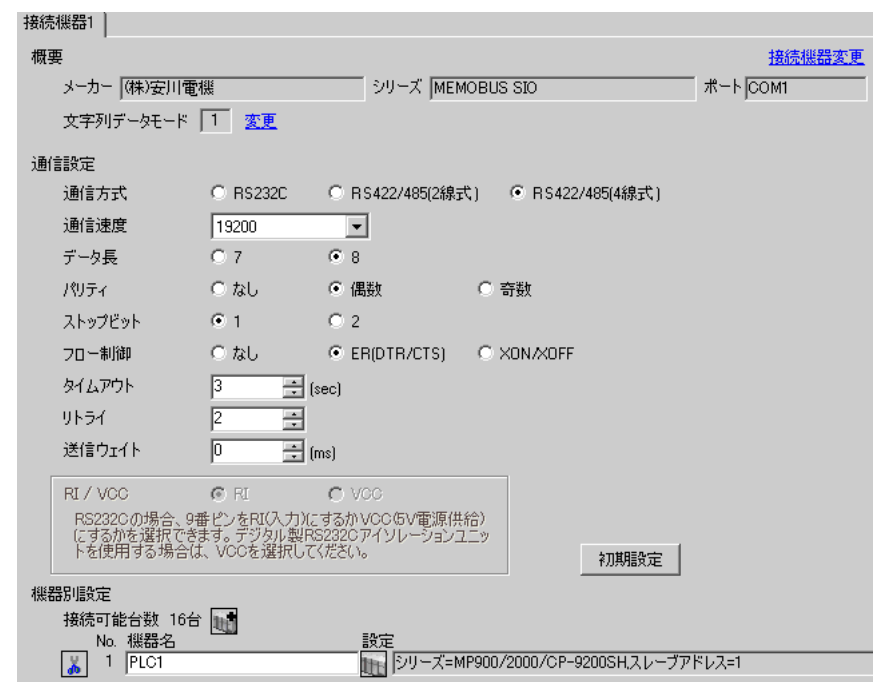

#### ◆機器設定

設定画面を表示するには、[接続機器設定]の[機器別設定]から設定したい接続機器の | 1 ([ 設定 ]) をクリックします。

複数の接続機器を接続する場合は、[接続機器設定]の[機器別設定]から 11 をクリックすること で、接続機器を増やすことができます。

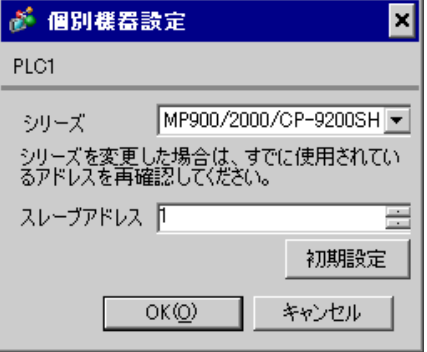

#### ◆ラダーソフトの設定

- 1 ラダーソフト「MPE720」のブラウザ内にある [root] を右クリックし、[ 新規作成 ] → [ グループフォ ルダ ] を選択します。
- 2 [ 新規作成 ] ダイアログボックスが表示されます。任意のグループ名(例「GROUP」)を入力し [OK] をクリックします。
- $\mathsf S$ 「MPE720」のブラウザ内の [root] の下にグループフォルダ ( 例「GROUP」) が作成されますので右ク リックし、[ 新規作成 ] → [ オーダフォルダ ] を選択します。
- 4 [ 新規作成 ] ダイアログボックスが表示されます。任意のオーダー名 ( 例「ORDER」) を入力し [OK] をクリックします。
- 5「MPE720」のブラウザ内の [root]-[GROUP] の下に [ORDER] が作成されますので右クリックし、[ 新 規作成 ] → [PLC 情報 ] を選択します。
- 6 [PLC 情報 ] ダイアログボックスが表示されます。任意の PLC 名 ( 例「PLC」) と CPU 名 ( 例 「CPU1」) を入力し、[ 機種名 ] ではご使用の接続機器を選択し [OK] をクリックします。
- 7「MPE720」のブラウザ内の [root]-[GROUP] の下に PLC フォルダ ( 例「PLC」)、その下に [CPU1] フォルダが作成されます。[CPU1] をダブルクリックすると、[CPU ログオン ] ダイアログボックスが 表示されます。
- 8 [CPU ログオン ] ダイアログボックスで、「ユーザー名」と「パスワード」を任意に入力し [OK] をク リックします。
- 9「MPE720」のブラウザ内の [root]-[GROUP]-[PLC]-[CPU1] の下に複数のフォルダが作成されます。 [ 定義フォルダ ]-[ モジュール構成 ] をダブルクリックし [Engineering Manager] ウィンドウを開きます。
- 10 [ ラック 1] タブの [No.00] 欄の [ モジュール ] でご使用のリンクユニットを選択します。
- 11 ご使用のスロット番号と同じ番号の [No.] 欄をダブルクリックすると表示されるウィンドウにて設定 を行います。

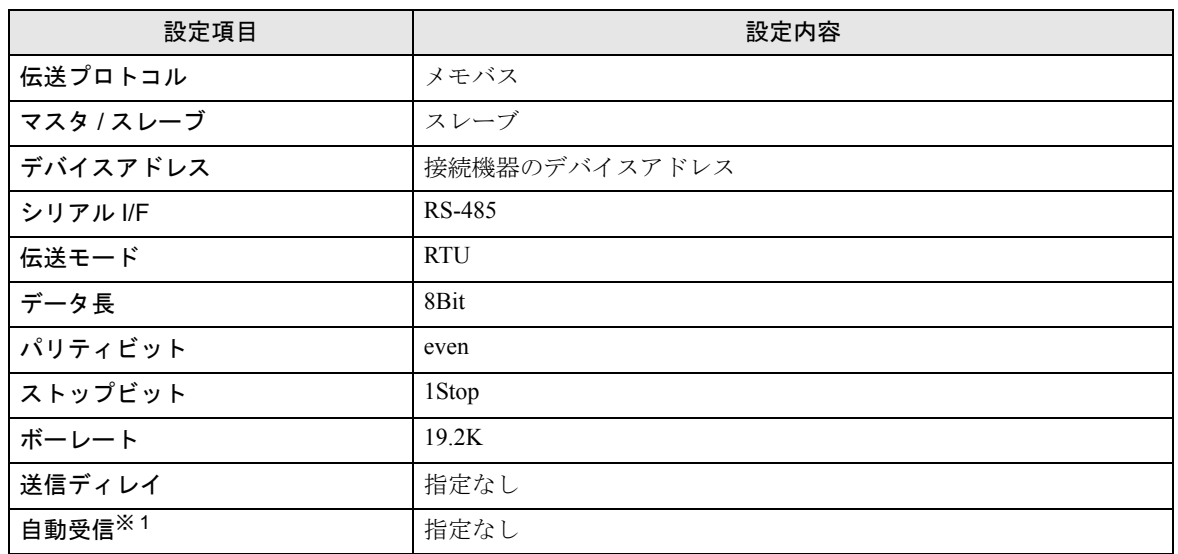

※ 1 [ 自動受信 ] を [ 指定なし ] に設定した場合、表示器と接続機器を通信させるためにラダープログラ ムが必要です。[ 指定あり ] の場合、ラダープログラムは必要ありません。

**MEMO** 

- 表示器と安川電機㈱製伝送モジュール CP-217IF の CN1、CN2、CN3 を接続する場 合や、CPU 上のメモバスポート ( ポート 1、ポート 2) を接続する場合、ラダープロ グラムが必要です。
- このラダープログラム例は 1 つの通信ポートと表示器との通信を可能にするもので す。複数の通信ポートと同時通信を行う場合、各通信ポートごとにラダープログラ ムが必要ですのでご注意ください。
- 接続機器側の通信設定はこのラダープログラムでは設定されませんので、ラダーソ フトで設定し てください。

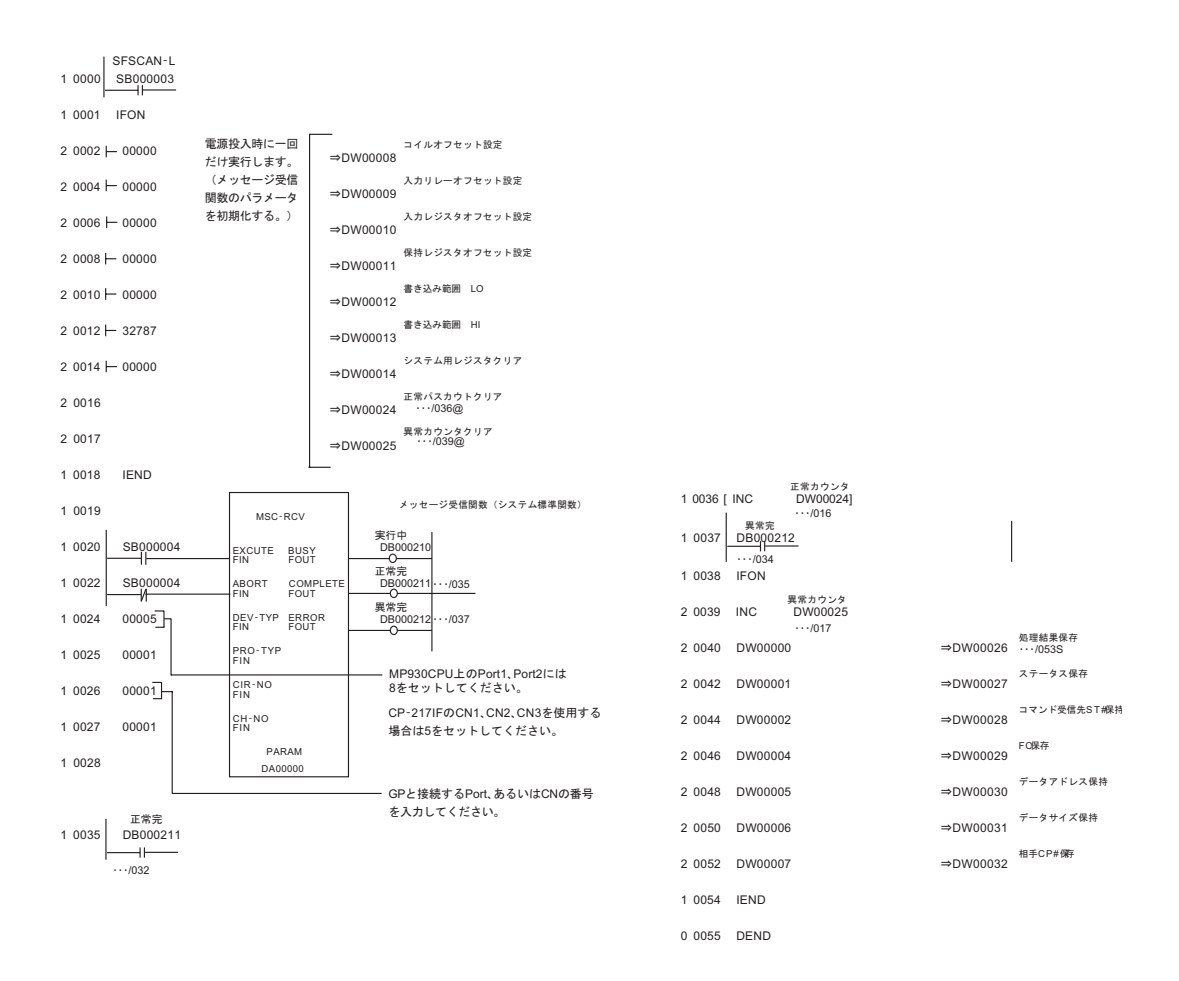

#### ◆注意事項

その他設定内容の詳細についてはラダーソフトのマニュアルを参照してください。

# <span id="page-24-0"></span>3.5 設定例 5

# ■ GP-Pro EX の設定

#### ◆通信設定

設定画面を表示するには、ワークスペースの [ システム設定ウィンドウ ] から [ 接続機器設定 ] を選択 します。

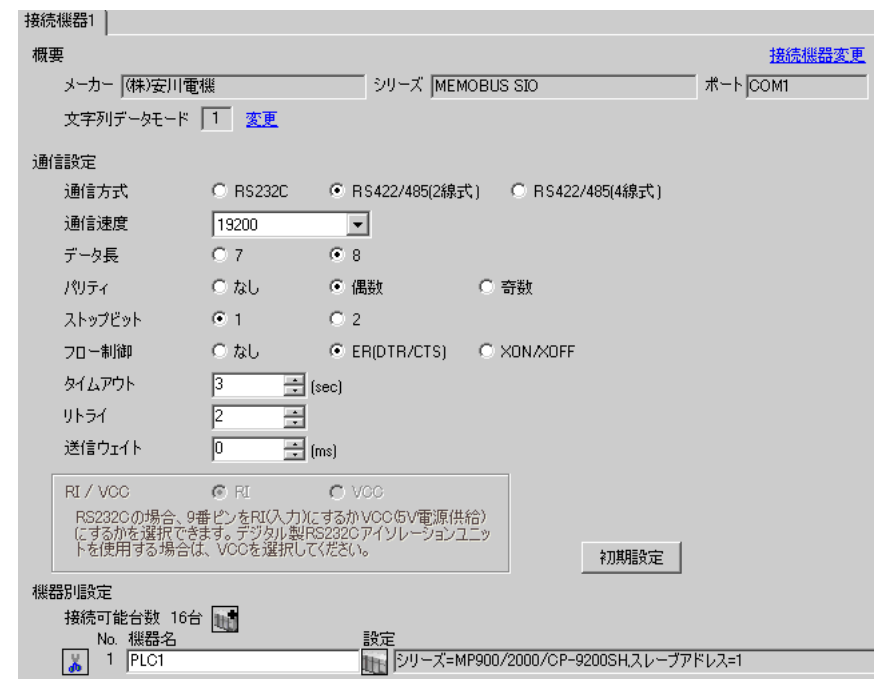

# ◆機器設定

設定画面を表示するには、[接続機器設定]の[機器別設定]から設定したい接続機器の | [(設定]) をクリックします。

複数の接続機器を接続する場合は、[接続機器設定]の[機器別設定]から 山 をクリックすること で、接続機器を増やすことができます。

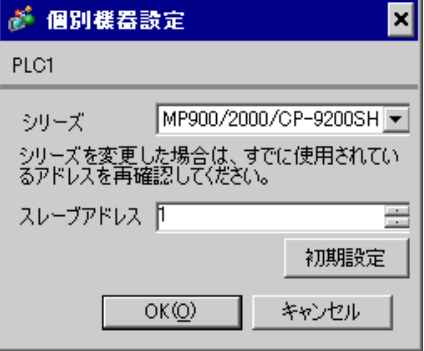

#### ◆ラダーソフトの設定

- 1 ラダーソフト「MPE720」のブラウザ内にある [root] を右クリックし、[ 新規作成 ] → [ グループフォ ルダ ] を選択します。
- 2 [ 新規作成 ] ダイアログボックスが表示されます。任意のグループ名(例「GROUP」)を入力し [OK] をクリックします。
- $\mathsf S$ 「MPE720」のブラウザ内の [root] の下にグループフォルダ ( 例「GROUP」) が作成されますので右ク リックし、[ 新規作成 ] → [ オーダフォルダ ] を選択します。
- 4 [ 新規作成 ] ダイアログボックスが表示されます。任意のオーダー名 ( 例「ORDER」) を入力し [OK] をクリックします。
- 5「MPE720」のブラウザ内の [root]-[GROUP] の下に [ORDER] が作成されますので右クリックし、[ 新 規作成 ] → [PLC 情報 ] を選択します。
- 6 [PLC 情報 ] ダイアログボックスが表示されます。任意の PLC 名 ( 例「PLC」) と CPU 名 ( 例 「CPU1」) を入力し、[ 機種名 ] ではご使用の接続機器を選択し [OK] をクリックします。
- 7「MPE720」のブラウザ内の [root]-[GROUP] の下に PLC フォルダ ( 例「PLC」)、その下に [CPU1] フォルダが作成されます。[CPU1] をダブルクリックすると、[CPU ログオン ] ダイアログボックスが 表示されます。
- 8 [CPU ログオン ] ダイアログボックスで、「ユーザー名」と「パスワード」を任意に入力し [OK] をク リックします。
- 9「MPE720」のブラウザ内の [root]-[GROUP]-[PLC]-[CPU1] の下に複数のフォルダが作成されます。 [ 定義フォルダ ]-[ モジュール構成 ] をダブルクリックし [Engineering Manager] ウィンドウを開きます。
- 10 [ ラック 1] タブの [No.00] 欄の [ モジュール ] でご使用のリンクユニットを選択します。
- 11 ご使用のスロット番号と同じ番号の [No.] 欄をダブルクリックすると表示されるウィンドウにて設定 を行います。

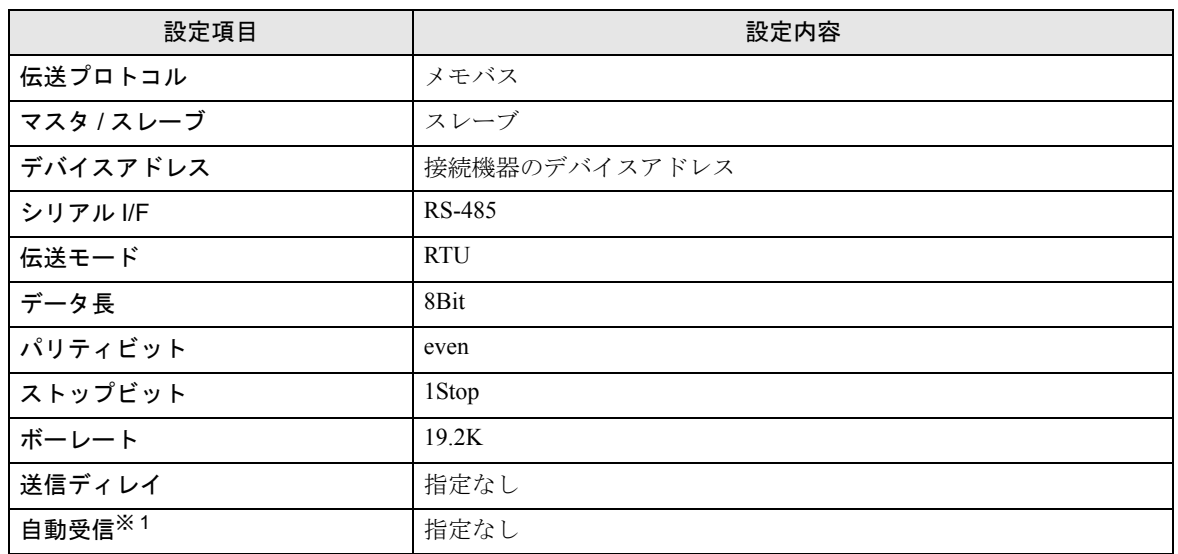

※ 1 [ 自動受信 ] を [ 指定なし ] に設定した場合、表示器と接続機器を通信させるためにラダープログラ ムが必要です。[ 指定あり ] の場合、ラダープログラムは必要ありません。

**MEMO** 

- 表示器と安川電機㈱製伝送モジュール CP-217IF の CN1、CN2、CN3 を接続する場 合や、CPU 上のメモバスポート ( ポート 1、ポート 2) を接続する場合、ラダープロ グラムが必要です。
- このラダープログラム例は 1 つの通信ポートと表示器との通信を可能にするもので す。複数の通信ポートと同時通信を行う場合、各通信ポートごとにラダープログラ ムが必要ですのでご注意ください。
- 接続機器側の通信設定はこのラダープログラムでは設定されませんので、ラダーソ フトで設定し てください。

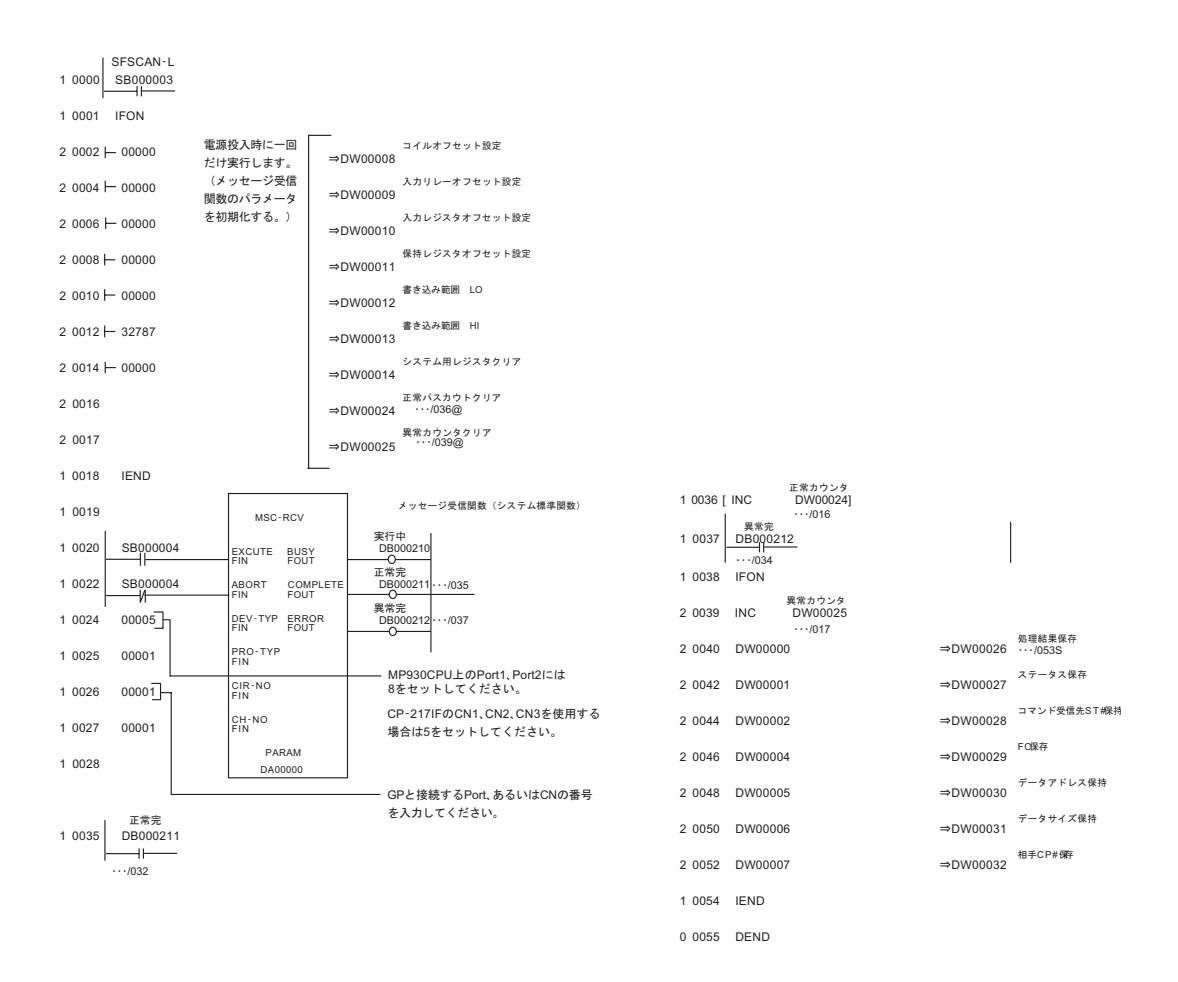

## ◆注意事項

その他設定内容の詳細についてはラダーソフトのマニュアルを参照してください。

# <span id="page-27-0"></span>3.6 設定例 6

# ■ GP-Pro EX の設定

#### ◆通信設定

設定画面を表示するには、ワークスペースの [ システム設定ウィンドウ ] から [ 接続機器設定 ] を選択 します。

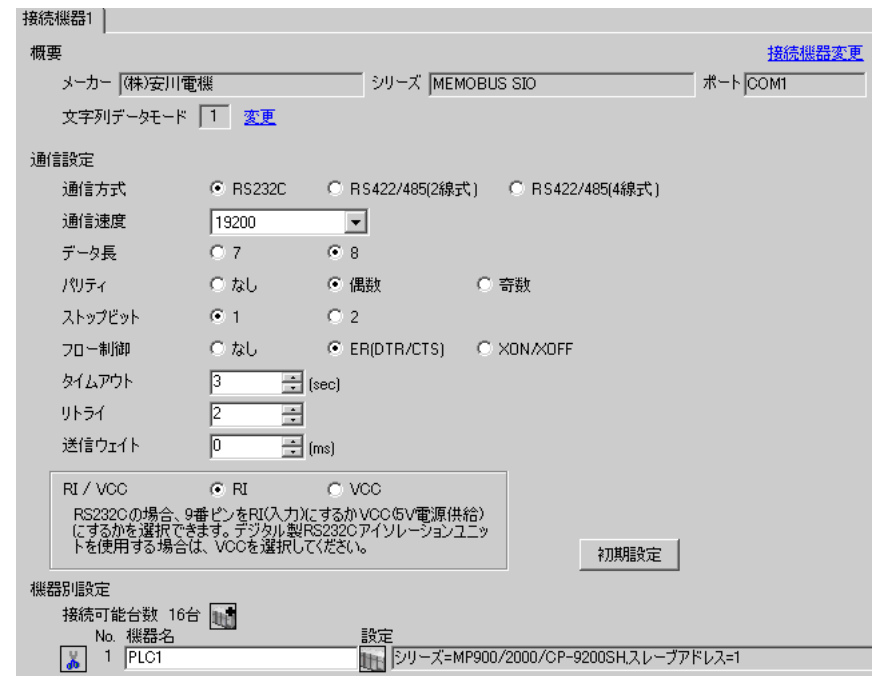

# ◆機器設定

設定画面を表示するには、[接続機器設定]の[機器別設定]から設定したい接続機器の | 1 ([ 設定 ]) をクリックします。

複数の接続機器を接続する場合は、[接続機器設定]の[機器別設定]から 11 をクリックすること で、接続機器を増やすことができます。

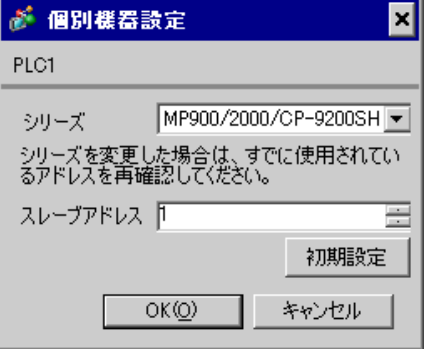

#### ◆ラダーソフトの設定

- 1 ラダーソフト「MPE720」のブラウザ内にある [root] を右クリックし、[ 新規作成 ] → [ グループフォ ルダ ] を選択します。
- 2 [ 新規作成 ] ダイアログボックスが表示されます。任意のグループ名(例「GROUP」)を入力し [OK] をクリックします。
- $\mathsf S$ 「MPE720」のブラウザ内の [root] の下にグループフォルダ ( 例「GROUP」) が作成されますので右ク リックし、[ 新規作成 ] → [ オーダフォルダ ] を選択します。
- 4 [ 新規作成 ] ダイアログボックスが表示されます。任意のオーダー名 ( 例「ORDER」) を入力し [OK] をクリックします。
- 5「MPE720」のブラウザ内の [root]-[GROUP] の下に [ORDER] が作成されますので右クリックし、[ 新 規作成 ] → [PLC 情報 ] を選択します。
- 6 [PLC 情報 ] ダイアログボックスが表示されます。任意の PLC 名 ( 例「PLC」) を入力し、[ 機種名 ] ではご使用の接続機器を選択し [OK] をクリックします。
- 7「MPE720」のブラウザ内の [root]-[GROUP] の下に PLC フォルダ ( 例「PLC」) が作成されます。 [PLC] をダブルクリックすると、[CPU ログオン ] ダイアログボックスが表示されます。
- 8 [CPU ログオン ] ダイアログボックスで、「ユーザー名」と「パスワード」を任意に入力し [OK] をク リックします。
- 9「MPE720」のブラウザ内の [root]-[GROUP]-[PLC] の下に複数のフォルダが作成されます。[ 定義フォ ルダ ]-[ モジュール構成 ] をダブルクリックし [Engineering Manager] ウィンドウを開きます。
- 10 [ コントローラ ] 内で、ご使用のスロット番号と同じ番号の [No.] 欄の [ モジュール ] でご使用のリ ンクユニットを選択します。
- 11 ご使用のスロット番号と同じ番号の [No.] 欄をダブルクリックすると表示されるウィンドウにて設定 を行います。

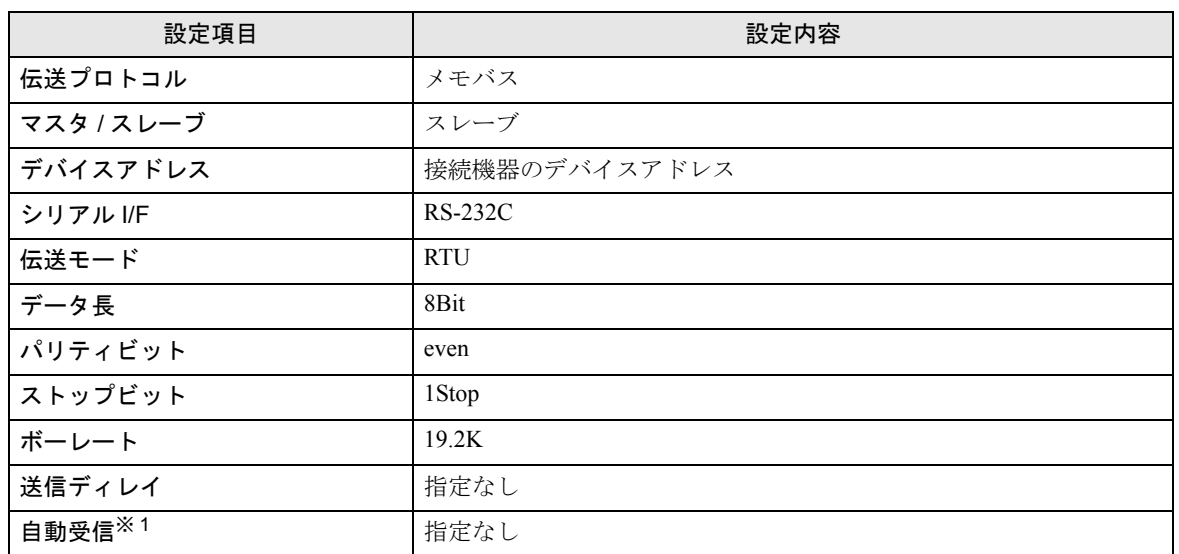

※ 1 [ 自動受信 ] を [ 指定なし ] に設定した場合、表示器と接続機器を通信させるためにラダープログラ ムが必要です。[ 指定あり ] の場合、ラダープログラムは必要ありません。

#### **MEMO**

- このラダープログラム例は 1 つの通信ポートと表示器との通信を可能にするもので す。複数の通信ポートと同時通信を行う場合、各通信ポートごとにラダープログラ ムが必要ですのでご注意ください。
- 217IF-01 上の RS232C コネクタ、RS422 コネクタ、218IF-01 上の RS232C コネクタを 同時に接続する場合、各コネクタごとにラダープログラムが必要ですのでご注意く ださい。
- 接続機器側の通信設定はこのラダープログラムでは設定されませんので、ラダーソ フトで設定し てください。

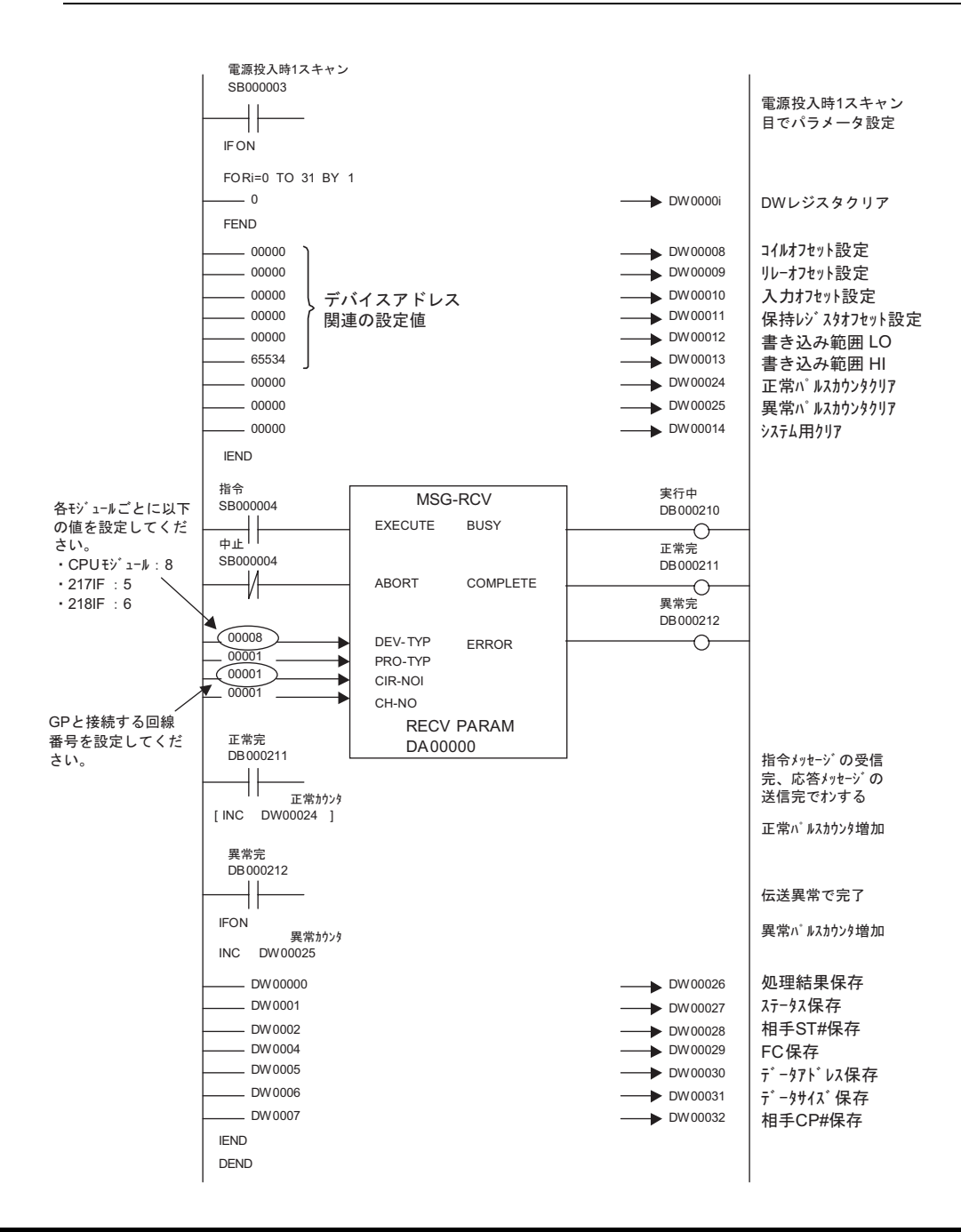

# ◆注意事項

• その他設定内容の詳細についてはラダーソフトのマニュアルを参照してください。

# <span id="page-31-0"></span>3.7 設定例 7

# ■ GP-Pro EX の設定

#### ◆通信設定

設定画面を表示するには、ワークスペースの [ システム設定ウィンドウ ] から [ 接続機器設定 ] を選択 します。

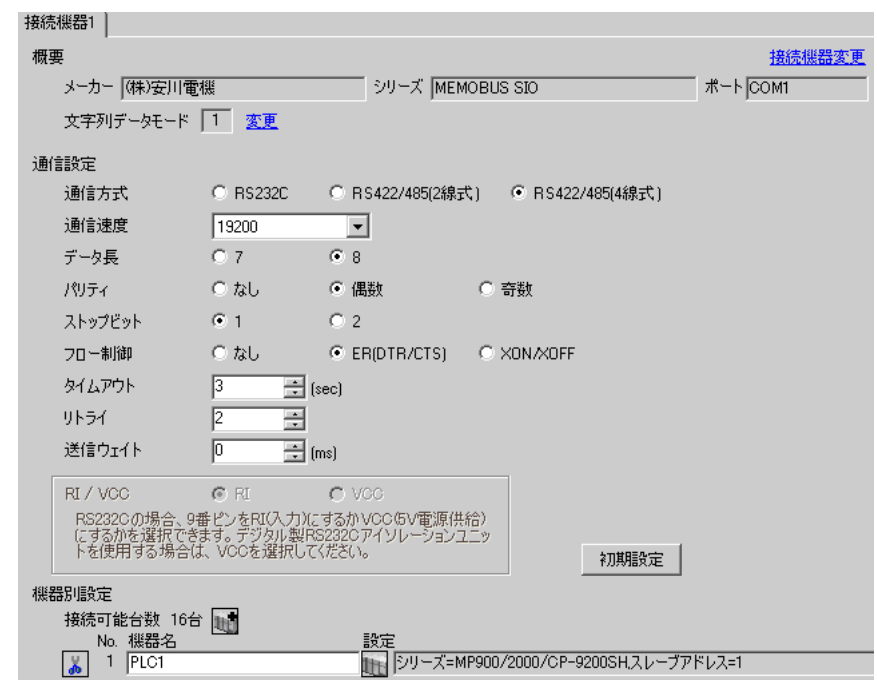

# ◆機器設定

設定画面を表示するには、[接続機器設定]の[機器別設定]から設定したい接続機器の [1 ( 設定 ]) をクリックします。

複数の接続機器を接続する場合は、[接続機器設定]の[機器別設定]から 山 をクリックすること で、接続機器を増やすことができます。

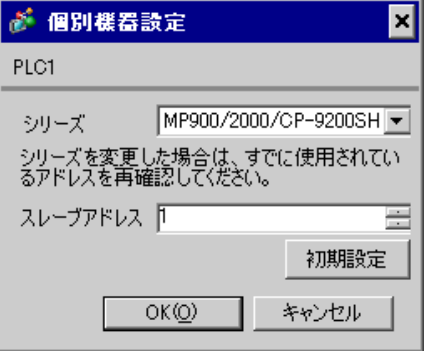

#### ◆ラダーソフトの設定

- 1 ラダーソフト「MPE720」のブラウザ内にある [root] を右クリックし、[ 新規作成 ] → [ グループフォ ルダ ] を選択します。
- 2 [ 新規作成 ] ダイアログボックスが表示されます。任意のグループ名(例「GROUP」)を入力し [OK] をクリックします。
- $\mathsf S$ 「MPE720」のブラウザ内の [root] の下にグループフォルダ ( 例「GROUP」) が作成されますので右ク リックし、[ 新規作成 ] → [ オーダフォルダ ] を選択します。
- 4 [ 新規作成 ] ダイアログボックスが表示されます。任意のオーダー名 ( 例「ORDER」) を入力し [OK] をクリックします。
- 5「MPE720」のブラウザ内の [root]-[GROUP] の下に [ORDER] が作成されますので右クリックし、[ 新 規作成 ] → [PLC 情報 ] を選択します。
- 6 [PLC 情報 ] ダイアログボックスが表示されます。任意の PLC 名 ( 例「PLC」) を入力し、[ 機種名 ] ではご使用の接続機器を選択し [OK] をクリックします。
- 7「MPE720」のブラウザ内の [root]-[GROUP] の下に PLC フォルダ ( 例「PLC」) が作成されます。 [PLC] をダブルクリックすると、[CPU ログオン ] ダイアログボックスが表示されます。
- 8 [CPU ログオン ] ダイアログボックスで、「ユーザー名」と「パスワード」を任意に入力し [OK] をク リックします。
- 9「MPE720」のブラウザ内の [root]-[GROUP]-[PLC] の下に複数のフォルダが作成されます。[ 定義フォ ルダ ]-[ モジュール構成 ] をダブルクリックし [Engineering Manager] ウィンドウを開きます。
- 10 [ コントローラ ] 内で、ご使用のスロット番号と同じ番号の [No.] 欄の [ モジュール ] でご使用のリ ンクユニットを選択します。
- 11 ご使用のスロット番号と同じ番号の [No.] 欄をダブルクリックすると表示されるウィンドウにて設定 を行います。

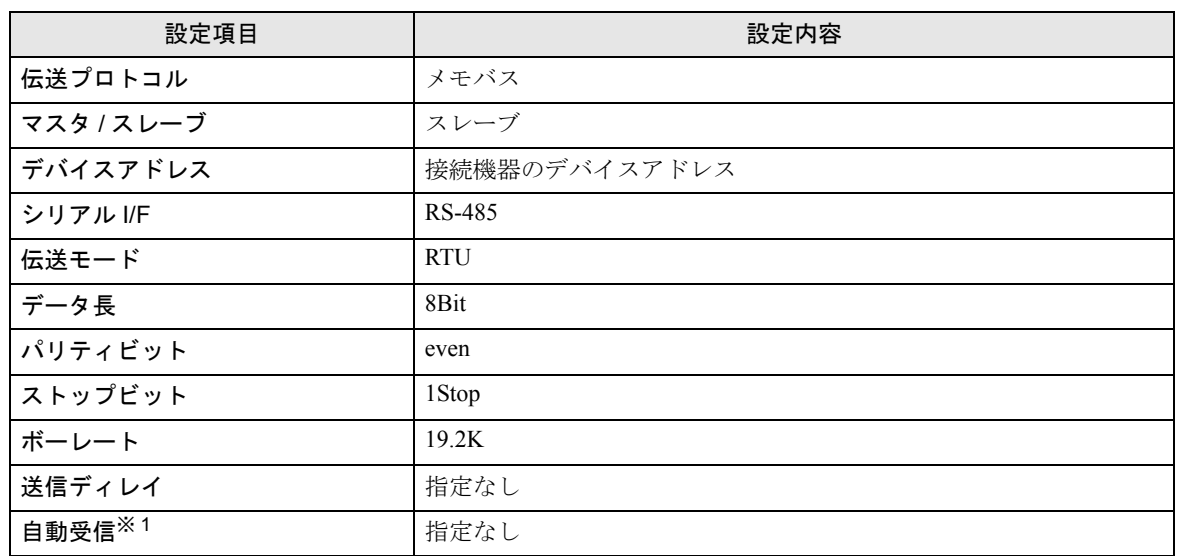

※ 1 [ 自動受信 ] を [ 指定なし ] に設定した場合、表示器と接続機器を通信させるためにラダープログラ ムが必要です。[ 指定あり ] の場合、ラダープログラムは必要ありません。

#### **MEMO**

- このラダープログラム例は 1 つの通信ポートと表示器との通信を可能にするもので す。複数の通信ポートと同時通信を行う場合、各通信ポートごとにラダープログラ ムが必要ですのでご注意ください。
- 217IF-01 上の RS232C コネクタ、RS422 コネクタ、218IF-01 上の RS232C コネクタを 同時に接続する場合、各コネクタごとにラダープログラムが必要ですのでご注意く ださい。
- 接続機器側の通信設定はこのラダープログラムでは設定されませんので、ラダーソ フトで設定し てください。

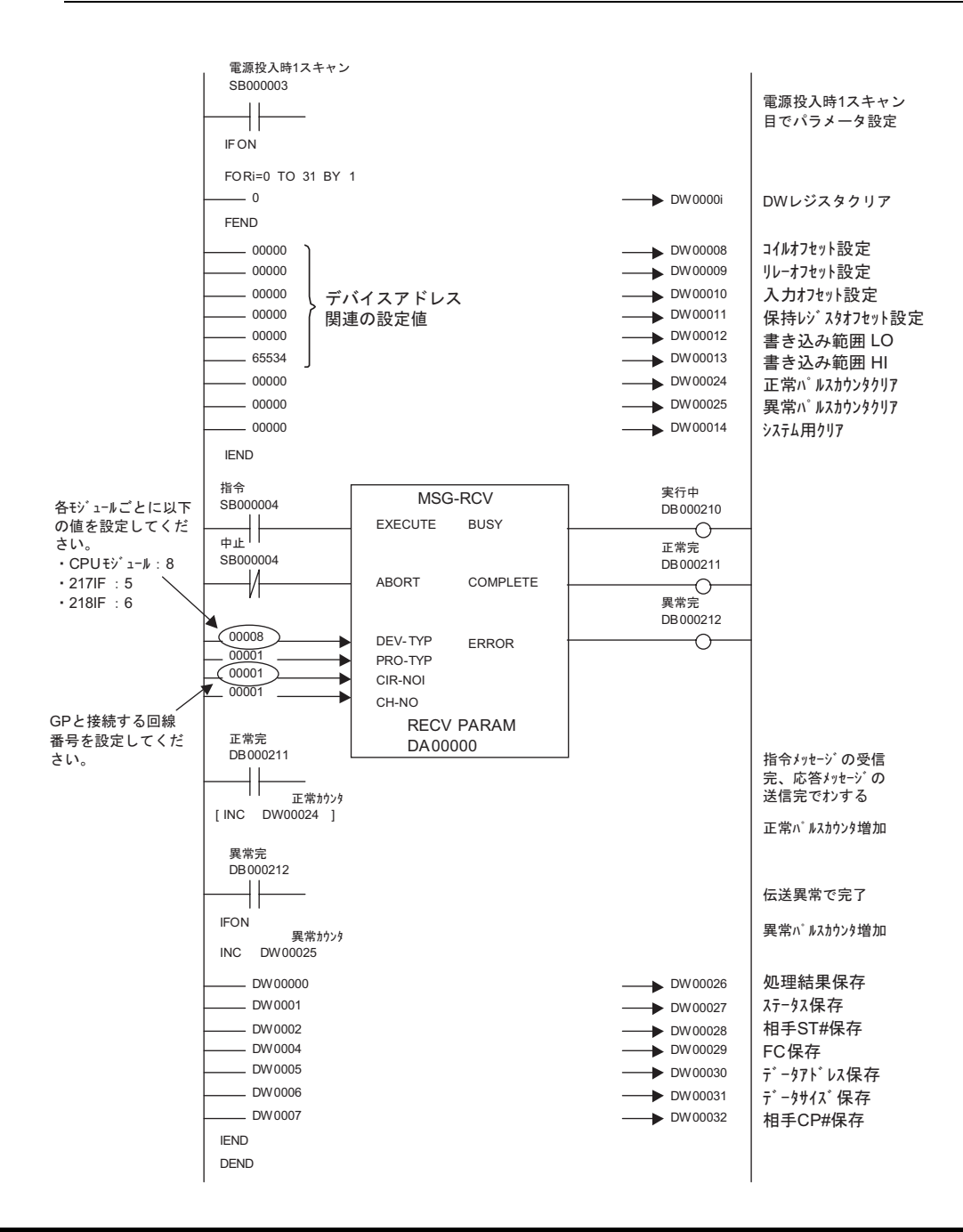

# ◆注意事項

• その他設定内容の詳細についてはラダーソフトのマニュアルを参照してください。

# <span id="page-35-0"></span>3.8 設定例 8

# ■ GP-Pro EX の設定

#### ◆通信設定

設定画面を表示するには、ワークスペースの [ システム設定ウィンドウ ] から [ 接続機器設定 ] を選択 します。

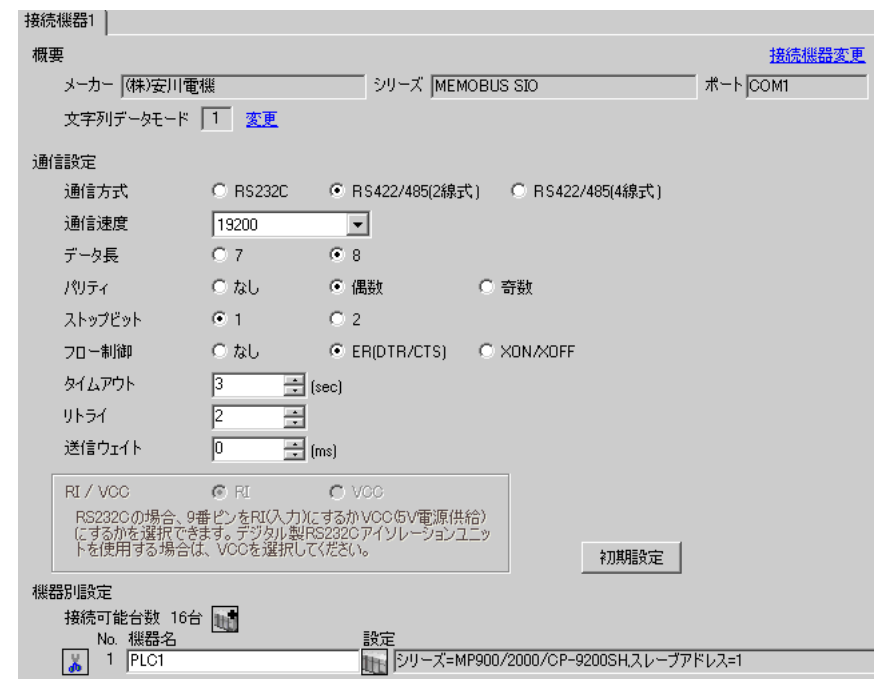

#### ◆機器設定

設定画面を表示するには、[接続機器設定]の[機器別設定]から設定したい接続機器の | 1 ([ 設定 ]) をクリックします。

複数の接続機器を接続する場合は、[接続機器設定]の[機器別設定]から 山 をクリックすること で、接続機器を増やすことができます。

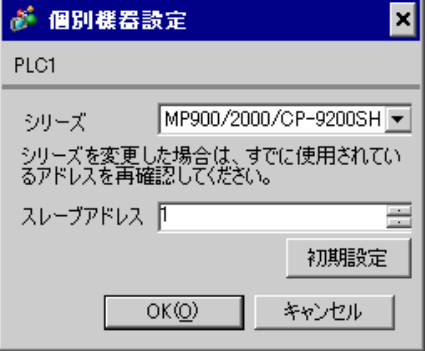
### ■ 接続機器の設定

### ◆ラダーソフトの設定

- 1 ラダーソフト「MPE720」のブラウザ内にある [root] を右クリックし、[ 新規作成 ] → [ グループフォ ルダ ] を選択します。
- 2 [ 新規作成 ] ダイアログボックスが表示されます。任意のグループ名(例「GROUP」)を入力し [OK] をクリックします。
- $\mathsf S$ 「MPE720」のブラウザ内の [root] の下にグループフォルダ ( 例「GROUP」) が作成されますので右ク リックし、[ 新規作成 ] → [ オーダフォルダ ] を選択します。
- 4 [ 新規作成 ] ダイアログボックスが表示されます。任意のオーダー名 ( 例「ORDER」) を入力し [OK] をクリックします。
- 5「MPE720」のブラウザ内の [root]-[GROUP] の下に [ORDER] が作成されますので右クリックし、[ 新 規作成 ] → [PLC 情報 ] を選択します。
- 6 [PLC 情報 ] ダイアログボックスが表示されます。任意の PLC 名 ( 例「PLC」) を入力し、[ 機種名 ] ではご使用の接続機器を選択し [OK] をクリックします。
- 7「MPE720」のブラウザ内の [root]-[GROUP] の下に PLC フォルダ ( 例「PLC」) が作成されます。 [PLC] をダブルクリックすると、[CPU ログオン ] ダイアログボックスが表示されます。
- 8 [CPU ログオン ] ダイアログボックスで、「ユーザー名」と「パスワード」を任意に入力し [OK] をク リックします。
- 9「MPE720」のブラウザ内の [root]-[GROUP]-[PLC] の下に複数のフォルダが作成されます。[ 定義フォ ルダ ]-[ モジュール構成 ] をダブルクリックし [Engineering Manager] ウィンドウを開きます。
- 10 [ コントローラ ] 内で、ご使用のスロット番号と同じ番号の [No.] 欄の [ モジュール ] でご使用のリ ンクユニットを選択します。
- 11 ご使用のスロット番号と同じ番号の [No.] 欄をダブルクリックすると表示されるウィンドウにて設定 を行います。

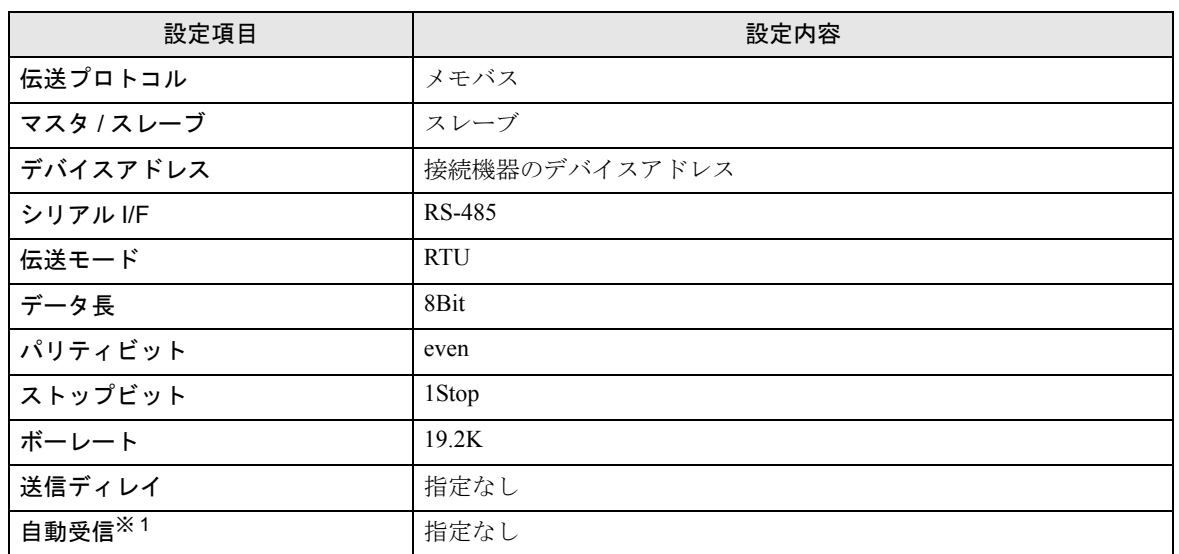

※ 1 [ 自動受信 ] を [ 指定なし ] に設定した場合、表示器と接続機器を通信させるためにラダープログラ ムが必要です。[ 指定あり ] の場合、ラダープログラムは必要ありません。

#### ◆ラダープログラム例

### **MEMO**

- このラダープログラム例は 1 つの通信ポートと表示器との通信を可能にするもので す。複数の通信ポートと同時通信を行う場合、各通信ポートごとにラダープログラ ムが必要ですのでご注意ください。
- 217IF-01 上の RS232C コネクタ、RS422 コネクタ、218IF-01 上の RS232C コネクタを 同時に接続する場合、各コネクタごとにラダープログラムが必要ですのでご注意く ださい。
- 接続機器側の通信設定はこのラダープログラムでは設定されませんので、ラダーソ フトで設定し てください。

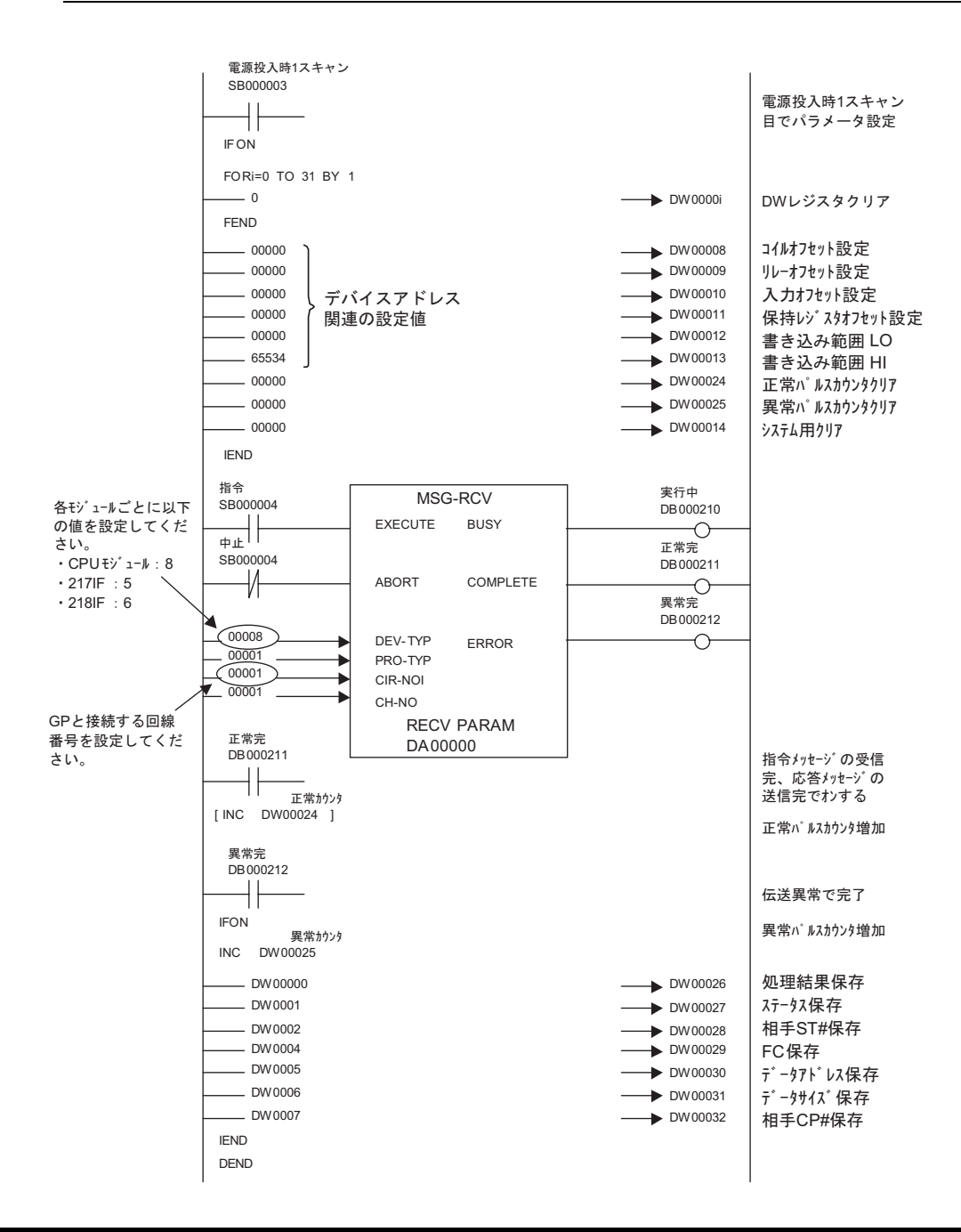

## ◆注意事項

• その他設定内容の詳細についてはラダーソフトのマニュアルを参照してください。

## 3.9 設定例 9

## ■ GP-Pro EX の設定

### ◆通信設定

設定画面を表示するには、ワークスペースの [ システム設定ウィンドウ ] から [ 接続機器設定 ] を選択 します。

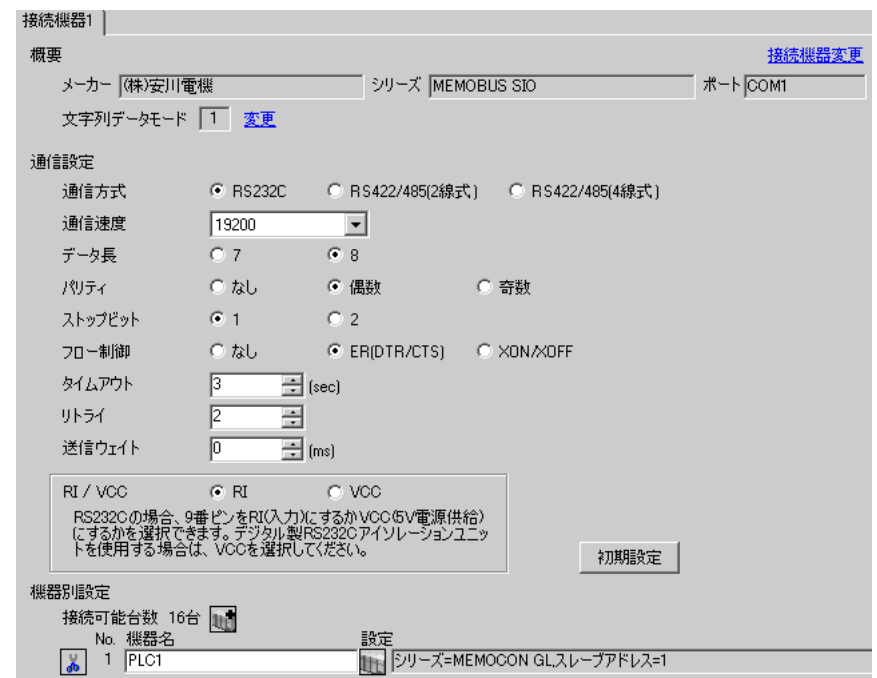

### ◆機器設定

設定画面を表示するには、[接続機器設定]の[機器別設定]から設定したい接続機器の | 1 ([ 設定 ]) をクリックします。

複数の接続機器を接続する場合は、[接続機器設定]の[機器別設定]から 山 をクリックすること で、接続機器を増やすことができます。

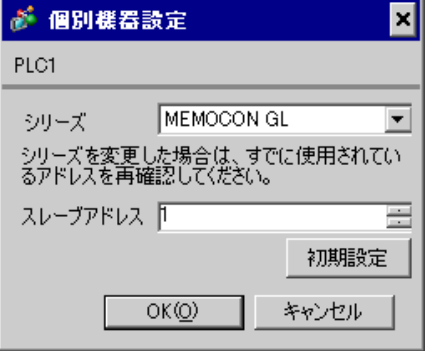

### ■ 接続機器の設定

接続機器の通信設定はラダーソフト(MEMOSOFT for Windows)で行います。 詳細は接続機器のマニュアルを参照してください。

### ◆手順

- 1 リンク I/F とパソコンを接続します。
- 2 ラダーソフトを起動し、プロジェクトを新規作成します。 ツリービューの [ システム構成 ] にある [CPU20] をダブルクリックして [CPU パラメタ設定 ] ダイア ログボックスを表示します。
- $3$  [PC タイプ ] から接続する接続機器の CPU を選択します。
- 4 [RS232C ポート設定 ] タブをクリックし、接続機器の通信設定を行います。

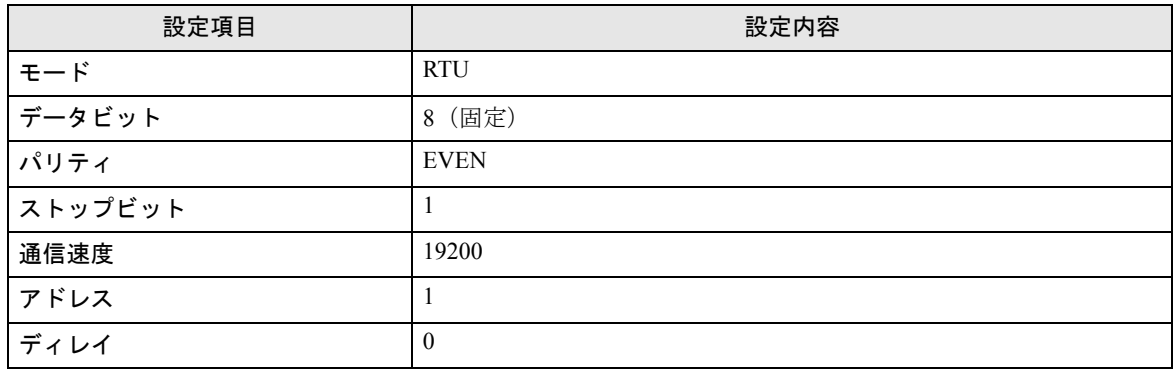

5 [ ツール ] メニューから [ ローダ ] → [ プロジェクトファイルから PC へ ] を選択し、通信設定を接 続機器へロードします。

6 接続機器の電源を再投入します。

## 3.10 設定例 10

## ■ GP-Pro EX の設定

### ◆通信設定

設定画面を表示するには、ワークスペースの [ システム設定ウィンドウ ] から [ 接続機器設定 ] を選択 します。

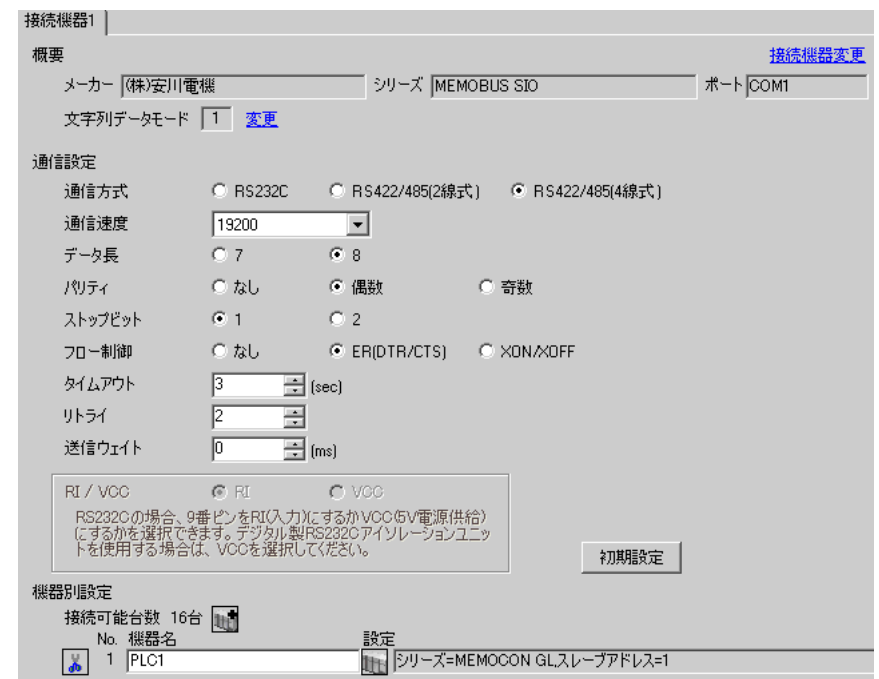

### ◆機器設定

設定画面を表示するには、[接続機器設定]の[機器別設定]から設定したい接続機器の | 1 ([ 設定 ]) をクリックします。

複数の接続機器を接続する場合は、[接続機器設定]の[機器別設定]から 山 をクリックすること で、接続機器を増やすことができます。

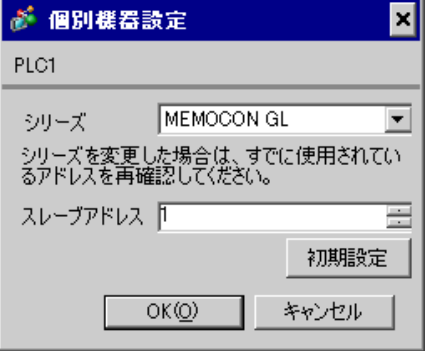

### ■ 接続機器の設定

接続機器の通信設定はラダーソフト(MEMOSOFT for Windows)で行います。 詳細は接続機器のマニュアルを参照してください。

### ◆手順

- 1 リンク I/F とパソコンを接続します。
- 2 ラダーソフトを起動し、プロジェクトを新規作成します。 ツリービューの [ システム構成 ] にある [ ポート設定 ] をダブルクリックして [COMM. パラメタ設定 ] ダイアログボックスを表示します。
- 3 使用するチャンネルの COMM. ポートの通信設定を行います。

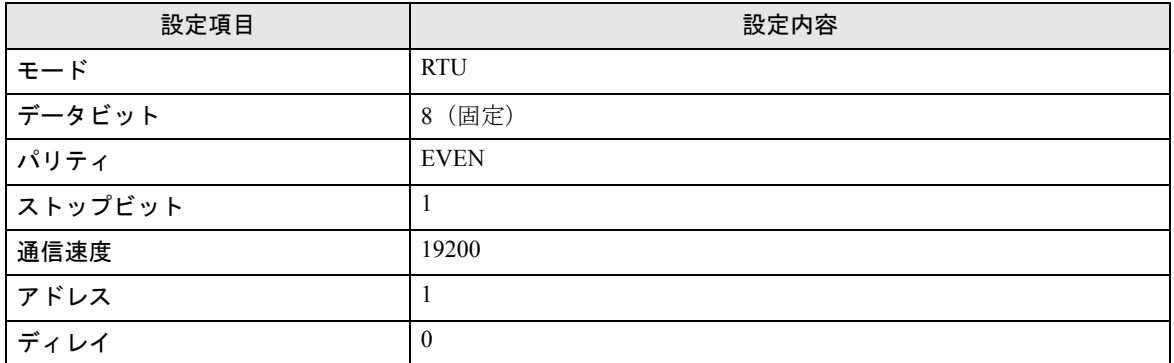

4 [ ツール ] メニューから [ ローダ ] → [ プロジェクトファイルから PC へ ] を選択し、通信設定を接 続機器へロードします。

5 接続機器の電源を再投入します。

## 3.11 設定例 11

## ■ GP-Pro EX の設定

### ◆通信設定

設定画面を表示するには、ワークスペースの [ システム設定ウィンドウ ] から [ 接続機器設定 ] を選択 します。

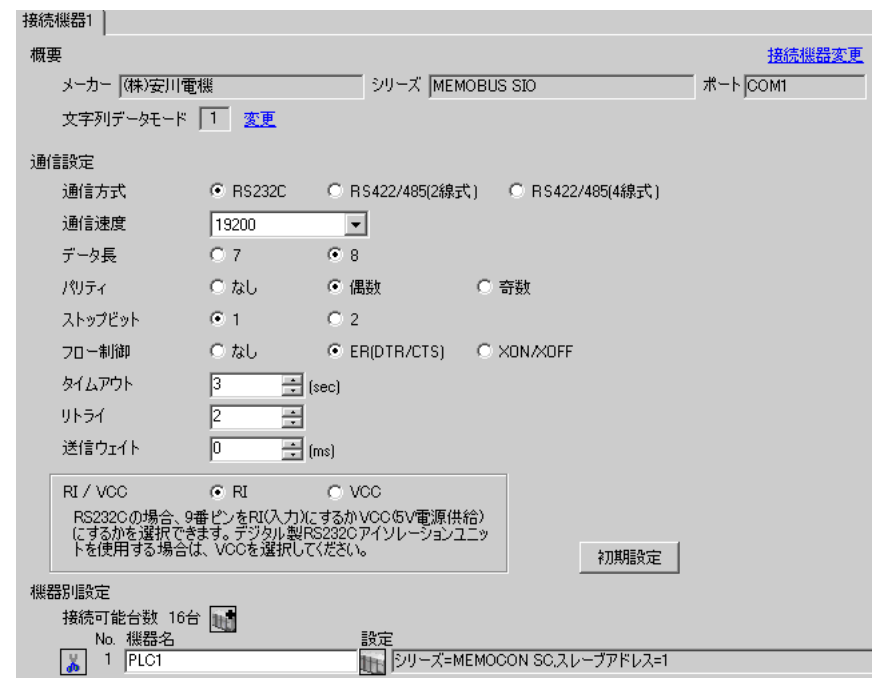

### ◆機器設定

設定画面を表示するには、[接続機器設定]の[機器別設定]から設定したい接続機器の | 1 ([ 設定 ]) をクリックします。

複数の接続機器を接続する場合は、[接続機器設定]の[機器別設定]から 山 をクリックすること で、接続機器を増やすことができます。

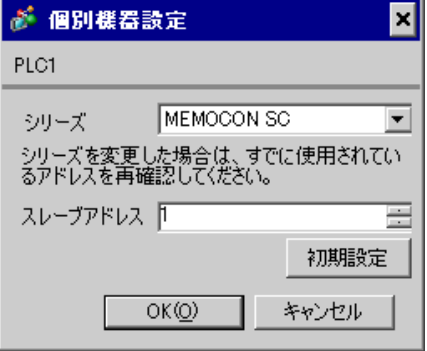

## ■ 接続機器の設定

接続機器の通信設定はプロコンで行います。 詳細は接続機器のマニュアルを参照してください。

◆手順

1 プロコンで以下の通信設定を行います。

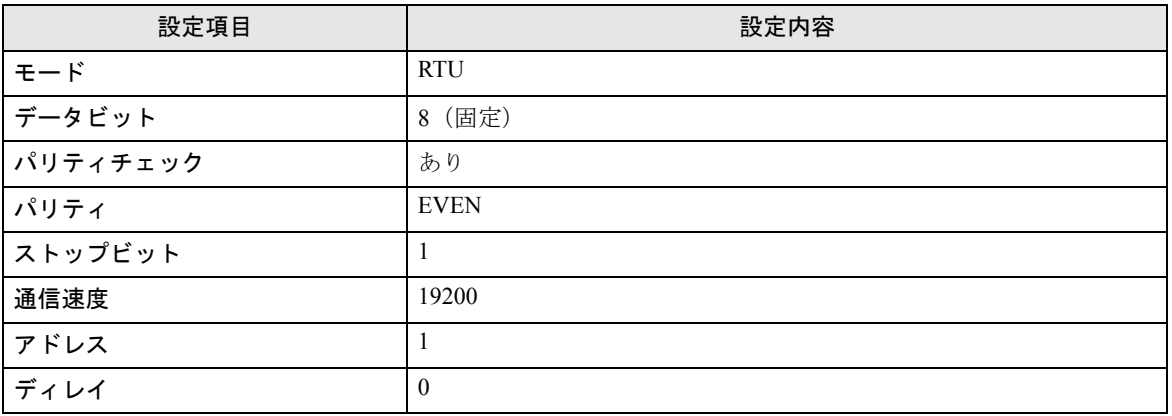

## 3.12 設定例 12

## ■ GP-Pro EX の設定

### ◆通信設定

設定画面を表示するには、ワークスペースの [ システム設定ウィンドウ ] から [ 接続機器設定 ] を選択 します。

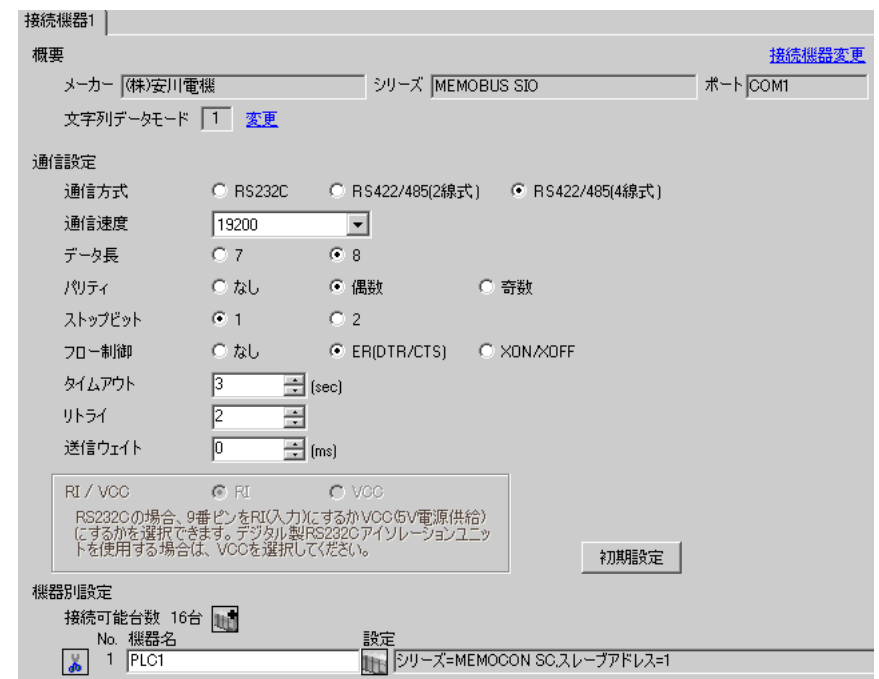

### ◆機器設定

設定画面を表示するには、[接続機器設定]の[機器別設定]から設定したい接続機器の | 1 ([ 設定 ]) をクリックします。

複数の接続機器を接続する場合は、[接続機器設定]の[機器別設定]から 山 をクリックすること で、接続機器を増やすことができます。

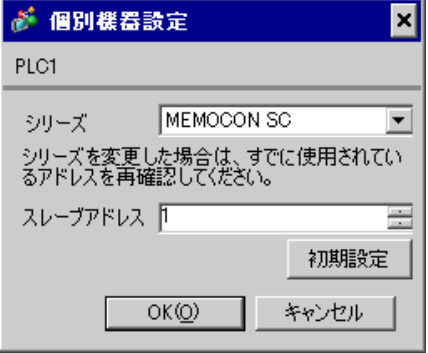

## ■ 接続機器の設定

接続機器の通信設定はプロコンで行います。 詳細は接続機器のマニュアルを参照してください。

◆手順

1 プロコンで以下の通信設定を行います。

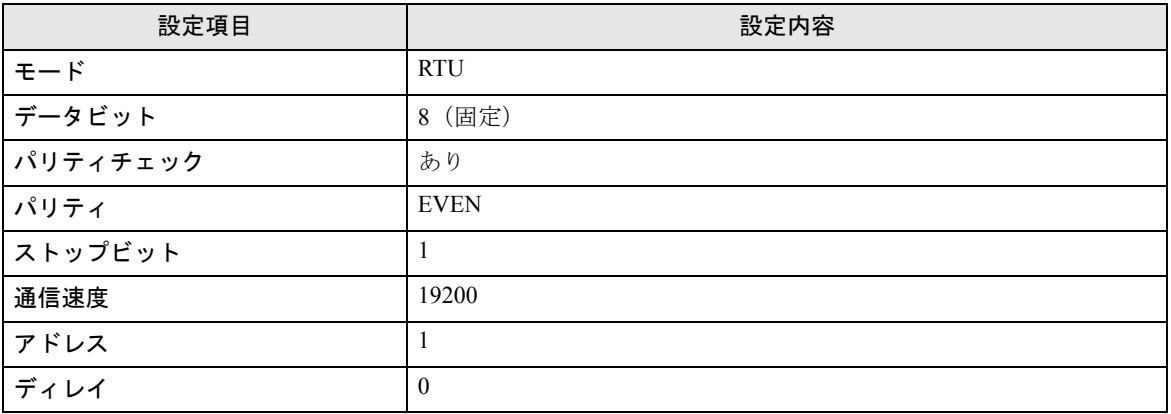

## 3.13 設定例 13

## ■ GP-Pro EX の設定

### ◆通信設定

設定画面を表示するには、ワークスペースの [ システム設定ウィンドウ ] から [ 接続機器設定 ] を選択 します。

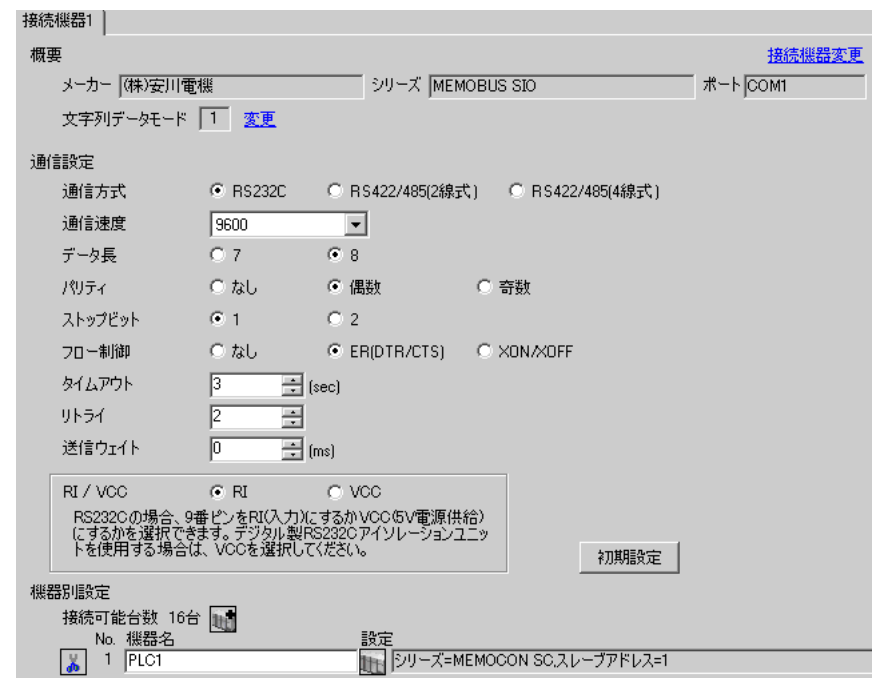

### ◆機器設定

設定画面を表示するには、[接続機器設定]の[機器別設定]から設定したい接続機器の | 1 ([ 設定 ]) をクリックします。

複数の接続機器を接続する場合は、[接続機器設定]の[機器別設定]から 山 をクリックすること で、接続機器を増やすことができます。

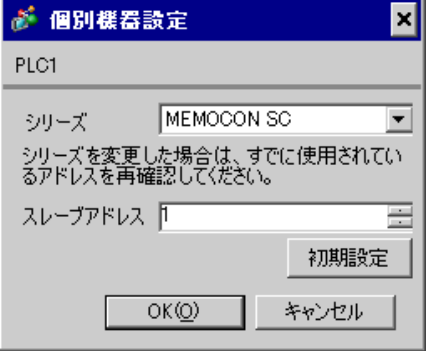

# ■ 接続機器の設定

接続機器の通信設定はありません。 ただし、アドレスは接続機器のディップスイッチ 3SW で設定してください。

## 3.14 設定例 14

## ■ GP-Pro EX の設定

### ◆通信設定

設定画面を表示するには、ワークスペースの [ システム設定ウィンドウ ] から [ 接続機器設定 ] を選択 します。

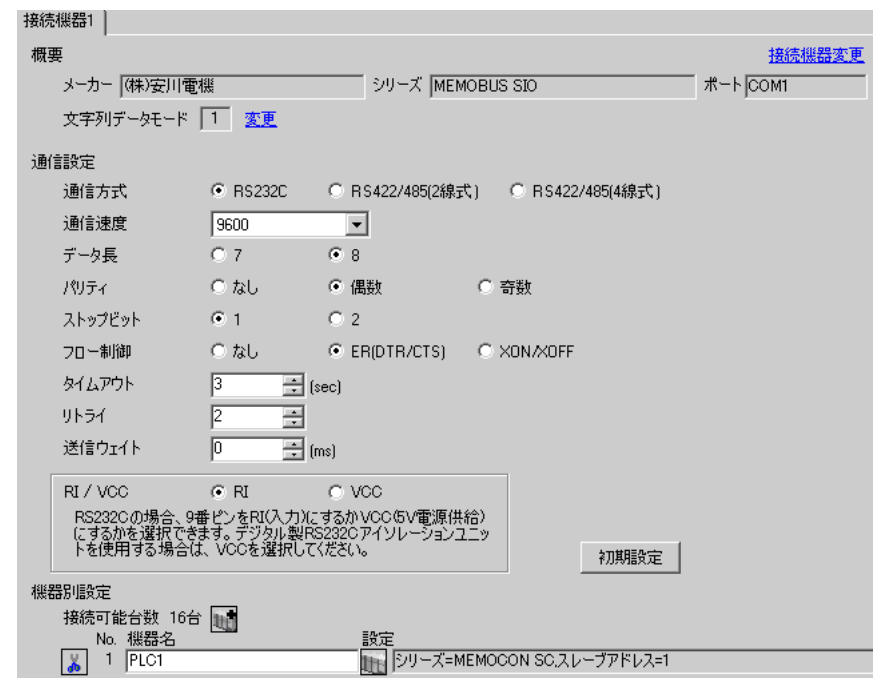

### ◆機器設定

設定画面を表示するには、[接続機器設定]の[機器別設定]から設定したい接続機器の | 1 ([ 設定 ]) をクリックします。

複数の接続機器を接続する場合は、[接続機器設定]の[機器別設定]から 山 をクリックすること で、接続機器を増やすことができます。

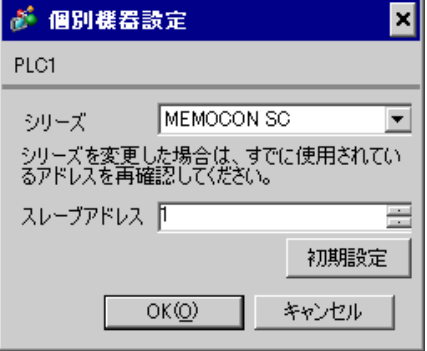

## ■ 接続機器の設定

接続機器の通信設定はプログラミングパネルで行います。 詳細は接続機器のマニュアルを参照してください。

◆手順

1 プログラミングパネルで以下の通信設定を行います。

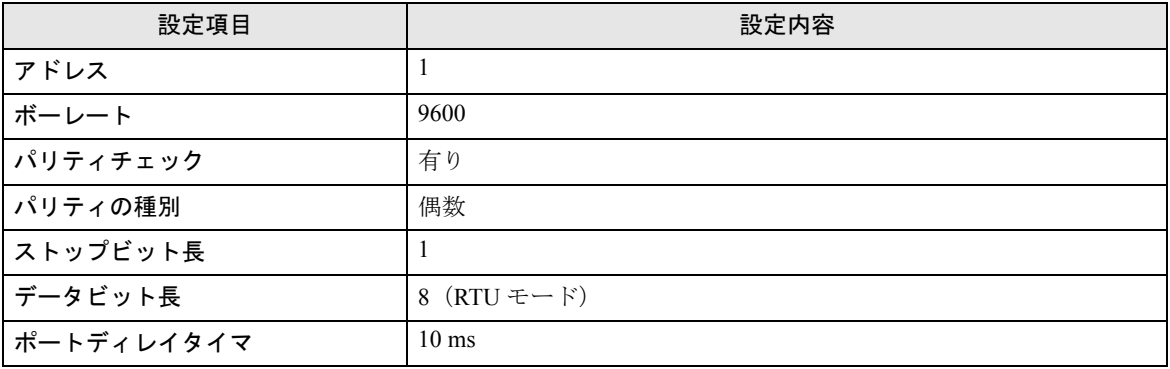

# 4 設定項目

表示器の通信設定は GP-Pro EX、または表示器のオフラインモードで設定します。 各項目の設定は接続機器の設定と一致させる必要があります。

)「3 [通信設定例」\(](#page-8-0)<sup>9</sup> ページ)

## 4.1 GP-Pro EX での設定項目

### ■ 通信設定

設定画面を表示するには、ワークスペースの [ システム設定ウィンドウ ] から [ 接続機器設定 ] を選択 します。

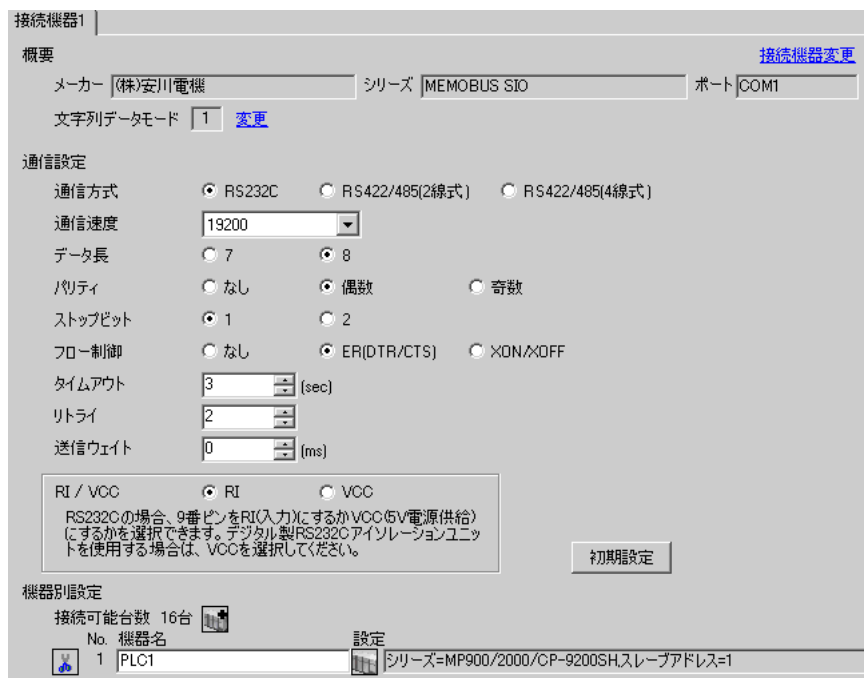

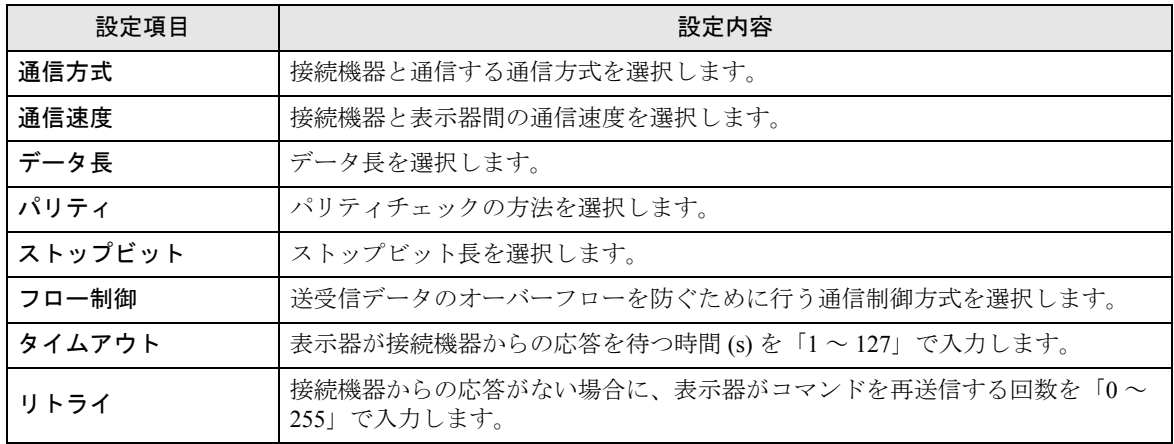

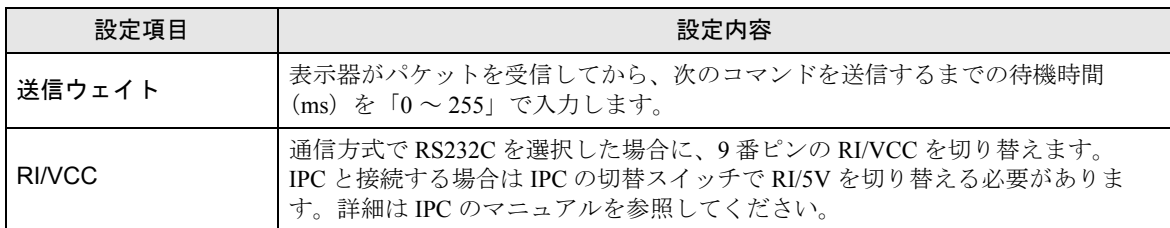

◆機器設定

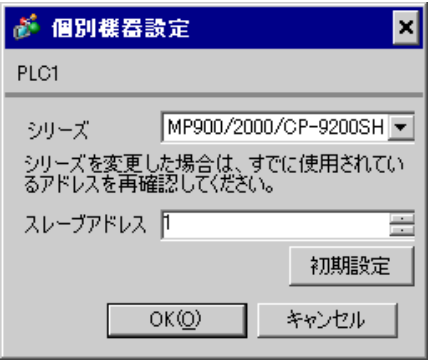

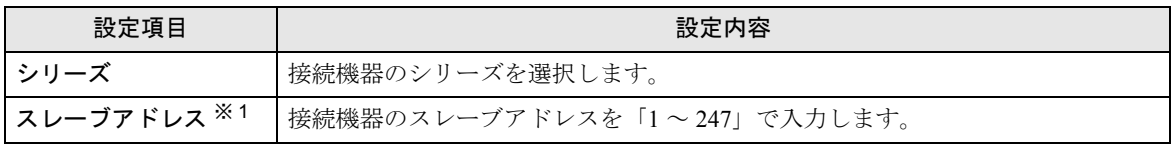

※ 1 RS422/485 (2 線式)または RS422/485 (4 線式)の場合、号機 No. は重複しないようにしてください。

## 4.2 オフラインモードでの設定項目

**MEMO** 

・ オフラインモードへの入り方や操作方法は、保守 / トラブル解決ガイドを参照して ください。

参照:保守 / トラブル解決ガイド「2.2 オフラインモードについて」

### ◆通信設定

設定画面を表示するには、オフラインモードの [ 周辺機器設定 ] から [ 接続機器設定 ] をタッチしま す。表示された一覧から設定したい接続機器をタッチします。

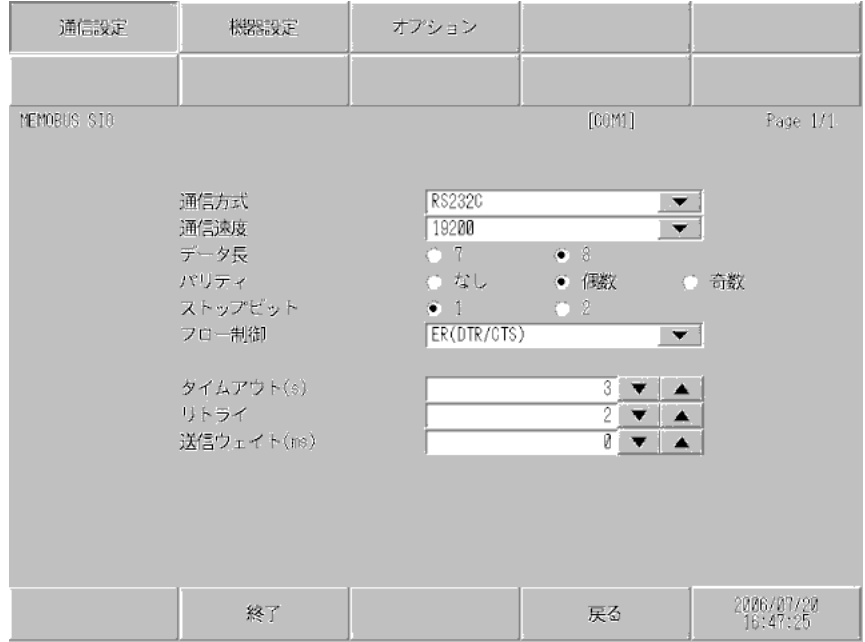

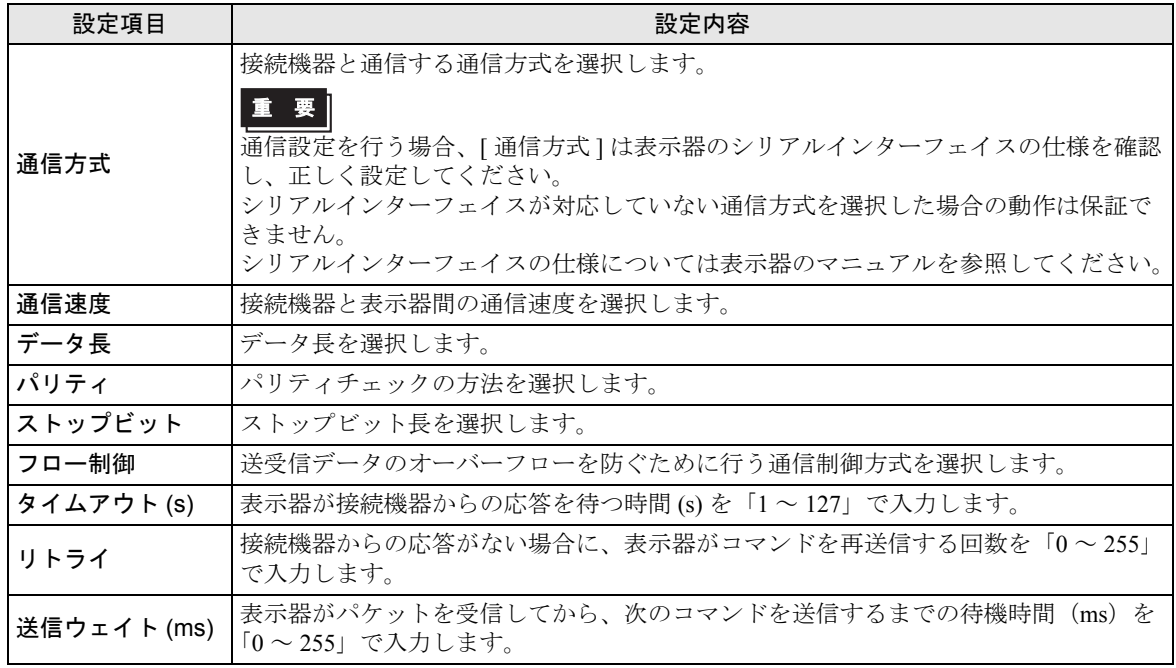

## ◆機器設定

設定画面を表示するには、[ 周辺機器設定 ] から [ 接続機器設定 ] をタッチします。表示された一覧か ら設定したい接続機器をタッチし、[ 機器設定 ] をタッチします。

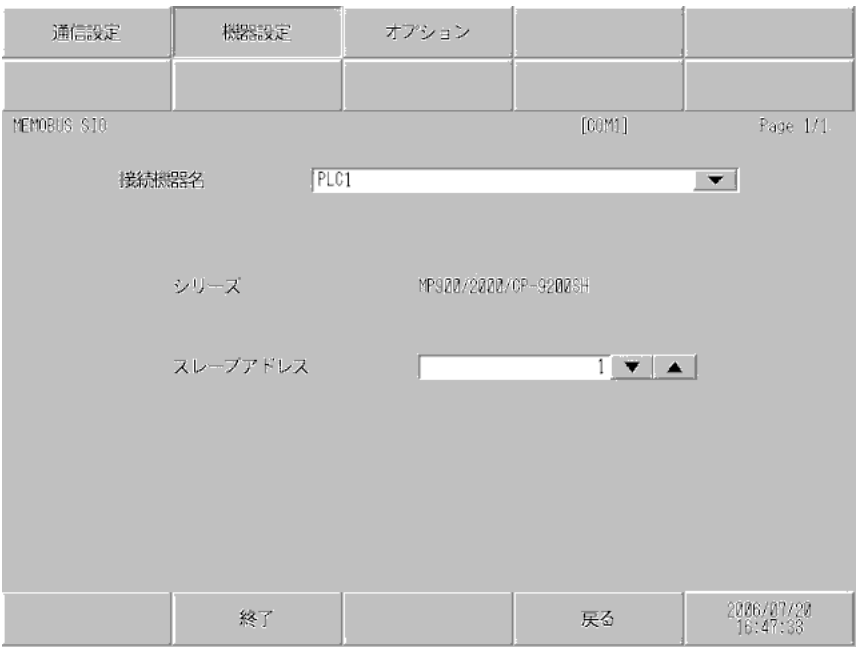

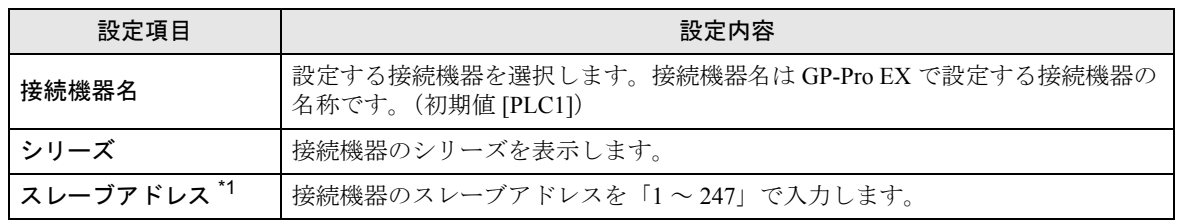

\*1 RS422/485(2 線式)または RS422/485(4 線式)の場合、号機 No. は重複しないようにしてください。

## ◆オプション

設定画面を表示するには、[ 周辺機器設定 ] から [ 接続機器設定 ] をタッチします。表示された一覧か ら設定したい接続機器をタッチし、[ オプション ] をタッチします

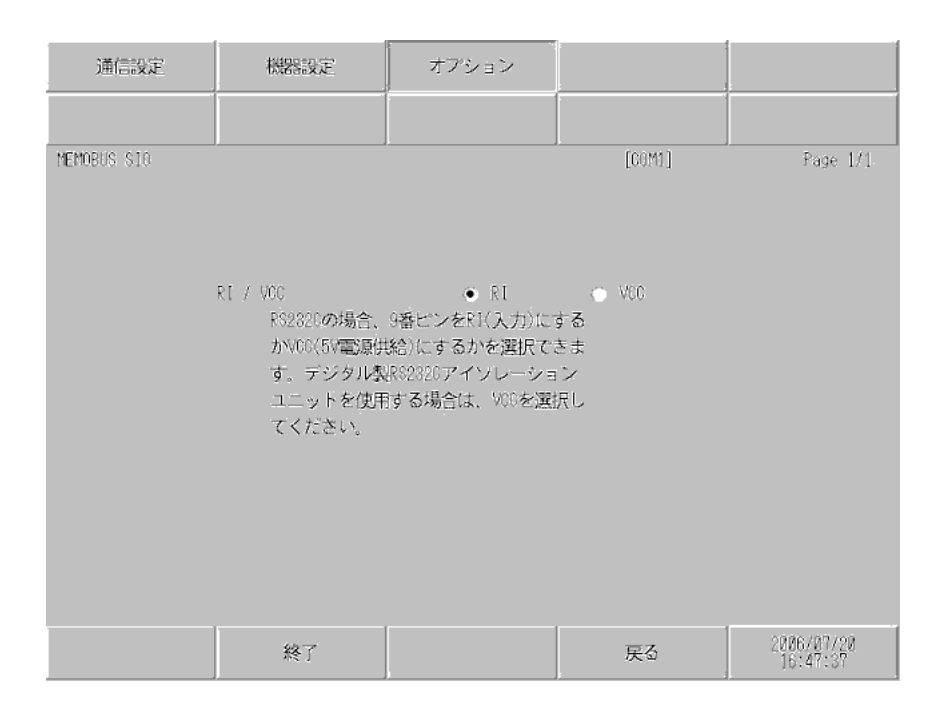

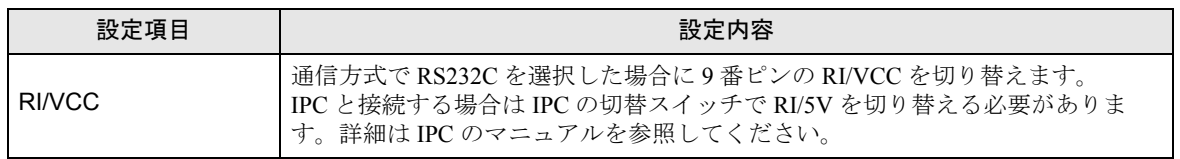

以下に示す結線図と(株)安川電機が推奨する結線図が異なる場合がありますが、本書に示す結線図 でも動作上問題ありません。

- 接続機器本体の FG 端子は D 種接地を行ってください。詳細は接続機器のマニュアルを参照して ください。
- 表示器内部で SG と FG は接続されています。接続機器と SG を接続する場合は短絡ループが形成 されないようにシステムを設計してください。
- ノイズなどの影響で通信が安定しない場合はアイソレーションユニットを接続してください。

結線図 1

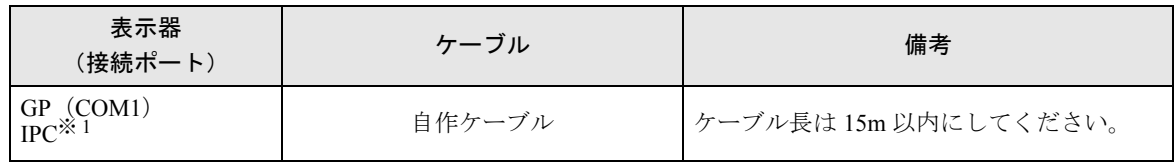

※ 1 RS-232C で通信できる COM ポートのみ使用できます。  $\mathscr{F}$  IIPC の COM [ポートについて](#page-5-0) (6 ページ)

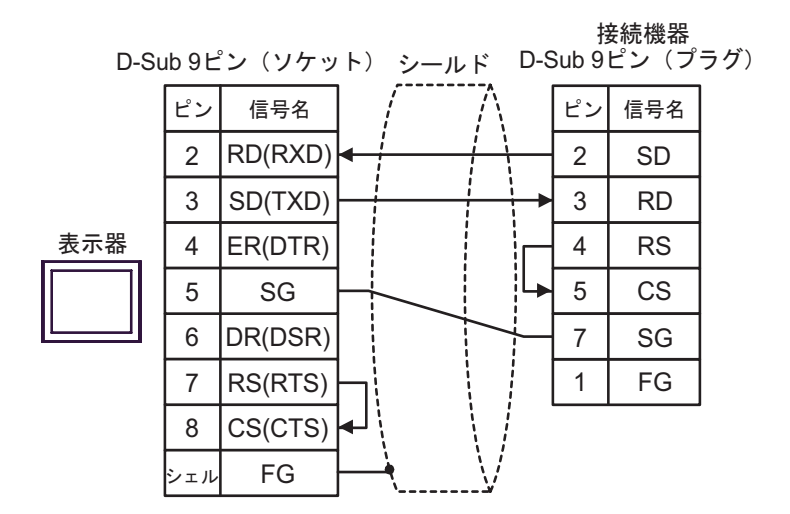

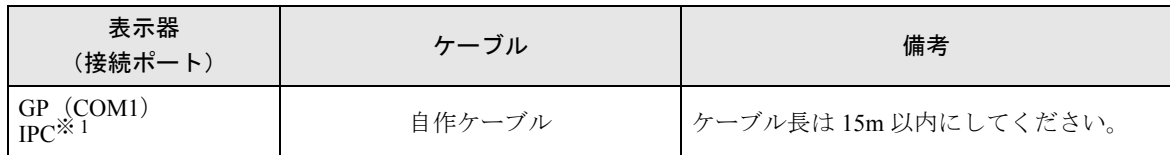

※1 RS-232C で通信できる COM ポートのみ使用できます。<br>
<sup>- GF</sup> ■ IPC の COM [ポートについて](#page-5-0) (6 ページ)

| D-Sub 9ピン (ソケット) シールド<br>D-Sub 25ピン(プラグ) |                |         |                             |
|------------------------------------------|----------------|---------|-----------------------------|
| 表示器                                      | ピン             | 信号      | ピン<br>信号                    |
|                                          | 1              | CD      | <b>CS</b><br>5              |
|                                          | 2              | RD(RXD) | $\overline{2}$<br><b>SD</b> |
|                                          | 3              | SD(TXD) | 3<br><b>RD</b>              |
|                                          | 4              | ER(DTR) | <b>RS</b><br>4              |
|                                          | 5              | SG      | 6<br>DR                     |
|                                          | 6              | DR(DSR) | SG                          |
|                                          | 8              | CS(CTS) | CD<br>8                     |
|                                          | $\overline{7}$ | RS(RTS) | ER<br>9                     |
|                                          | シェル            | FG      | FG                          |

接続機器

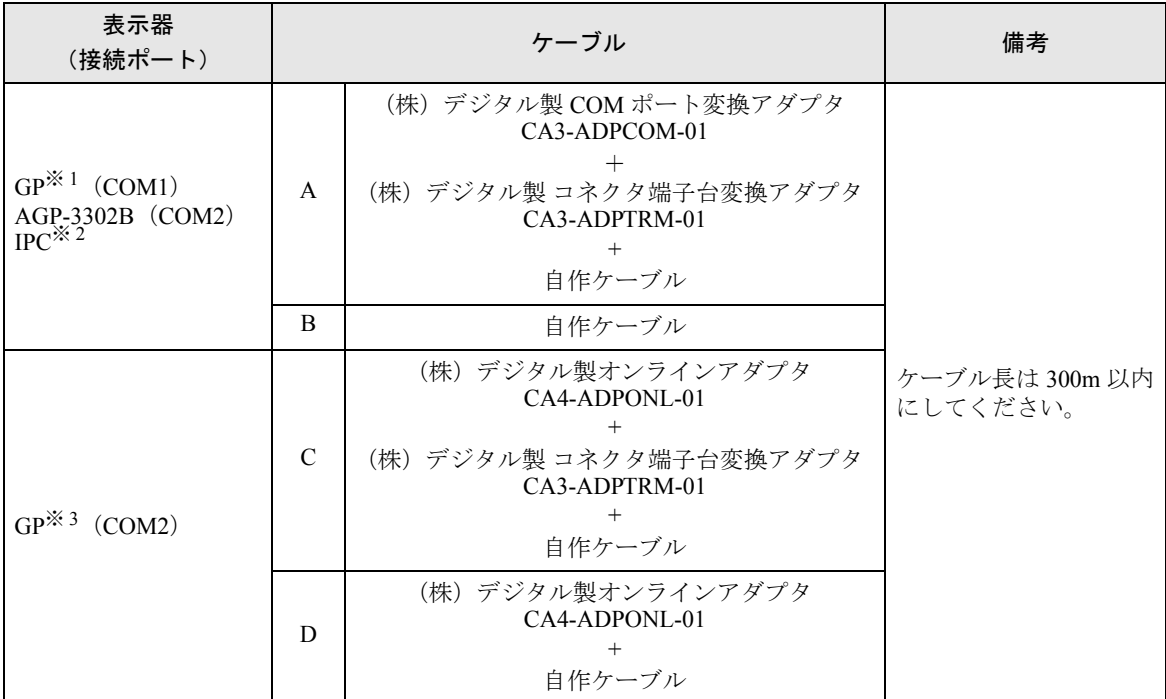

※ 1 AGP-3302B 除く全 GP 機種

※ 2 RS-422/485(4 線式 ) で通信できる COM ポートのみ使用できます。  $\mathbb{F}$  II IPC の COM [ポートについて](#page-5-0)  $(6 \times -\circ)$ 

※ 3 GP-3200 シリーズおよび AGP-3302B を除く全 GP 機種

A) (株)デジタル製 COM ポート変換アダプタ(CA3-ADPCOM-01)、(株)デジタル製 コネクタ端子台 変換アダプタ (CA3-ADPTRM-01)、および自作ケーブルを使用する場合

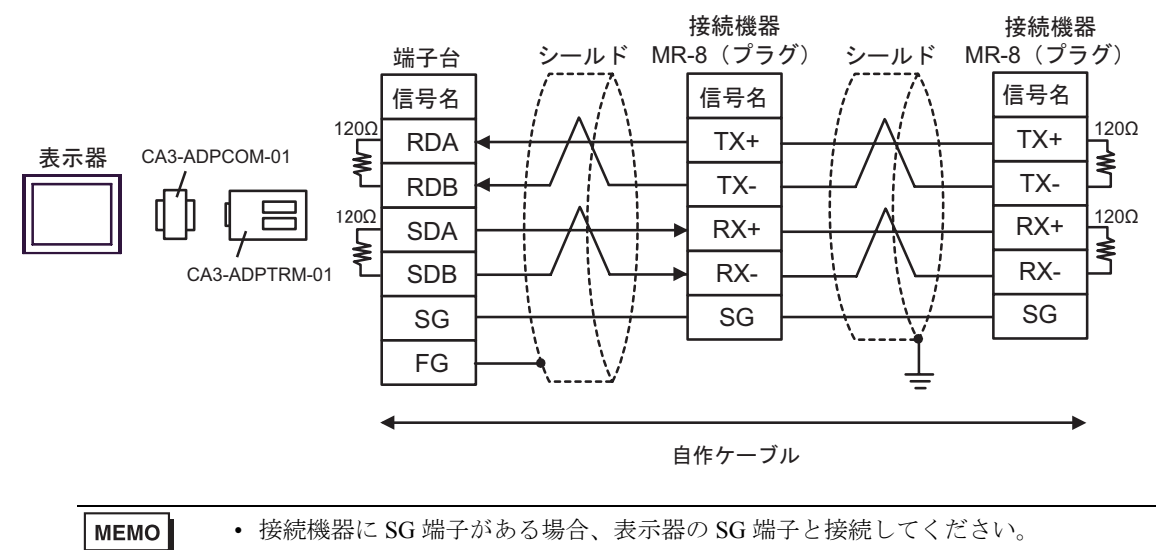

B) 自作ケーブルを使用する場合

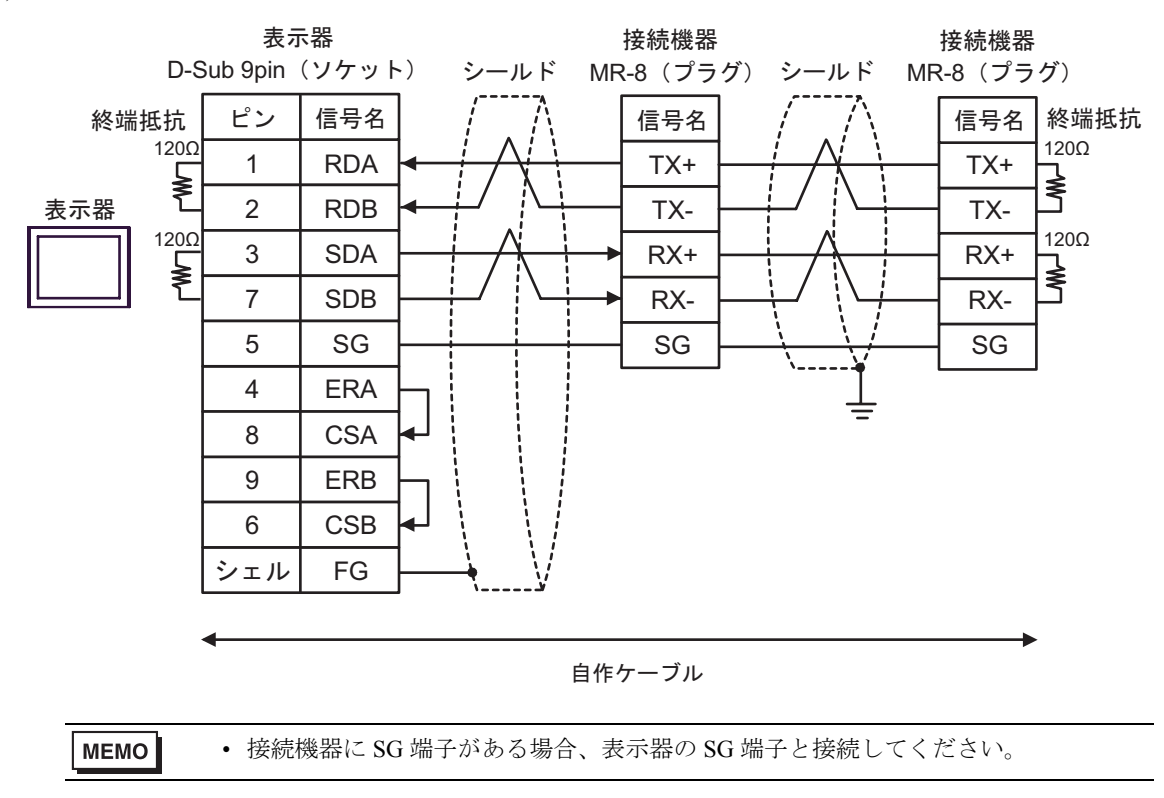

C) (株)デジタル製オンラインアダプタ(CA4-ADPPONL-01)、(株)デジタル製 コネクタ端子台変換 アダプタ(CA3-ADPTRM-01)、および自作ケーブルを使用する場合

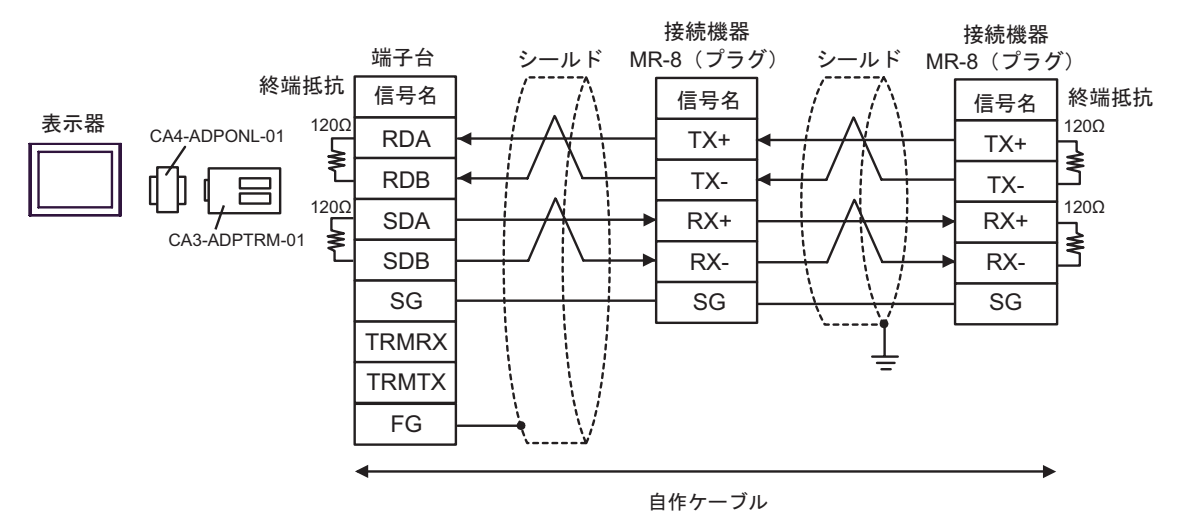

• 接続機器に SG 端子がある場合、表示器の SG 端子と接続してください。

**MEMO** 

D) (株)デジタル製オンラインアダプタ(CA4-ADPONL-01)および自作ケーブルを使用する場合

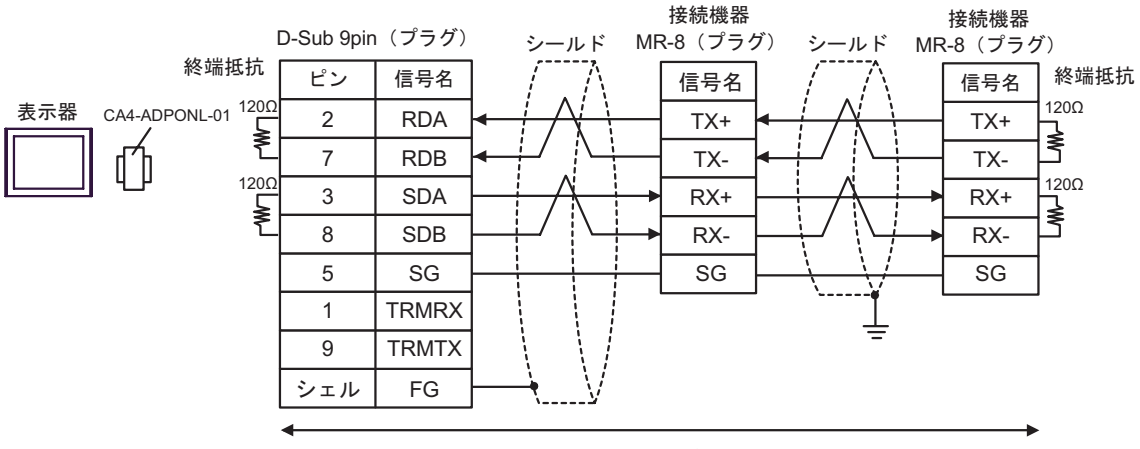

自作ケーブル

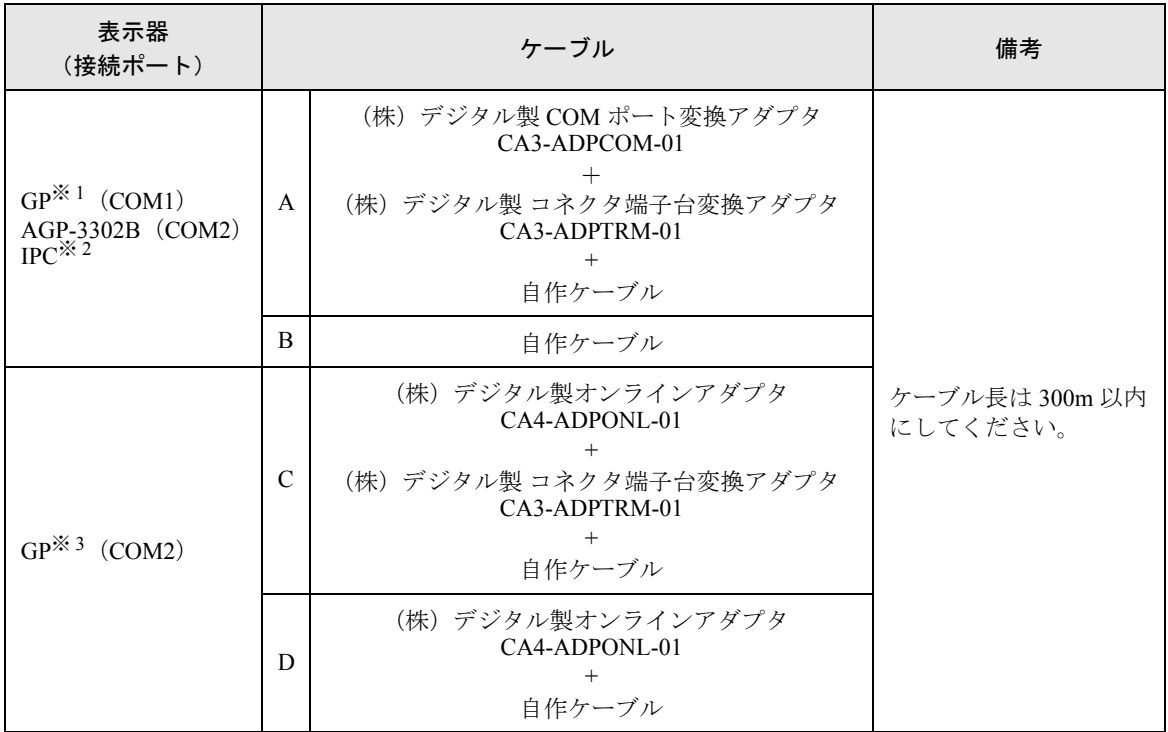

※ 1 AGP-3302B 除く全 GP 機種

※ 2 RS-422/485(4 線式 ) で通信できる COM ポートのみ使用できます。  $\mathbb{F}$  IIPC の COM [ポートについて](#page-5-0) (6 ページ)

- ※ 3 GP-3200 シリーズおよび AGP-3302B を除く全 GP 機種
- A) (株)デジタル製 COM ポート変換アダプタ(CA3-ADPCOM-01)、(株)デジタル製 コネクタ端子台 変換アダプタ (CA3-ADPTRM-01)、および自作ケーブルを使用する場合

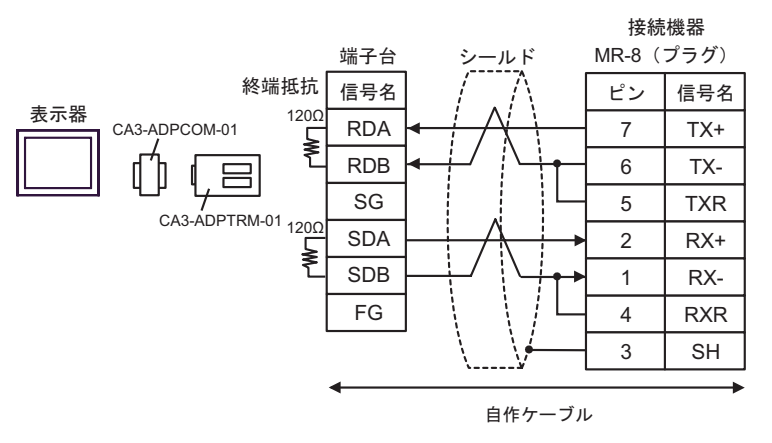

B) 自作ケーブルを使用する場合

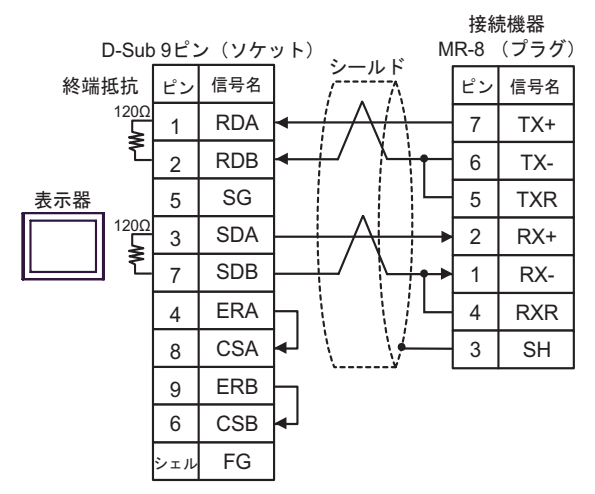

C) (株)デジタル製オンラインアダプタ(CA4-ADPONL-01)、(株)デジタル製 コネクタ端子台変換ア ダプタ(CA3-ADPTRM-01)、および自作ケーブルを使用する場合

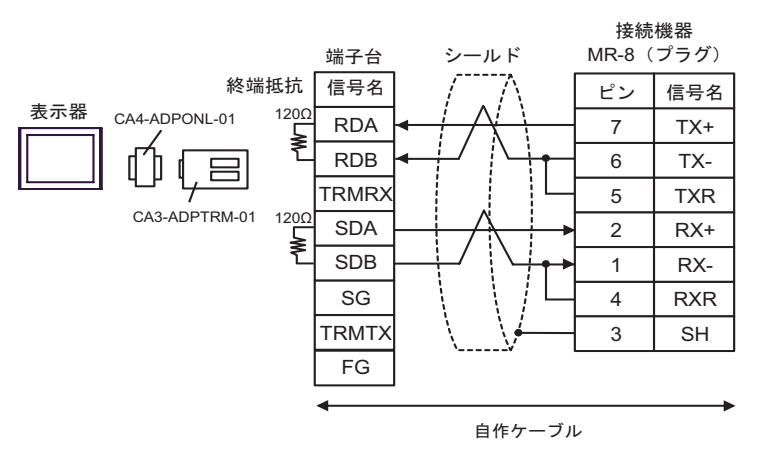

MR-8 (プラグ) 接続機器 シールド 6 5 2 1 TX-TXR RX+ RX-4 3 RXR SH 7 TX+  $\begin{array}{c}\n 1200 \\
 \hline\n \end{array}$  $\begin{array}{c}\n 120Ω \\
 \hline \end{array}$ 2 7 3 8 RDA RDB SDA D-Sub 9pin (プラグ) SDB 9 5 **TRMTX** SG シェル FG 1 TRMRX  $|\mathcal{L} \rangle$  | 信号名 |  $\bigwedge$  |  $|\mathcal{L} \rangle$  | 信号名 CA4-ADPONL-01 表示器 終端抵抗

自作ケーブル

D) (株) デジタル製オンラインアダプタ (CA4-ADPONL-01) および自作ケーブルを使用する場合

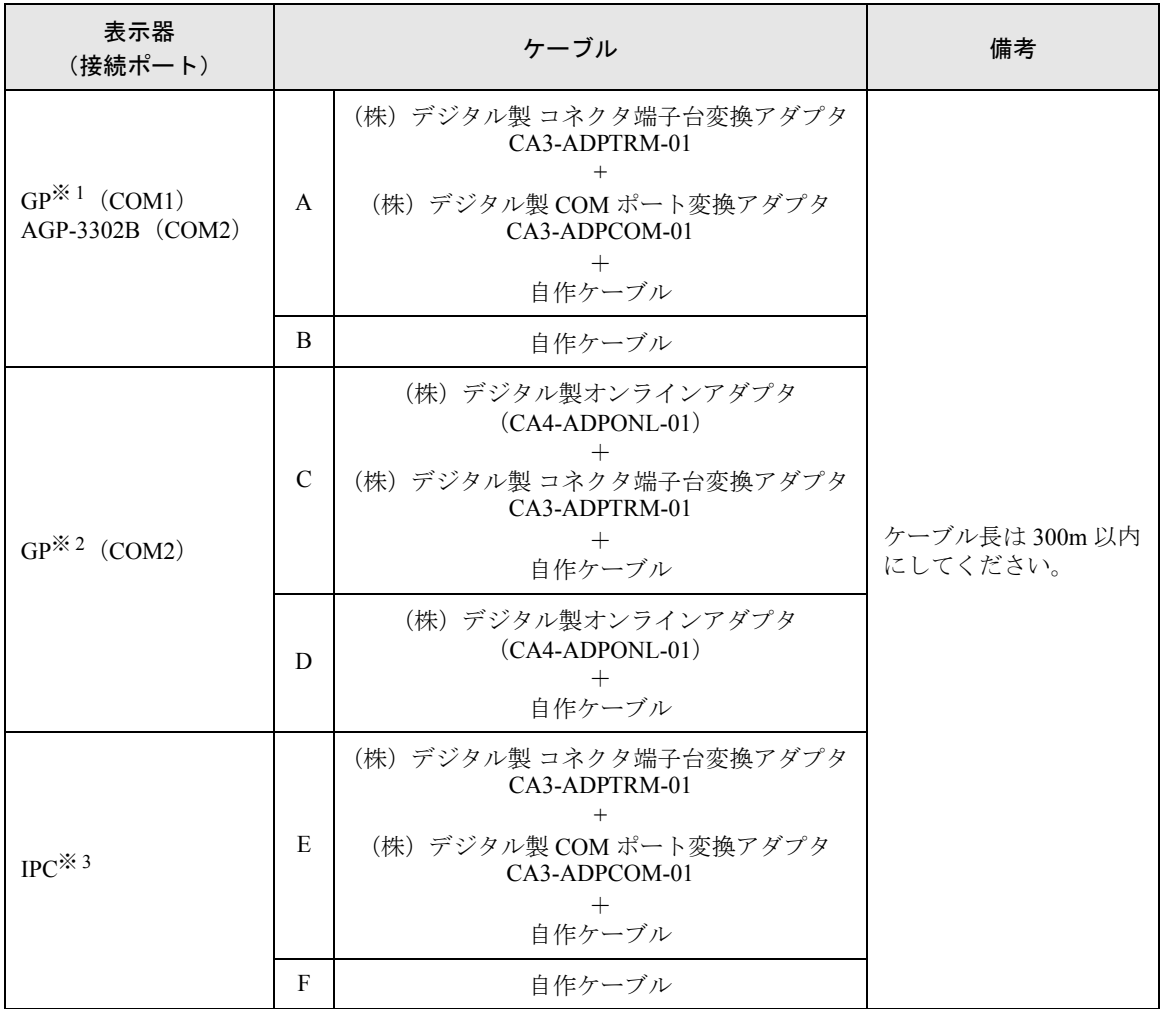

※ 1 AGP-3302B を除く全 GP 機種

※ 2 GP-3200 シリーズおよび AGP-3302B を除く全 GP 機種

※3 RS-422/485(2 線式 ) で通信できる COM ポートのみ使用できます。<br>
<sup>●●</sup> ■ IPC の COM [ポートについて](#page-5-0) (6 ページ)

A) (株)デジタル製 コネクタ端子台変換アダプタ(CA3-ADPTRM-01)、(株)デジタル製 COM ポート 変換アダプタ (CA3-ADPCOM-01) および自作ケーブルを使用する場合

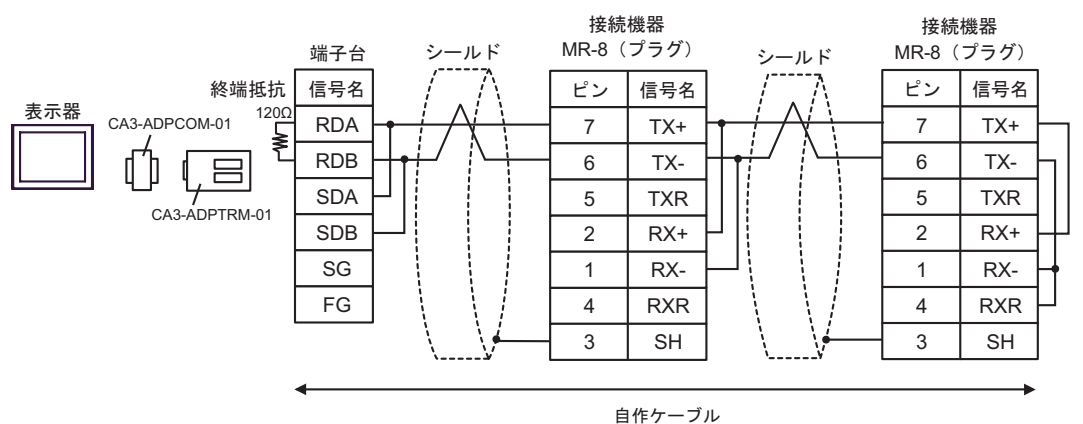

B) 自作ケーブルを使用する場合

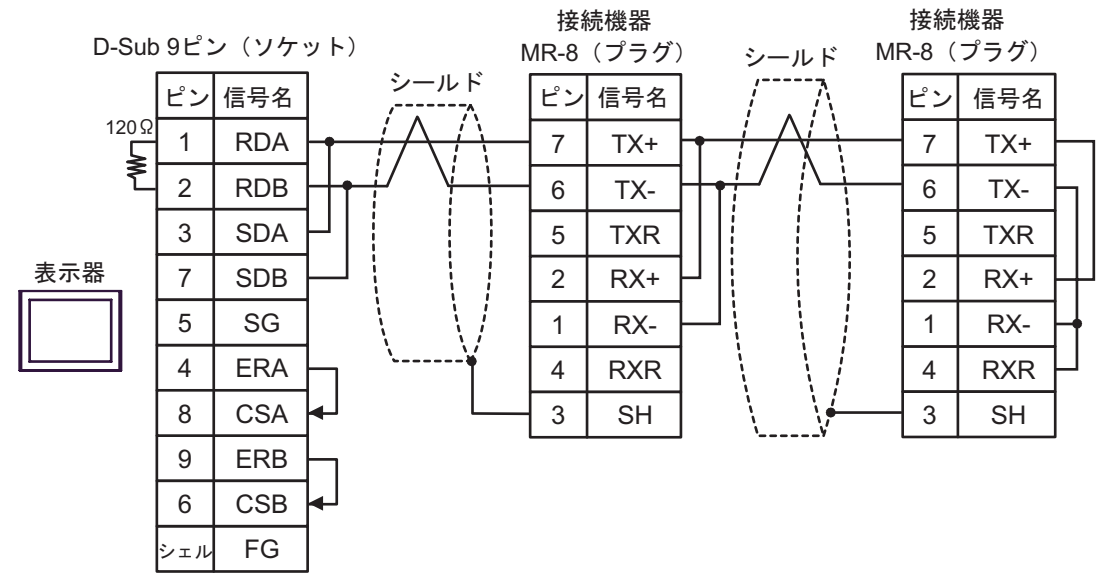

C) (株)デジタル製オンラインアダプタ(CA4-ADPONL-01)、(株)デジタル製 コネクタ端子台変換ア ダプタ(CA3-ADPTRM-01)、および自作ケーブルを使用する場合

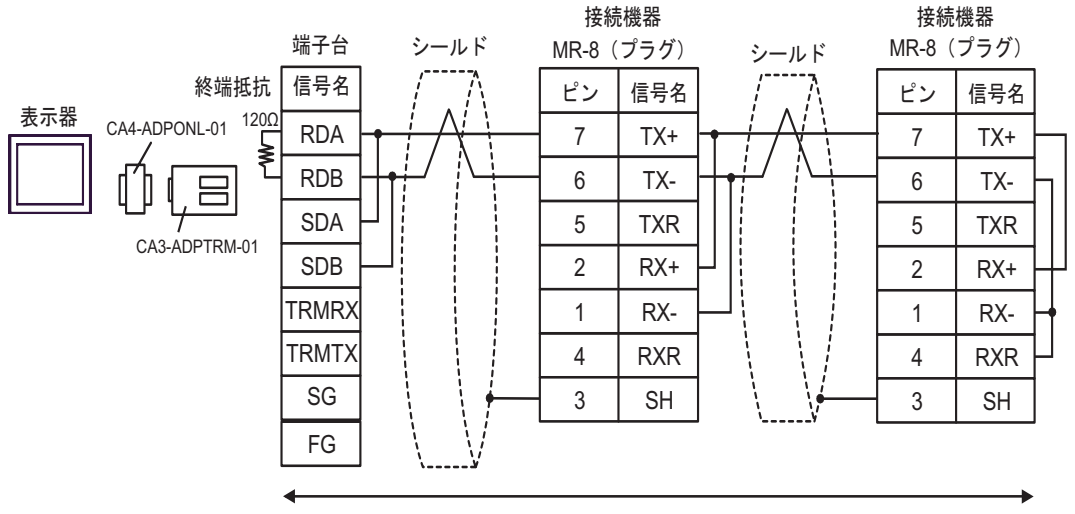

自作ケーブル

D) (株)デジタル製オンラインアダプタ(CA4-ADPONL-01)および自作ケーブルを使用する場合

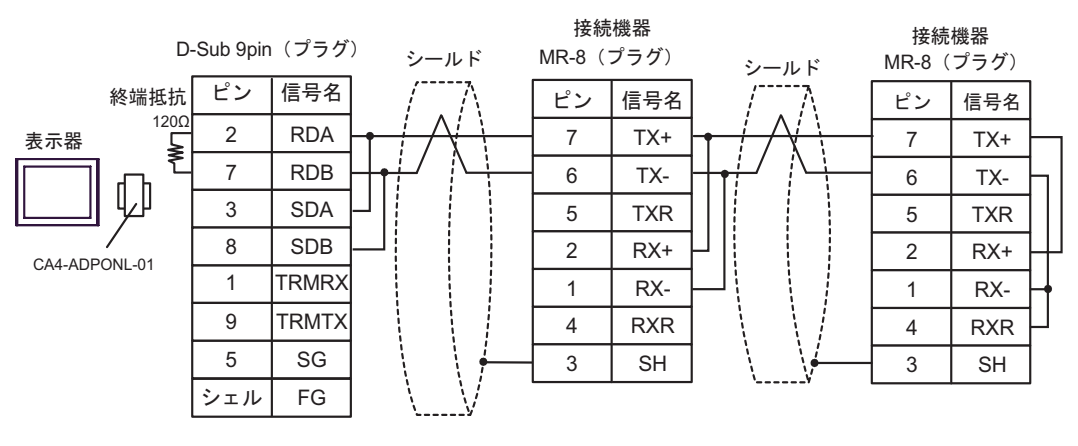

自作ケーブル

E) (株)デジタル製 コネクタ端子台変換アダプタ(CA3-ADPTRM-01)、(株)デジタル製 COM ポート 変換アダプタ (CA3-ADPCOM-01) および自作ケーブルを使用する場合

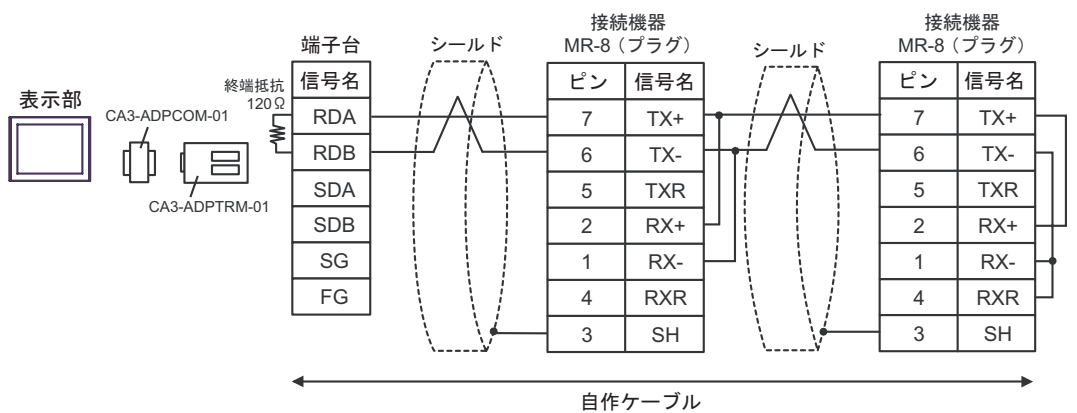

F) 自作ケーブルを使用する場合

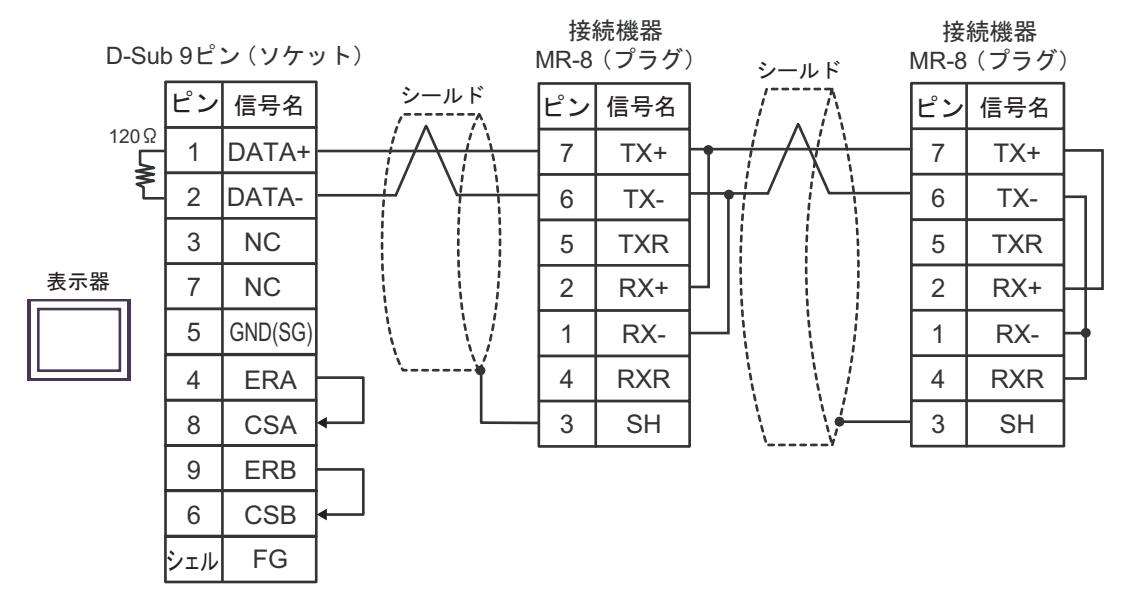

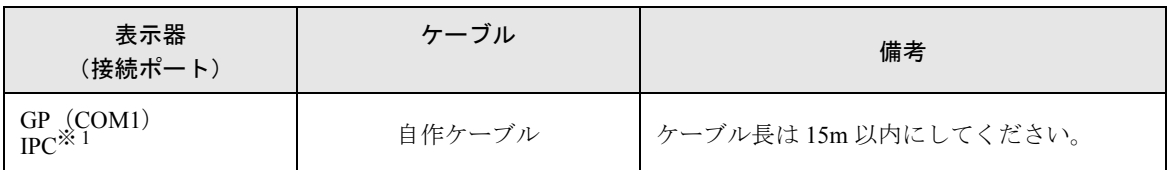

※ 1 RS-232C で通信できる COM ポートのみ使用できます。  $\widehat{\mathbb{F}}$  IIPC の COM [ポートについて](#page-5-0) (6 ページ)

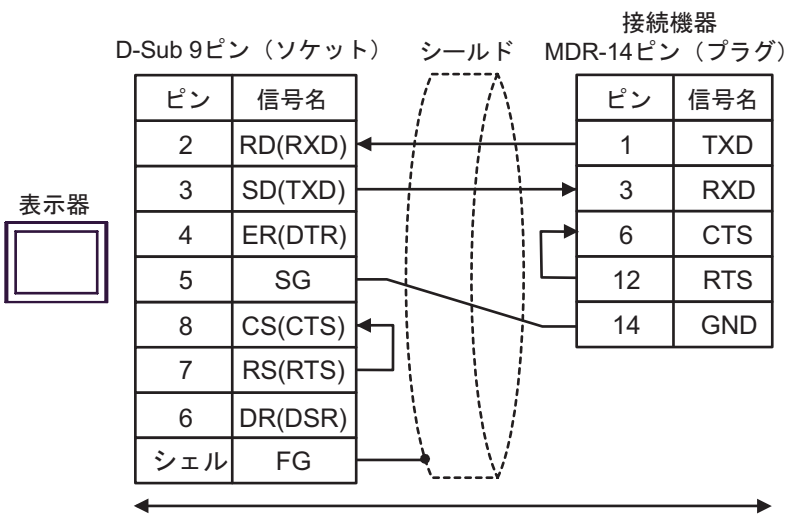

自作ケーブル

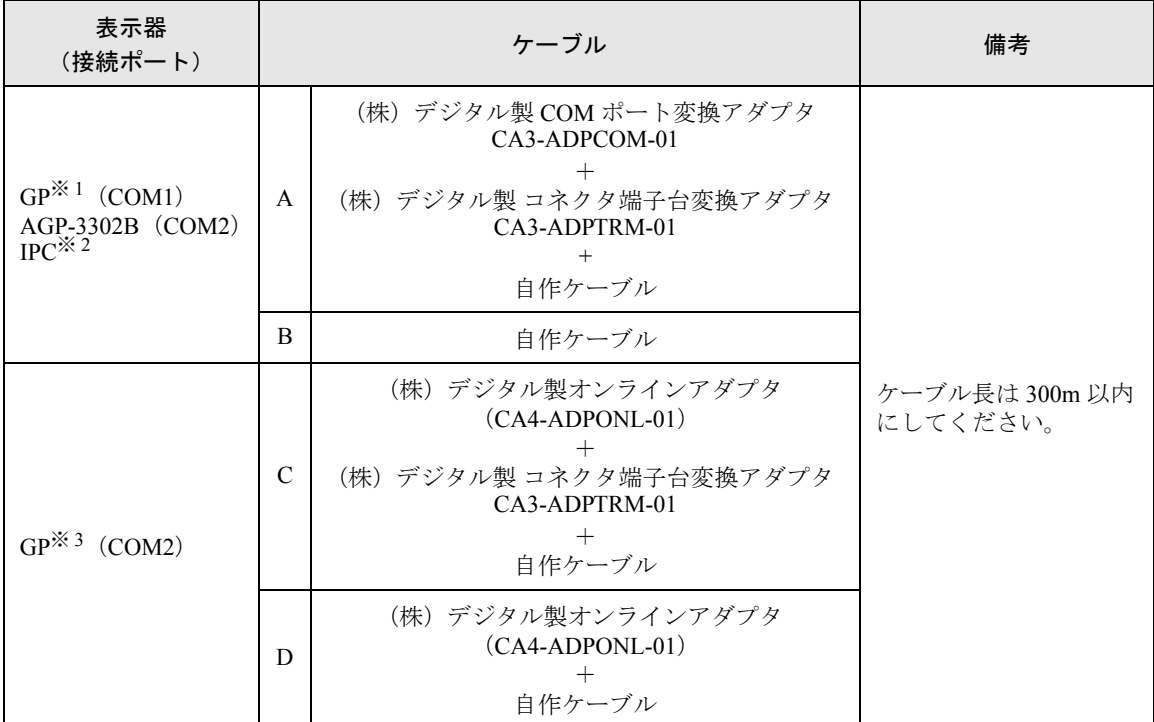

※ 1 AGP-3302B 除く全 GP 機種

※ 2 RS-422/485(4 線式 ) で通信できる COM ポートのみ使用できます。  $\mathbb{F}$  IIPC の COM [ポートについて](#page-5-0) (6 ページ)

※ 3 GP-3200 シリーズおよび AGP-3302B を除く全 GP 機種

A) (株)デジタル製 COM ポート変換アダプタ(CA3-ADPCOM-01)、(株)デジタル製 コネクタ端子台 変換アダプタ (CA3-ADPTRM-01)、および自作ケーブルを使用する場合

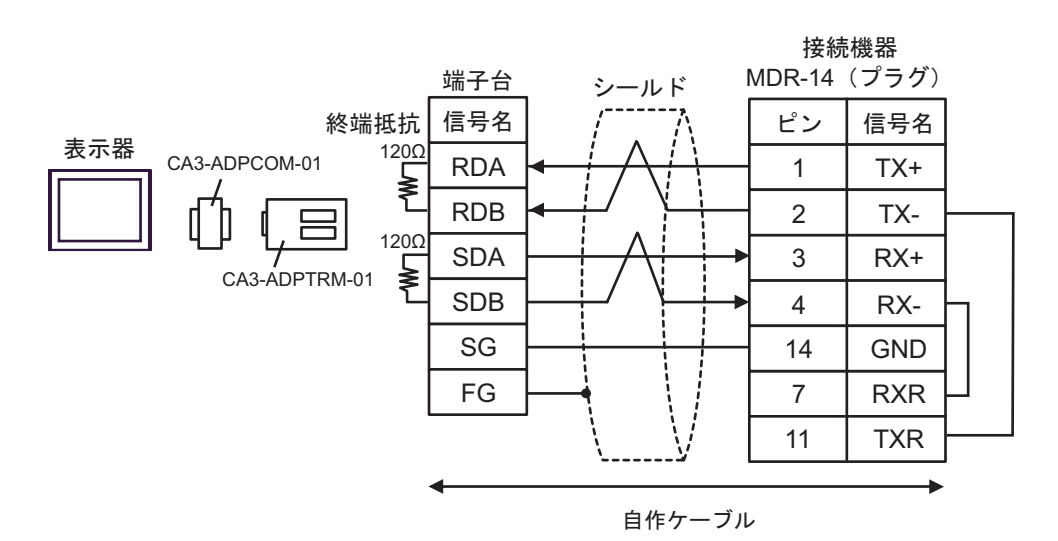

B) 自作ケーブルを使用する場合

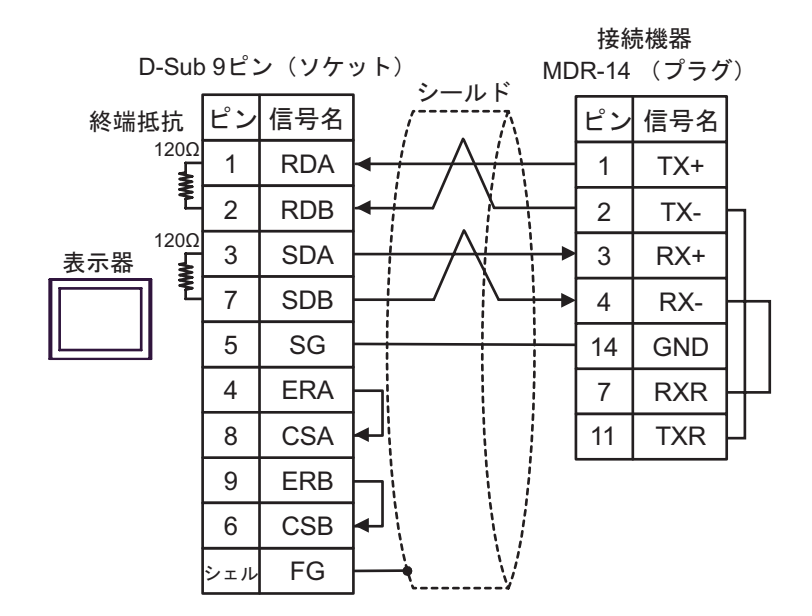

C) (株)デジタル製オンラインアダプタ(CA4-ADPONL-01)、(株)デジタル製 コネクタ端子台変換ア ダプタ(CA3-ADPTRM-01))、および自作ケーブルを使用する場合

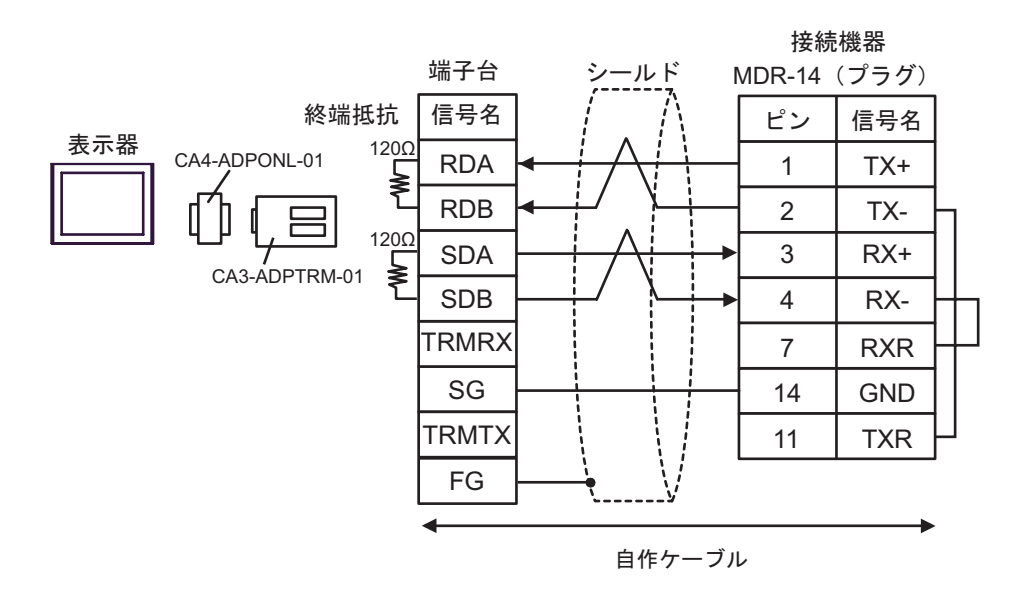

D) (株)デジタル製オンラインアダプタ(CA4-ADPONL-01)および自作ケーブルを使用する場合

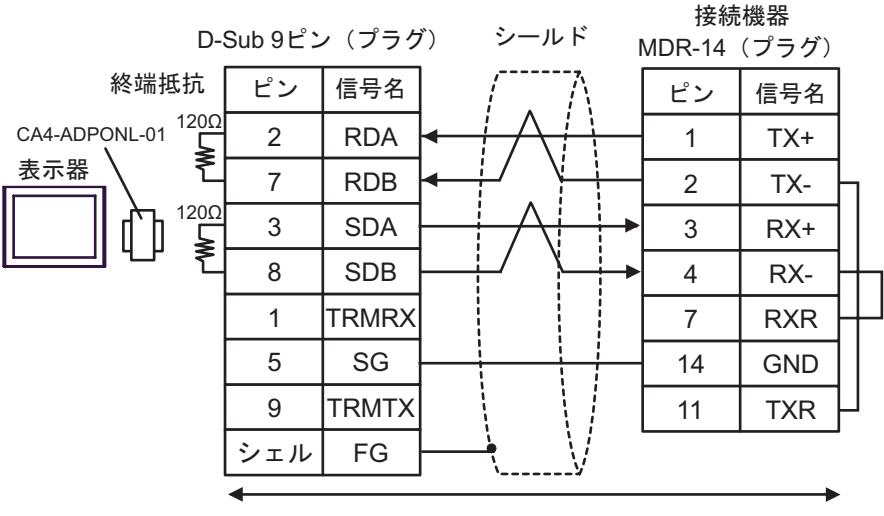

自作ケーブル
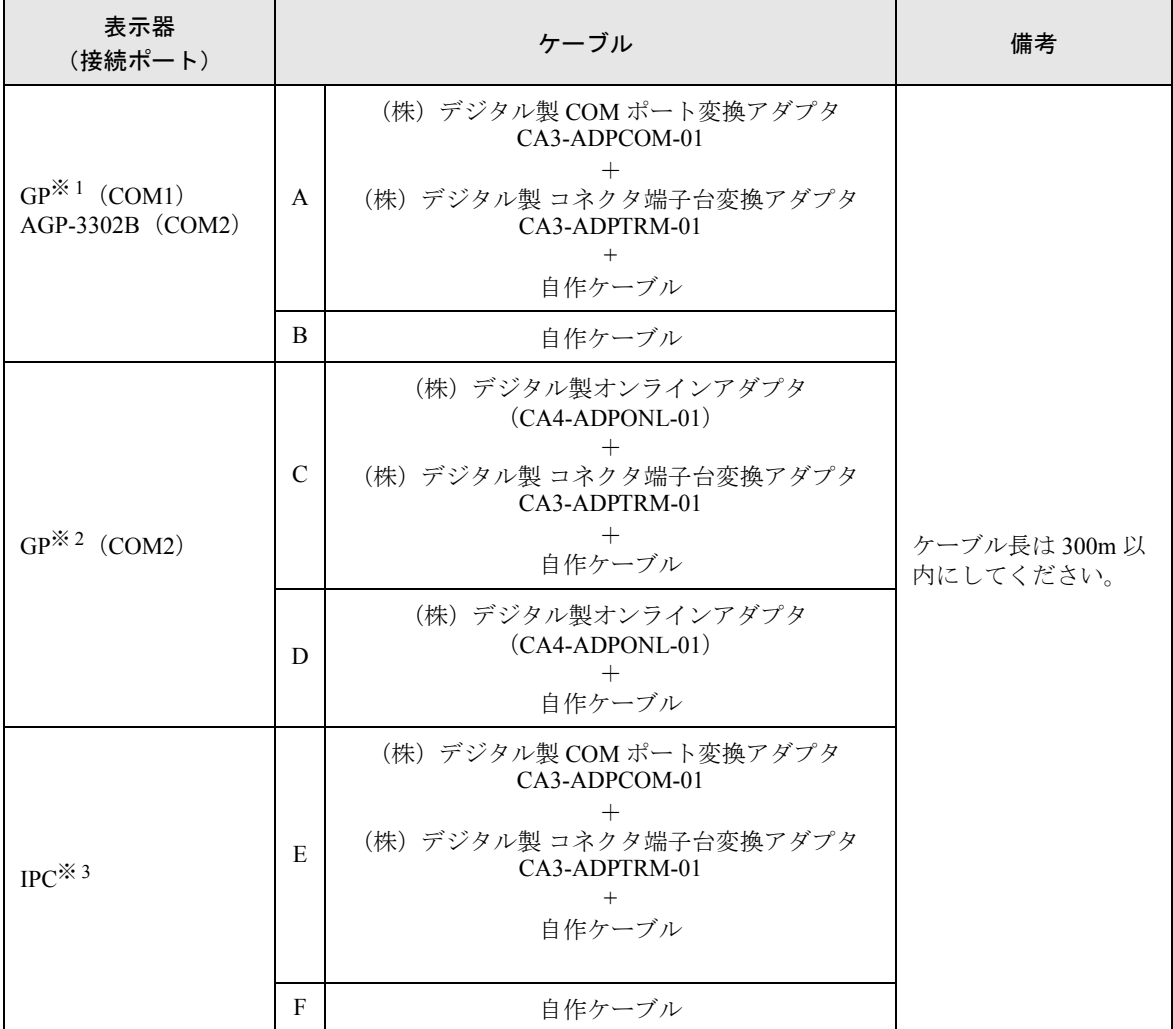

※ 1 AGP-3302B を除く全 GP 機種

※ 2 GP-3200 シリーズおよび AGP-3302B を除く全 GP 機種

※ 3 RS-422/485(2 線式 ) で通信できる COM ポートのみ使用できます。  $\widehat{\mathbb{F}}$  IPC の COM [ポートについて](#page-5-0) (6ページ)

A) (株)デジタル製 COM ポート変換アダプタ(CA3-ADPCOM-01)、(株)デジタル製 コネクタ端子台 変換アダプタ(CA3-ADPTRM-01)、および自作ケーブルを使用する場合

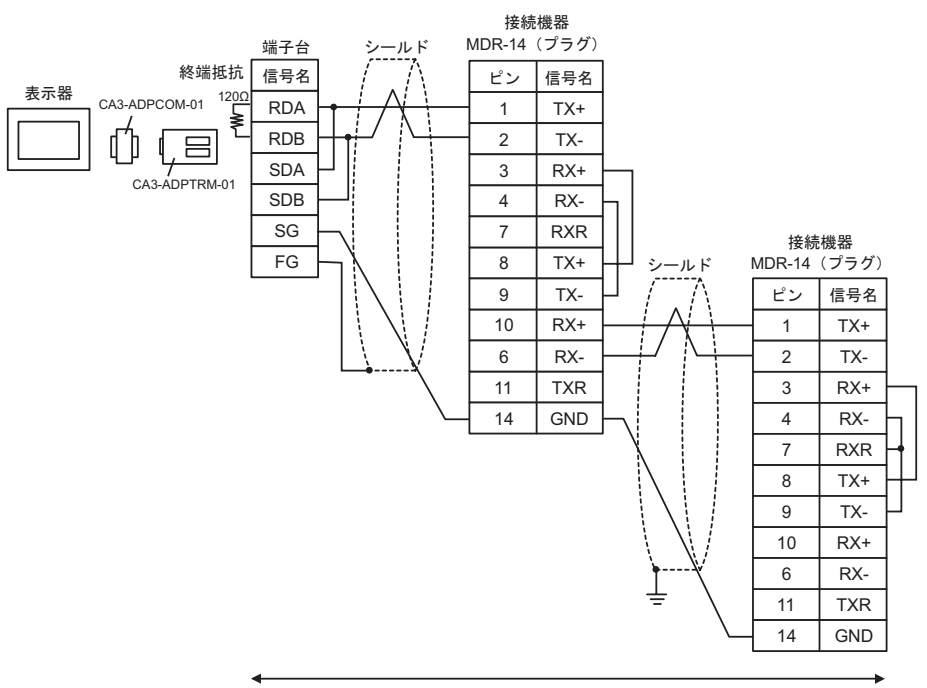

自作ケーブル

B) 自作ケーブルを使用する場合

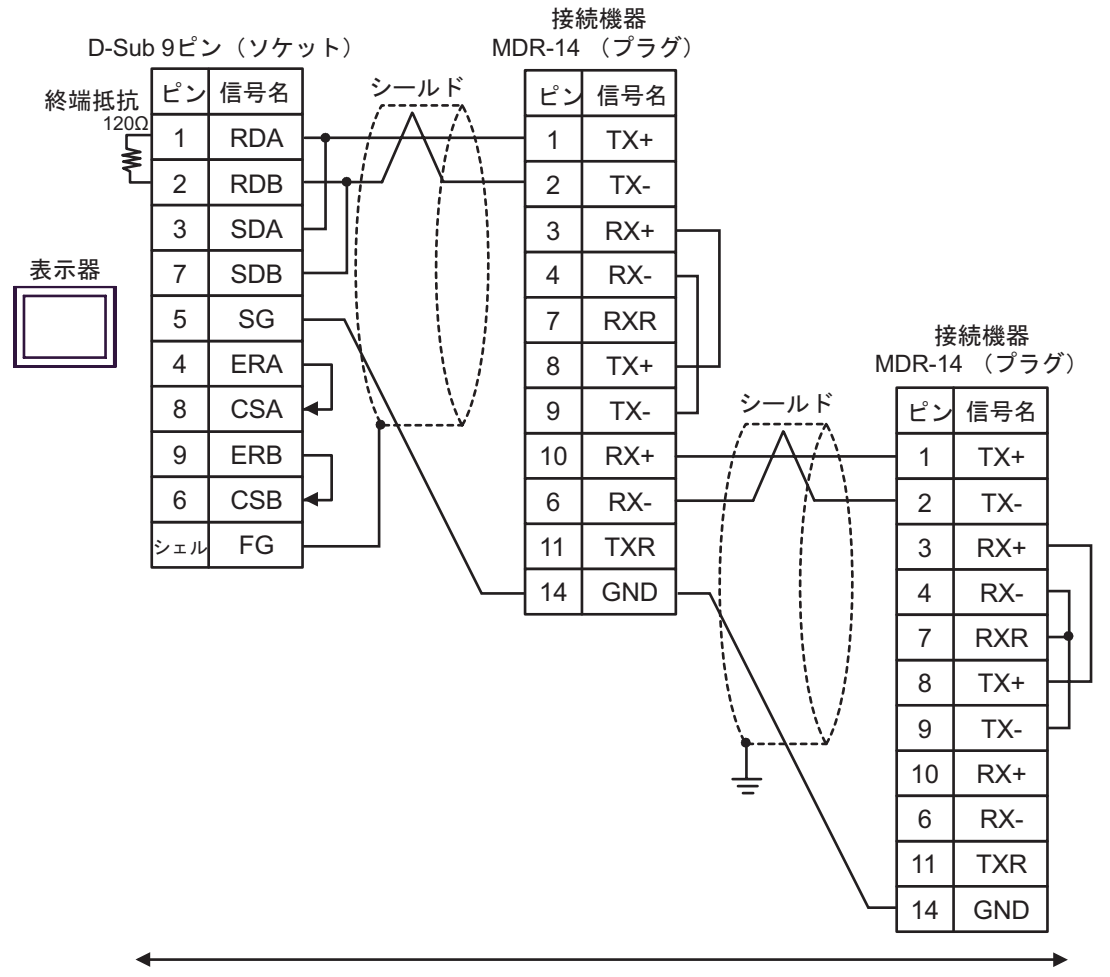

自作ケーブル

C) (株)デジタル製オンラインアダプタ(CA4-ADPONL-01)、(株)デジタル製 コネクタ端子台変換ア ダプタ(CA3-ADPTRM-01))、および自作ケーブルを使用する場合

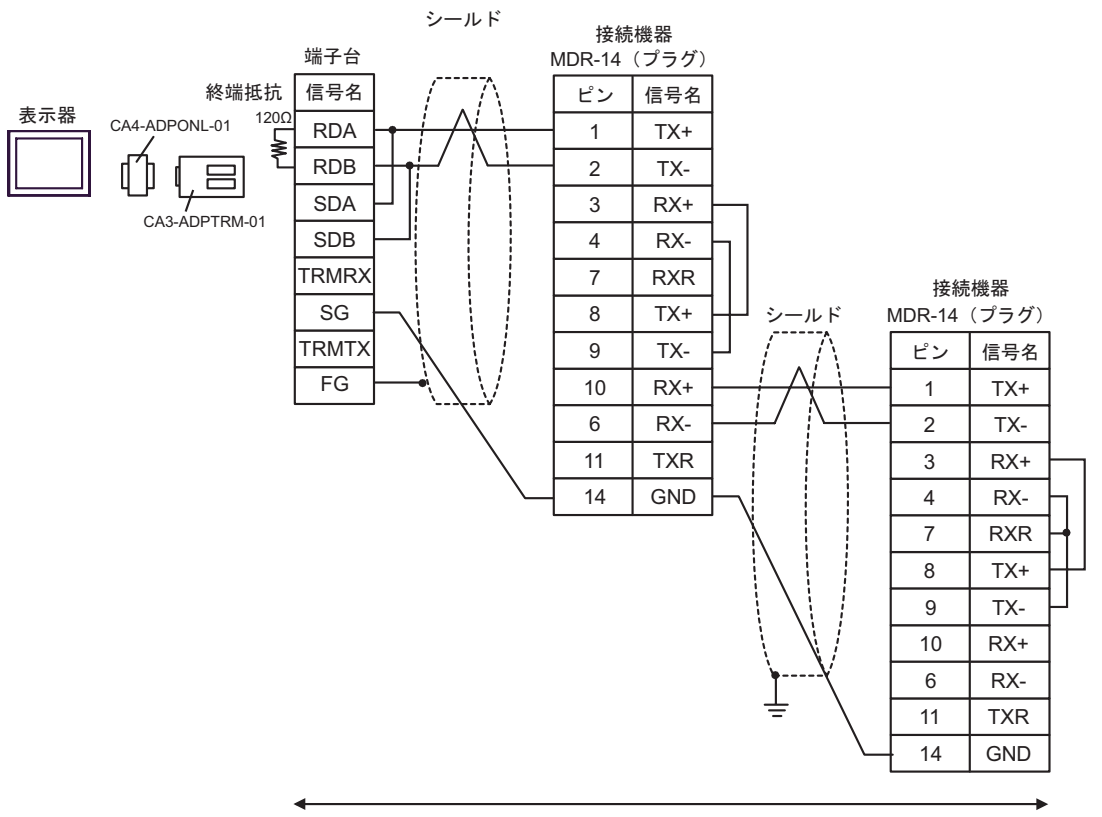

自作ケーブル

D) (株)デジタル製オンラインアダプタ(CA4-ADPONL-01)および自作ケーブルを使用する場合

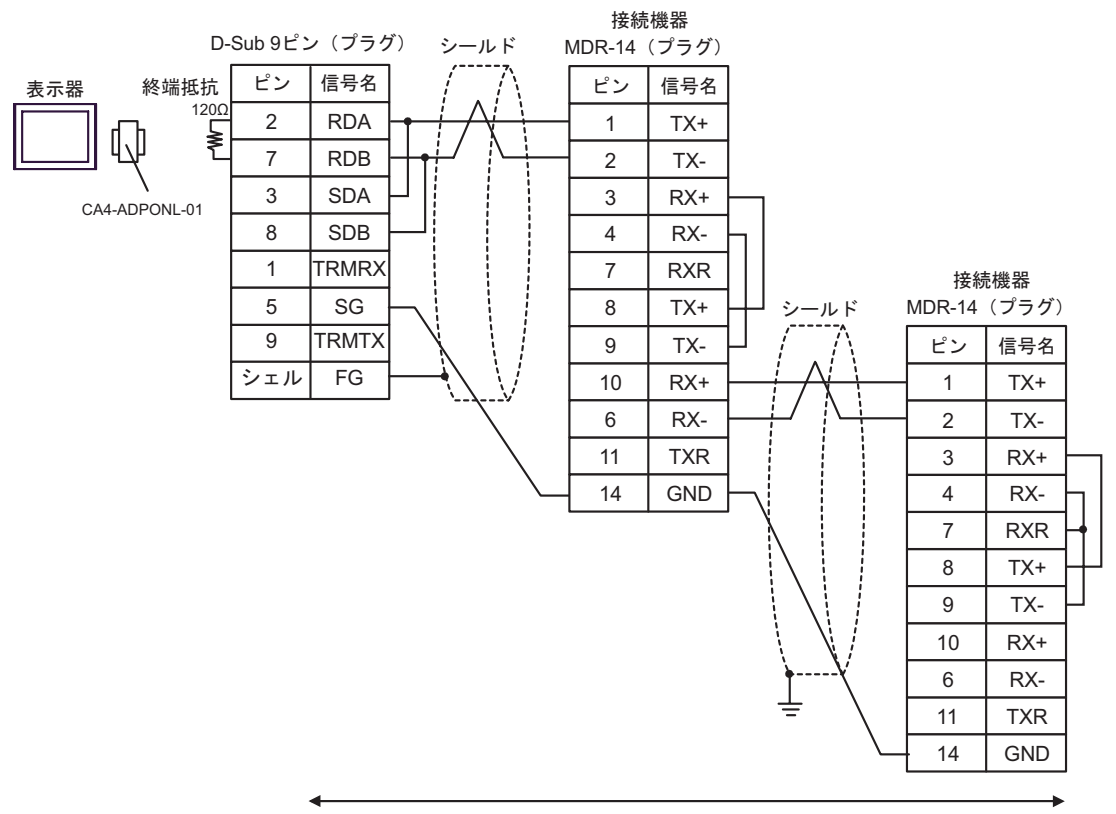

自作ケーブル

E) (株)デジタル製 COM ポート変換アダプタ(CA3-ADPCOM-01)、(株)デジタル製 コネクタ端子台 変換アダプタ(CA3-ADPTRM-01)、および自作ケーブルを使用する場合

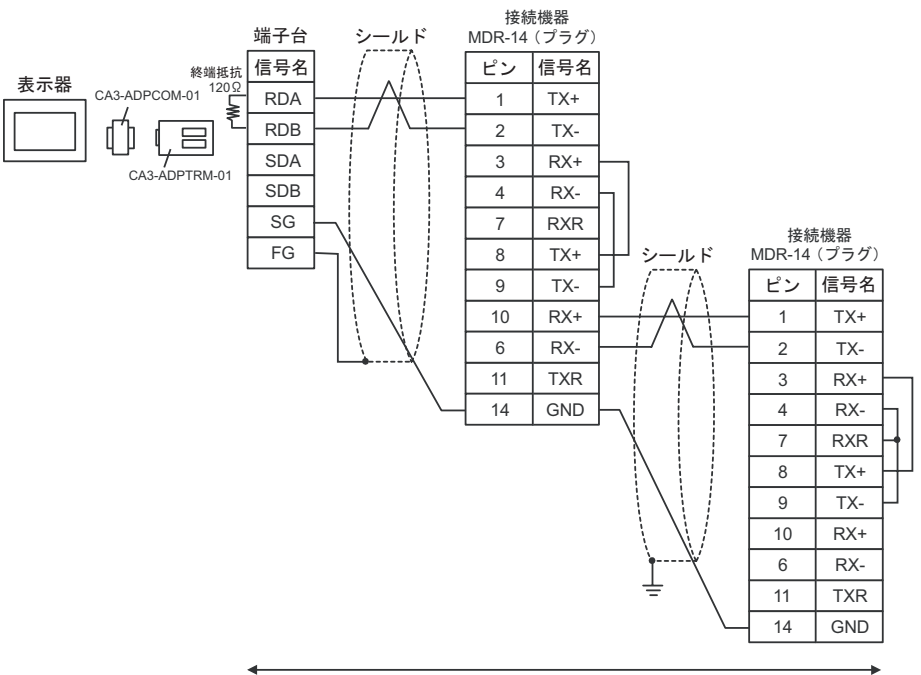

自作ケーブル

F) 自作ケーブルを使用する場合

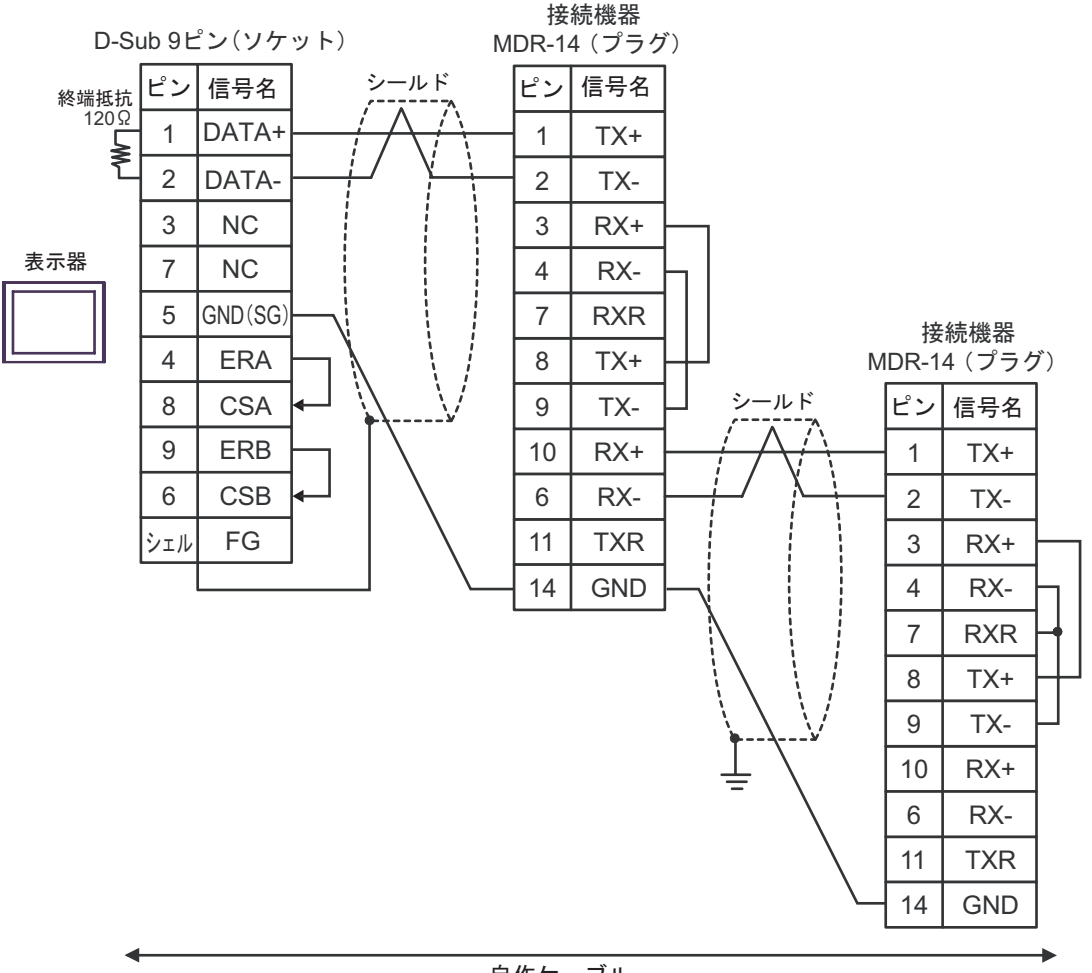

自作ケーブル

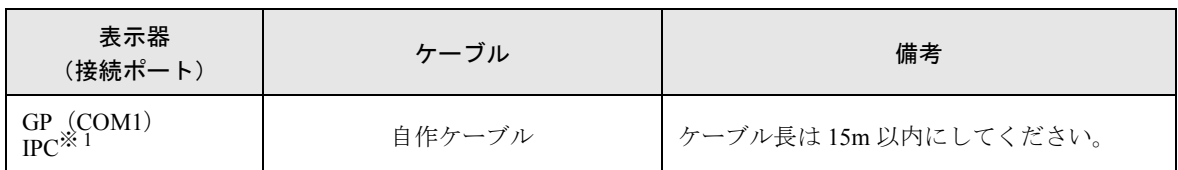

※ 1 RS-232C で通信できる COM ポートのみ使用できます。  $\widehat{\mathbb{F}}$  IIPC の COM [ポートについて](#page-5-0) (6 ページ)

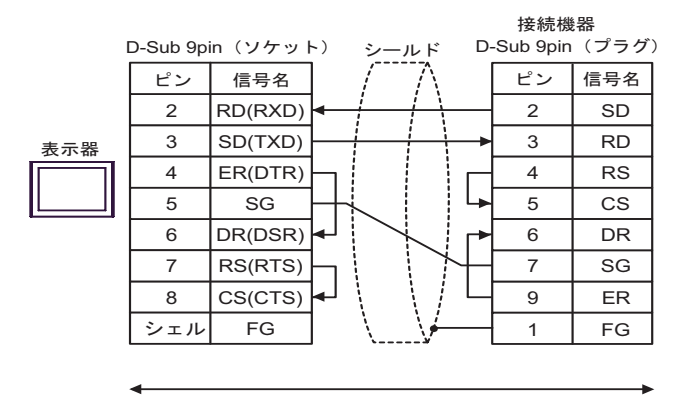

自作ケーブル

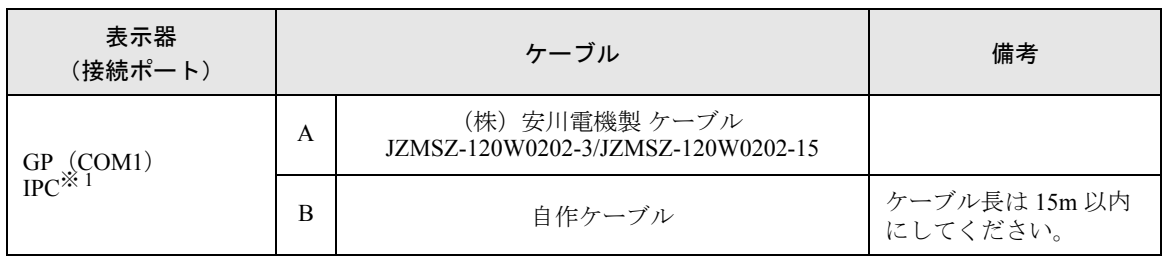

※ 1 RS-232C で通信できる COM ポートのみ使用できます。  $\widehat{\mathbb{F}}$  IIPC の COM [ポートについて](#page-5-0) (6 ページ)

A) (株)安川電機製 ケーブル(JZMSZ-120W0202-3/JZMSZ-120W0202-15 を使用する場合

# 表示器 (株)安川電機製 JZMSZ-120W0202-3/JZMSZ-120W0202-15 接続機器側

B) 自作ケーブルを使用する場合

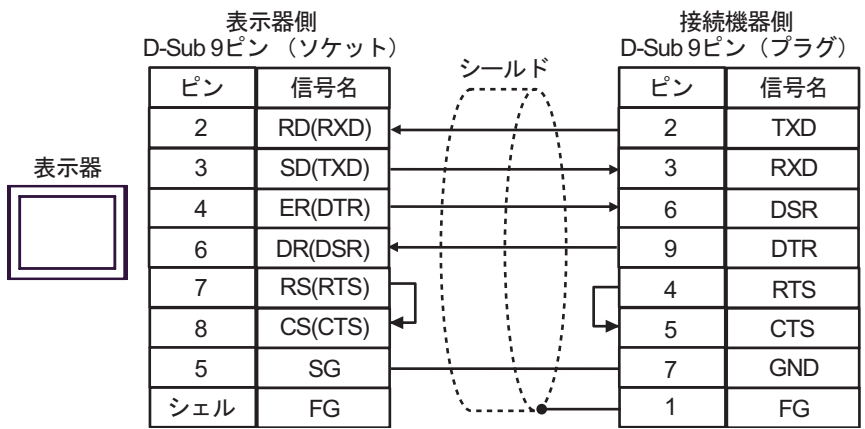

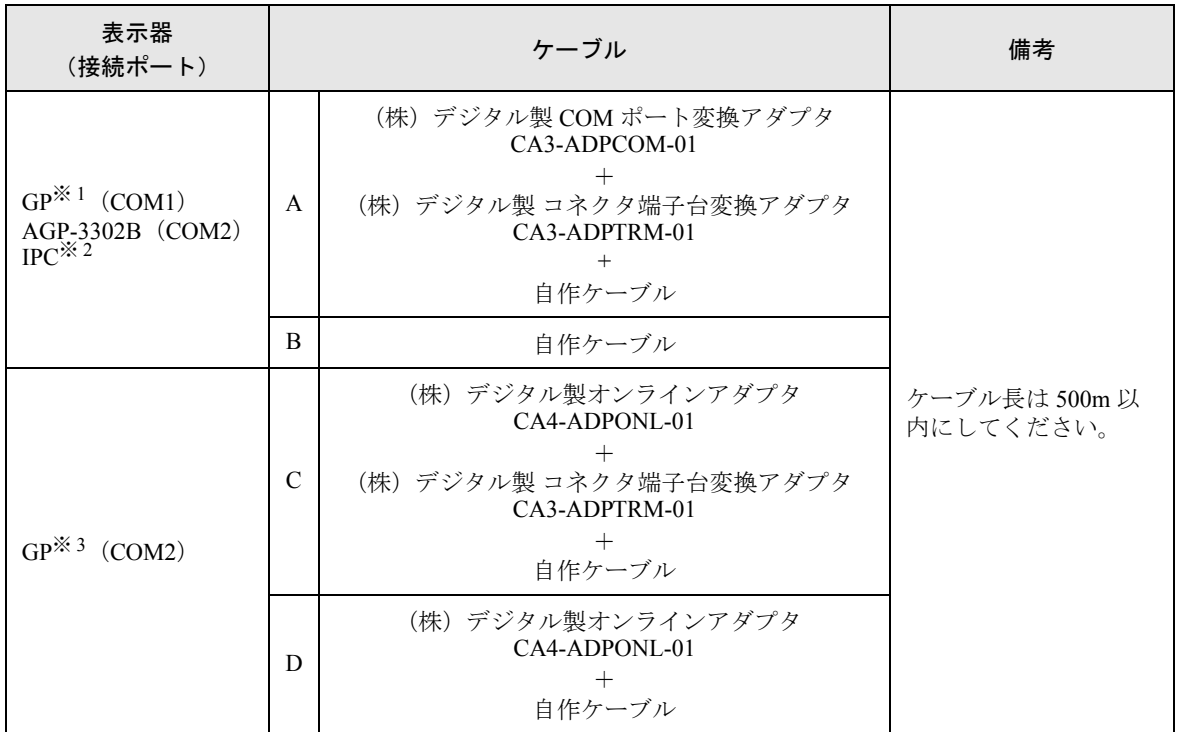

※ 1 AGP-3302B 除く全 GP 機種

- ※ 2 RS-422/485(4 線式 ) で通信できる COM ポートのみ使用できます。  $\mathbb{F}$  IIPC の COM [ポートについて](#page-5-0) (6 ページ)
- ※ 3 GP-3200 シリーズおよび AGP-3302B を除く全 GP 機種
- A) (株)デジタル製 COM ポート変換アダプタ(CA3-ADPCOM-01)、(株)デジタル製 コネクタ端子台 変換アダプタ (CA3-ADPTRM-01)、および自作ケーブルを使用する場合
	- 1:1 接続の場合

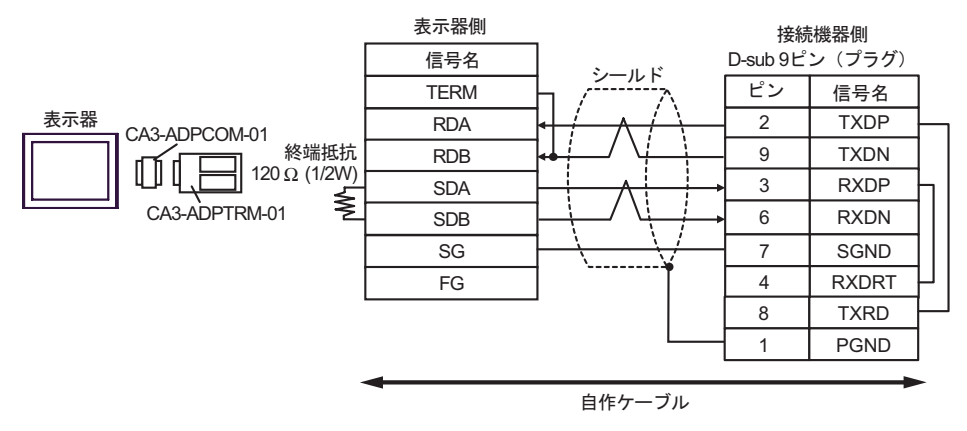

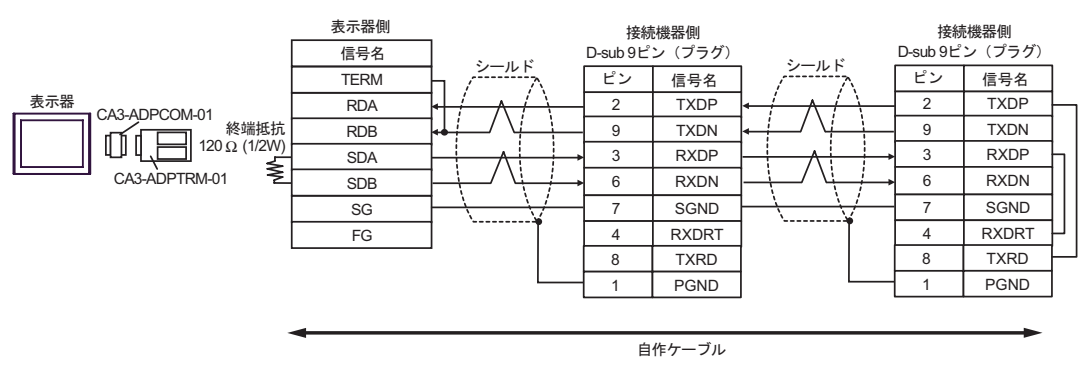

- B) 自作ケーブルを使用する場合
	- 1:1 接続の場合

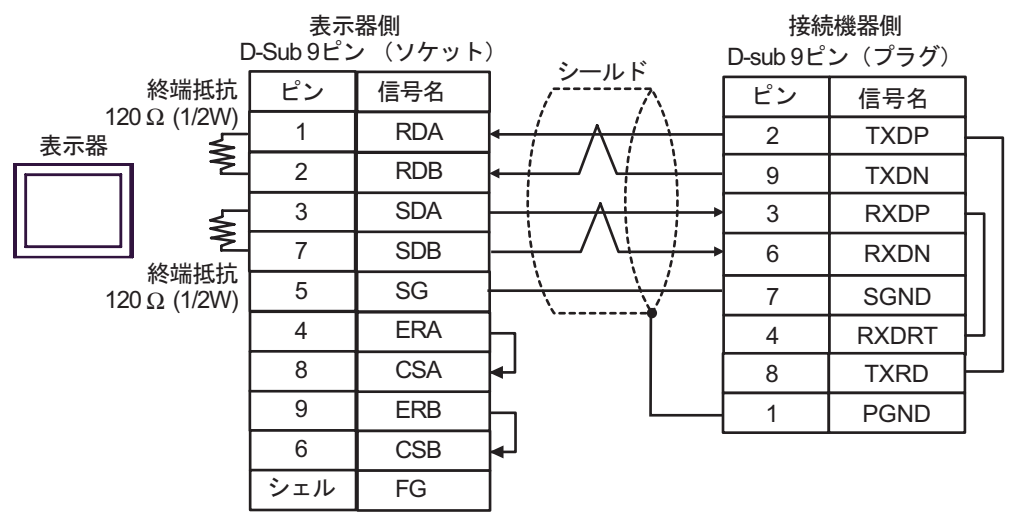

• 1:n 接続の場合

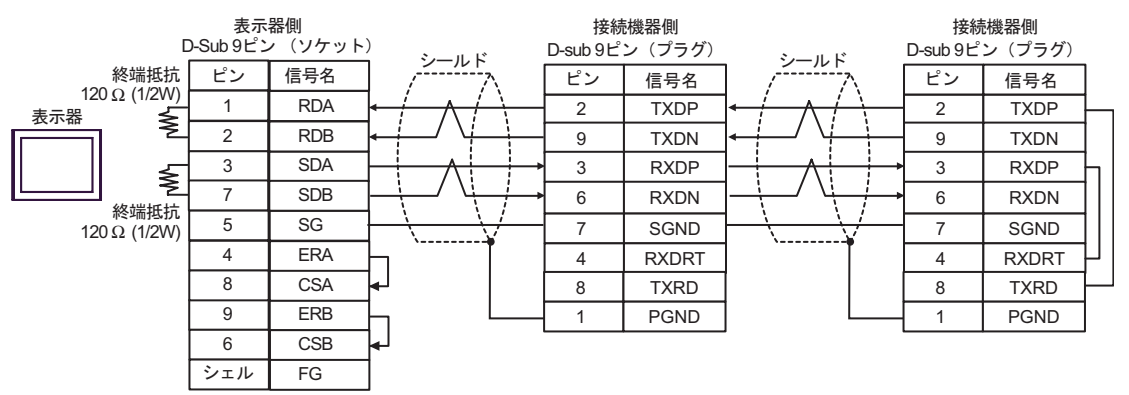

- C) (株)デジタル製オンラインアダプタ(CA4-ADPONL-01)、(株)デジタル製 コネクタ端子台変換ア ダプタ(CA3-ADPTRM-01))、および自作ケーブルを使用する場合
	- 1:1 接続の場合

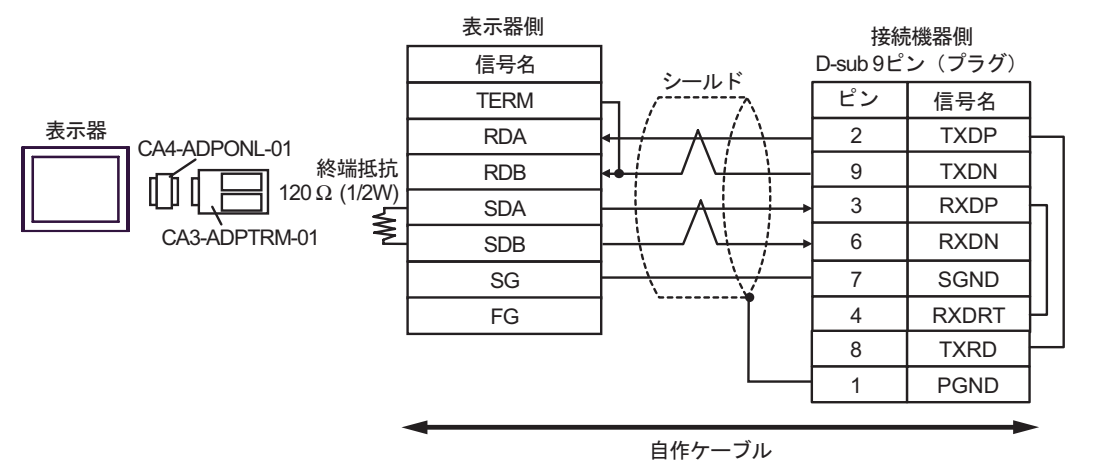

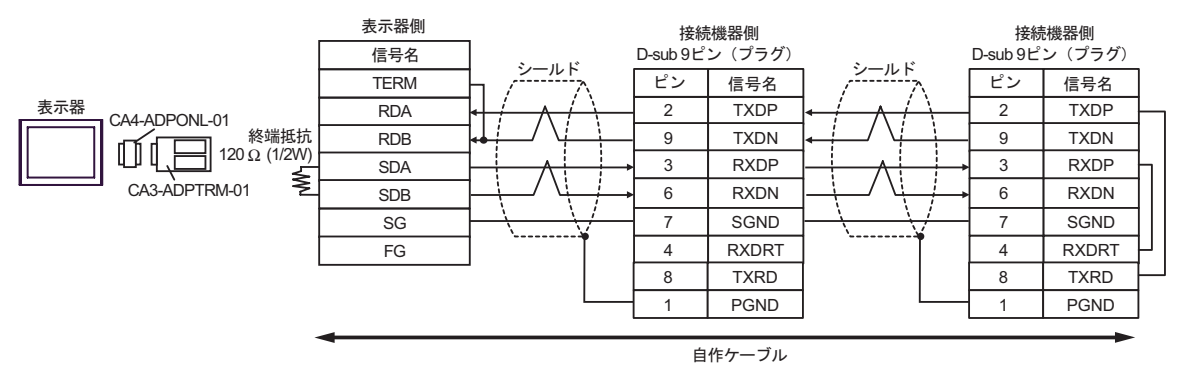

D) (株)デジタル製オンラインアダプタ (CA4-ADPONL-01) および自作ケーブルを使用する場合 • 1:1 接続の場合

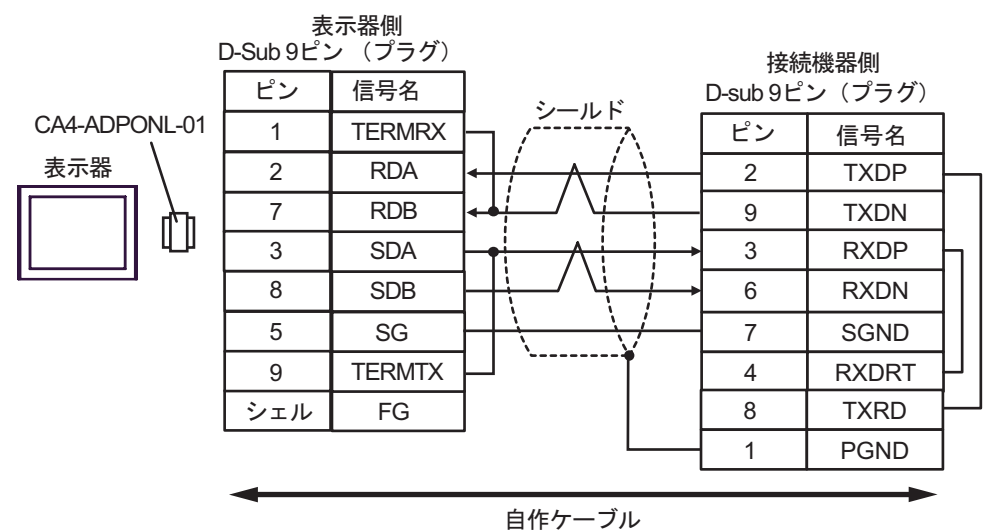

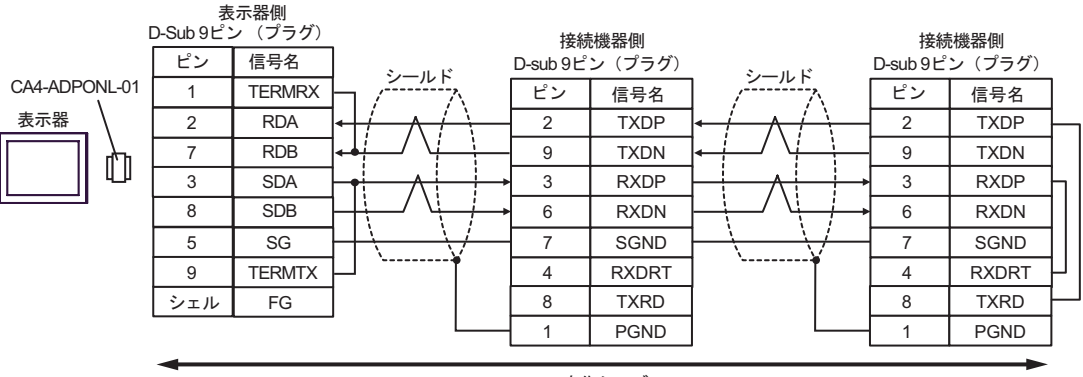

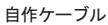

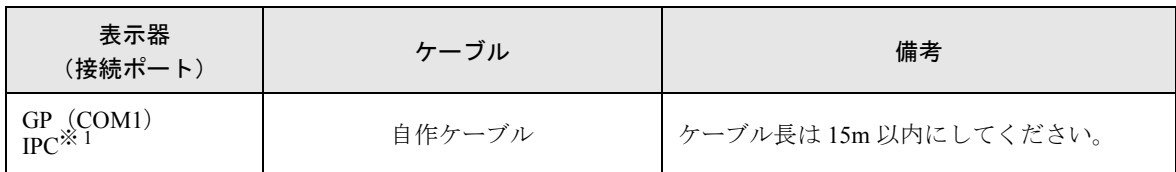

※ 1 RS-232C で通信できる COM ポートのみ使用できます。

 $\widehat{\mathbb{F}}$  II IPC の COM [ポートについて](#page-5-0) (6 ページ)

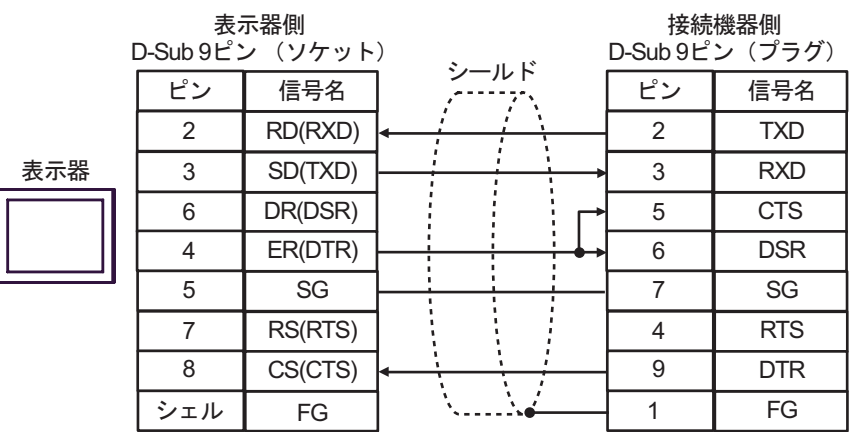

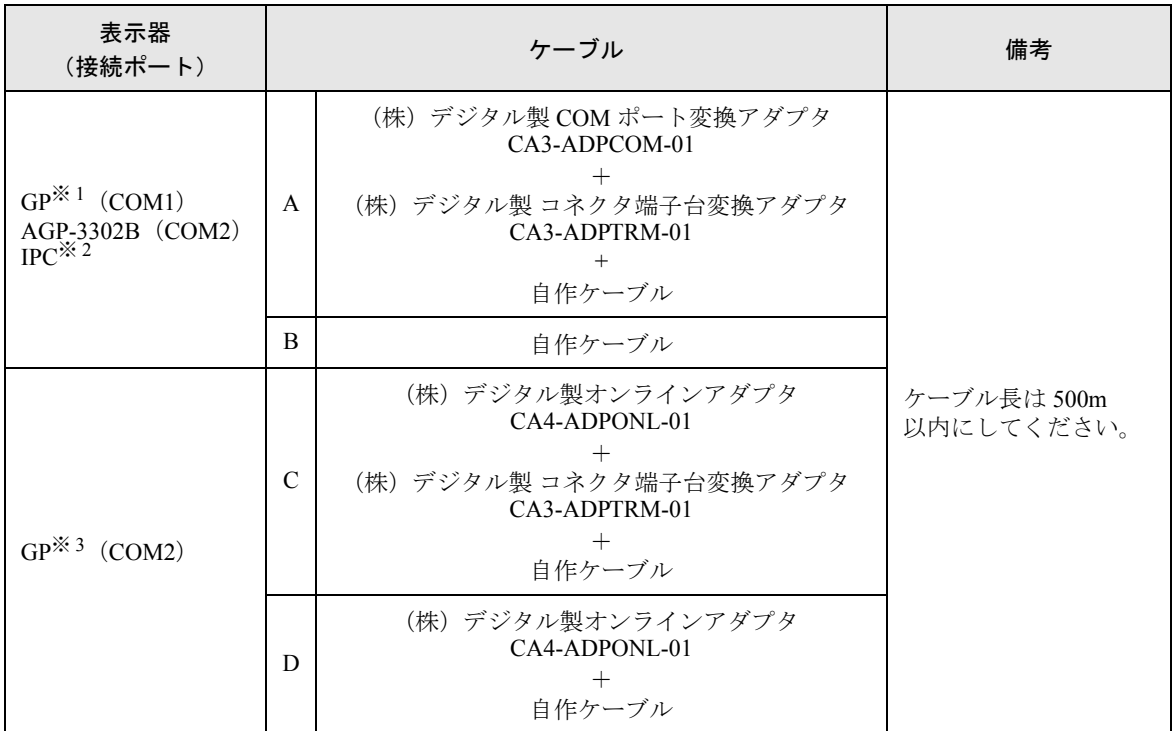

※ 1 AGP-3302B 除く全 GP 機種

※ 2 RS-422/485(4 線式 ) で通信できる COM ポートのみ使用できます。  $\mathbb{F}$  IPC の COM [ポートについて](#page-5-0) (6 ページ)

- ※ 3 GP-3200 シリーズおよび AGP-3302B を除く全 GP 機種
- A) (株)デジタル製 COM ポート変換アダプタ(CA3-ADPCOM-01)、(株)デジタル製 コネクタ端子台 変換アダプタ (CA3-ADPTRM-01)、および自作ケーブルを使用する場合 • 1:1 接続の場合

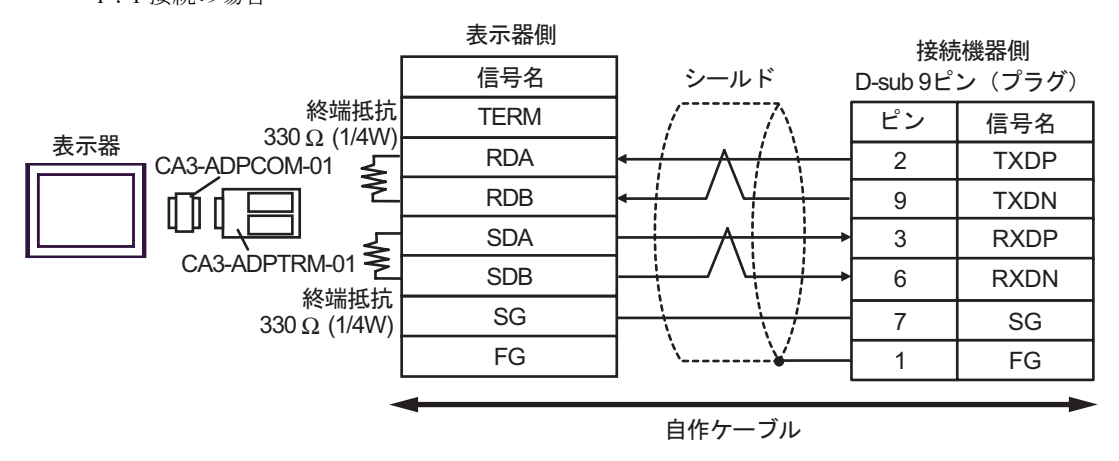

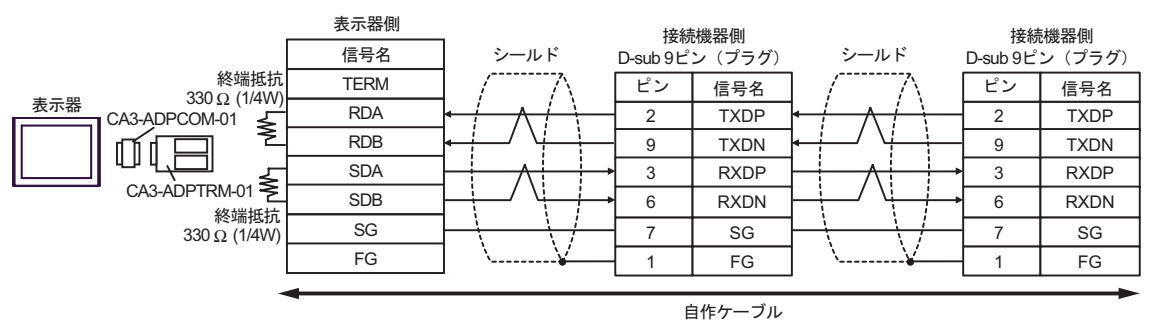

B) 自作ケーブルを使用する場合

• 1:1 接続の場合

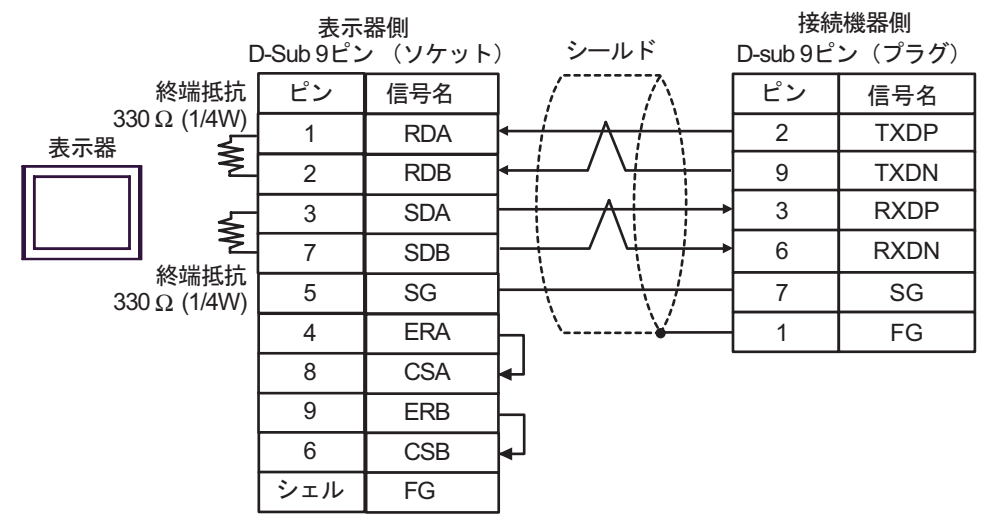

• 1:n 接続の場合

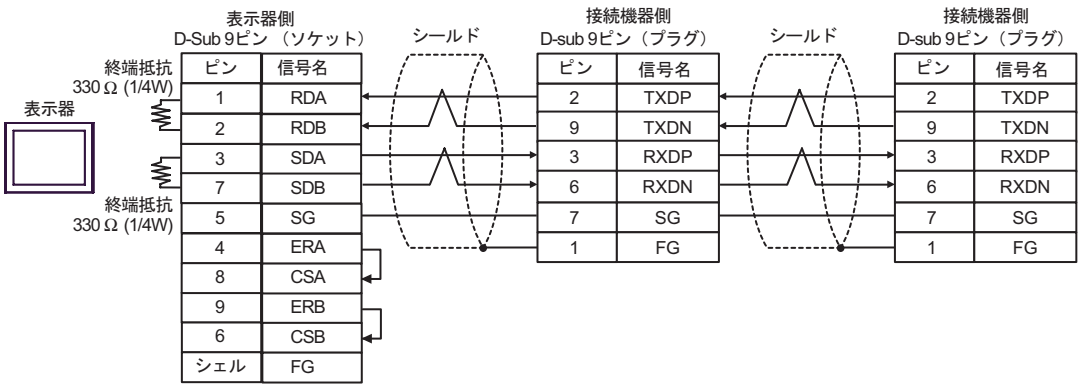

- C) (株)デジタル製オンラインアダプタ(CA4-ADPONL-01)、(株)デジタル製 コネクタ端子台変換ア ダプタ(CA3-ADPTRM-01))、および自作ケーブルを使用する場合
	- 1:1 接続の場合

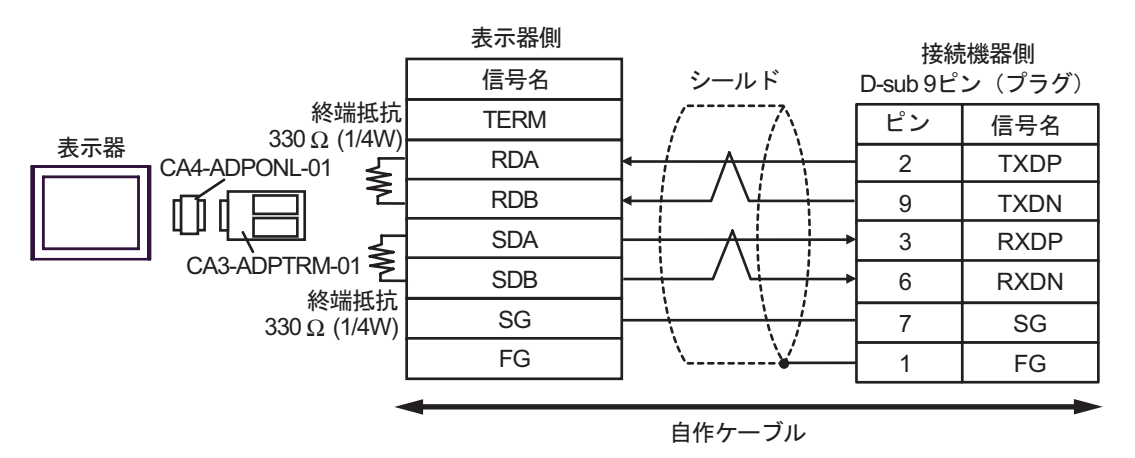

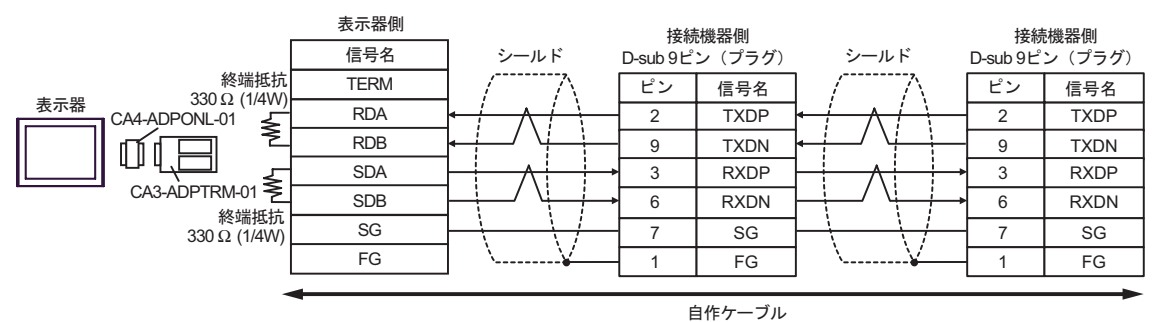

- D) (株)デジタル製オンラインアダプタ(CA4-ADPONL-01)および自作ケーブルを使用する場合
	- 1:1 接続の場合

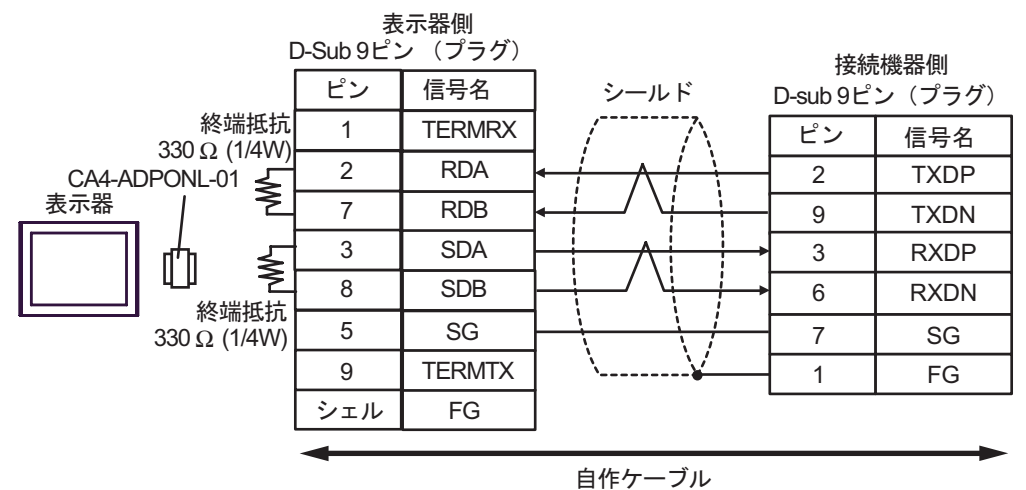

1:n 接続の場合

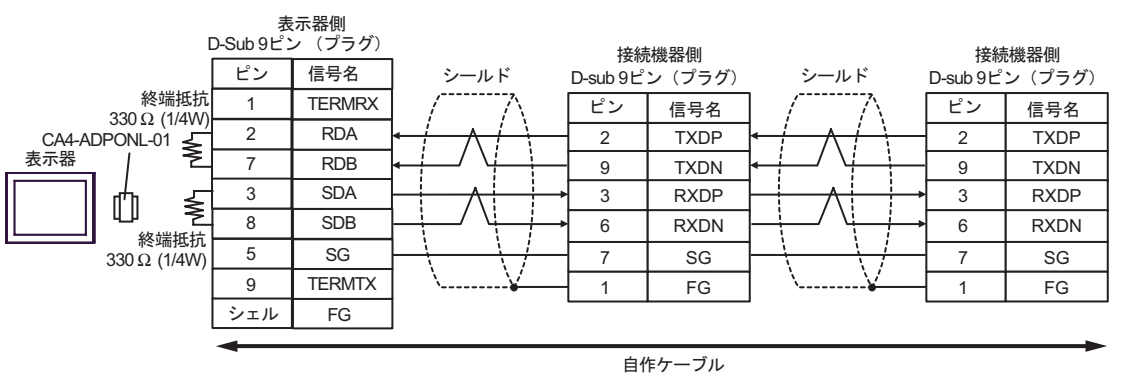

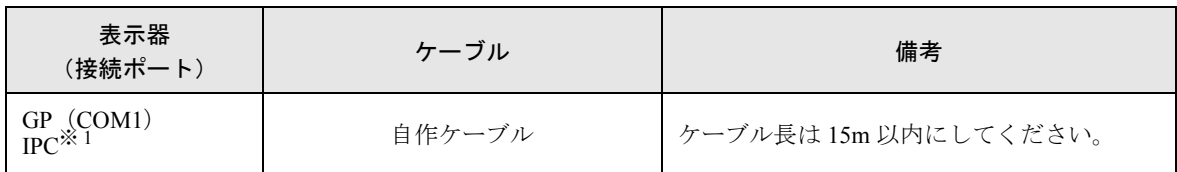

※ 1 RS-232C で通信できる COM ポートのみ使用できます。  $\widehat{\mathscr{F}}$  I IPC の COM [ポートについて](#page-5-0) (6 ページ)

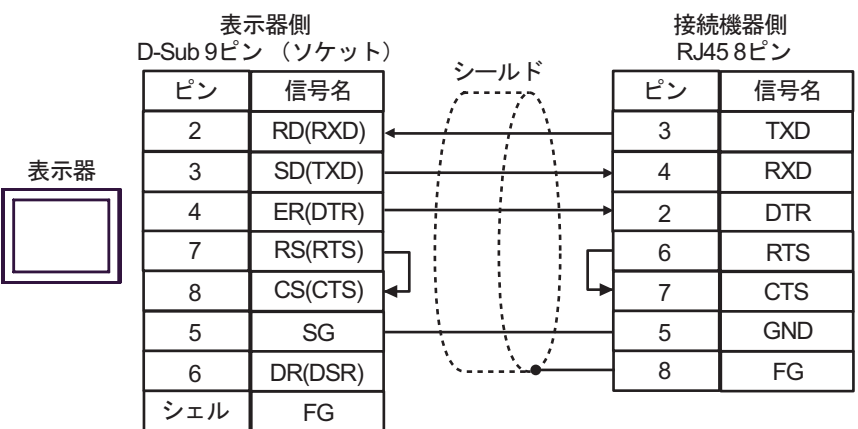

# 6 使用可能デバイス

使用可能なデバイスアドレスの範囲を下表に示します。ただし、実際にサポートされるデバイスの範 囲は接続機器によって異なりますので、ご使用の接続機器のマニュアルで確認してください。

#### 6.1 MP900/2000/CP-9200SH

はシステムデータエリアに指定できます。

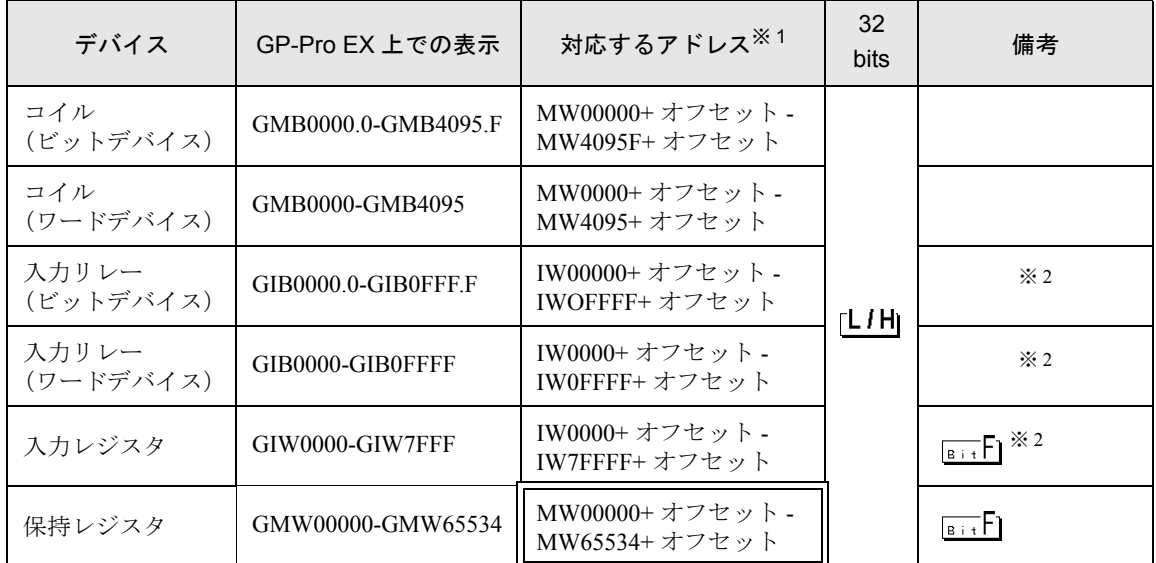

※ 1 GP-Pro EX で「GMW00000」を指定した場合、接続機器では「MW00000」にオフセット値を加算 したアドレスが実際のアドレスとして指定されます。オフセットはラダーソフトでは「先頭 REG」 と表現されています。

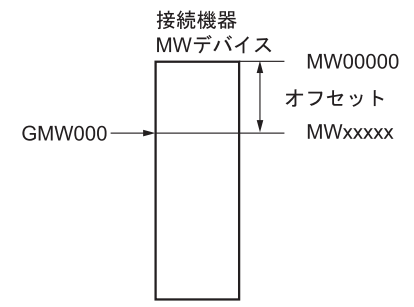

<span id="page-91-0"></span>※2 書き込み不可

• システムデータエリアについては GP-Pro EX リファレンスマニュアルを参照してく **MEMO** ださい。

> 参照:GP-Pro EX リファレンスマニュアル「付録 1.4LS エリア(ダイレクトアクセス 方式専用)」

• 表中のアイコンについてはマニュアル表記上の注意を参照してください。

◎「表記のルール」

#### 6.2 MEMOCON GL

匡 ■■■ はシステムデータエリアに指定できます。

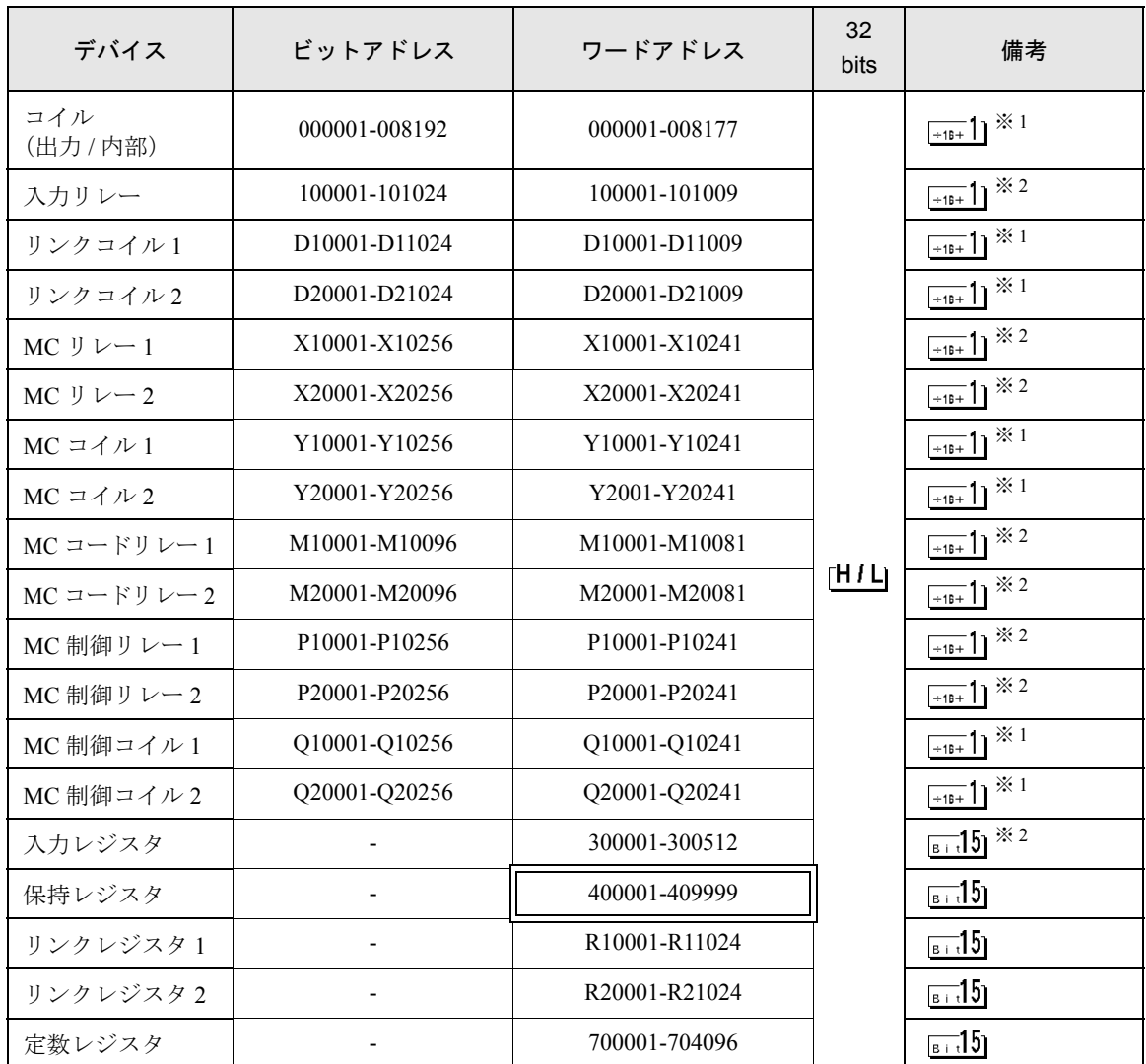

※ 1 ビット書込みを行うと、いったん表示器が接続機器の該当するワードアドレスを読込み、読込んだ ワードアドレスにビットを立てて接続機器に戻します。表示器が接続機器のデータを読込んで返す 間に、そのワードアドレスへラダープログラムで書込み処理を行うと、正しいデータが読込めない 場合があります。

※2 書込み不可

**MEMO** 

• システムデータエリアについては GP-Pro EX リファレンスマニュアルを参照してく ださい。

参照:GP-Pro EX リファレンスマニュアル「付録 1.4LS エリア(ダイレクトアクセス 方式専用)」

• 表中のアイコンについてはマニュアル表記上の注意を参照してください。

●「表記のルール」

#### 6.3 MEMOCON SC (U84/84J/U84S/GL40S/GL60H/GL70H/GL60S)

はシステムデータエリアに指定できます。

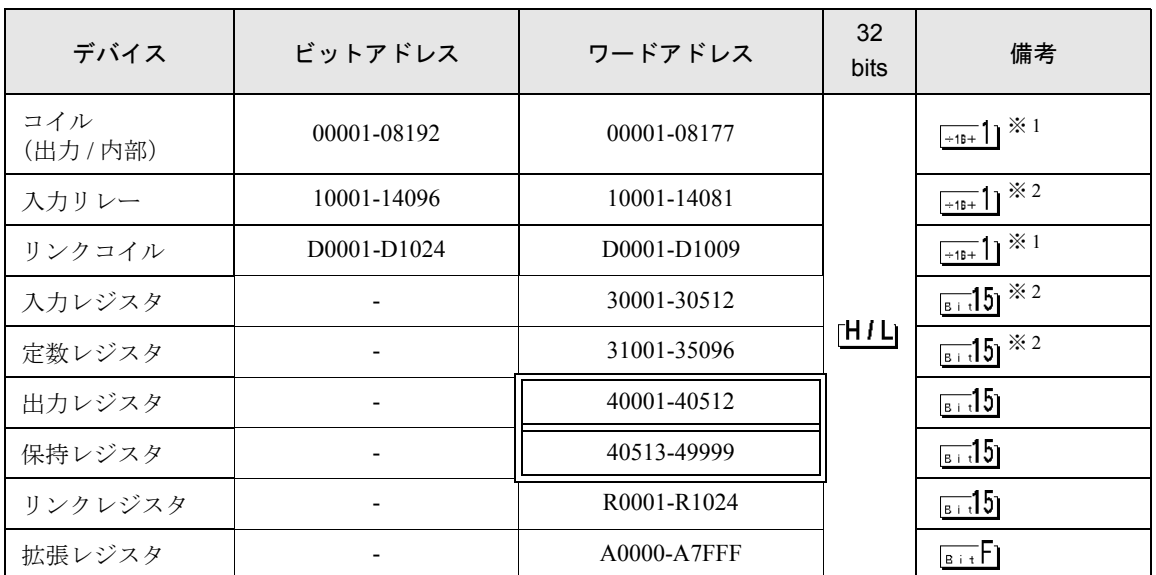

※ 1 ビット書込みを行うと、いったん表示器が接続機器の該当するワードアドレスを読込み、読込ん だワードアドレスにビットを立てて接続機器に戻します。表示器が接続機器のデータを読込んで 返す間に、そのワードアドレスへラダープログラムで書込み処理を行うと、正しいデータが読込 めない場合があります。

※ 2 書込み不可

• システムデータエリアについては GP-Pro EX リファレンスマニュアルを参照してく **MEMO** ださい。

#### 参照:GP-Pro EX リファレンスマニュアル「付録 1.4LS エリア(ダイレクトアクセス 方式専用)」

• 表中のアイコンについてはマニュアル表記上の注意を参照してください。

●「表記のルール」

#### 6.4 Control Pack (CP-9200/CP-9200H)

はシステムデータエリアに指定できます。

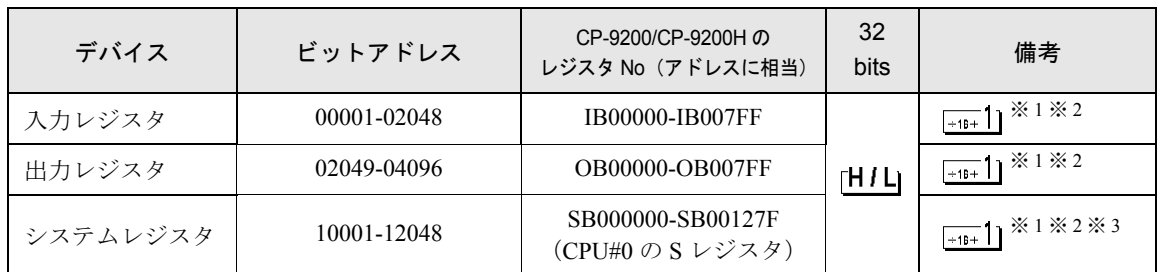

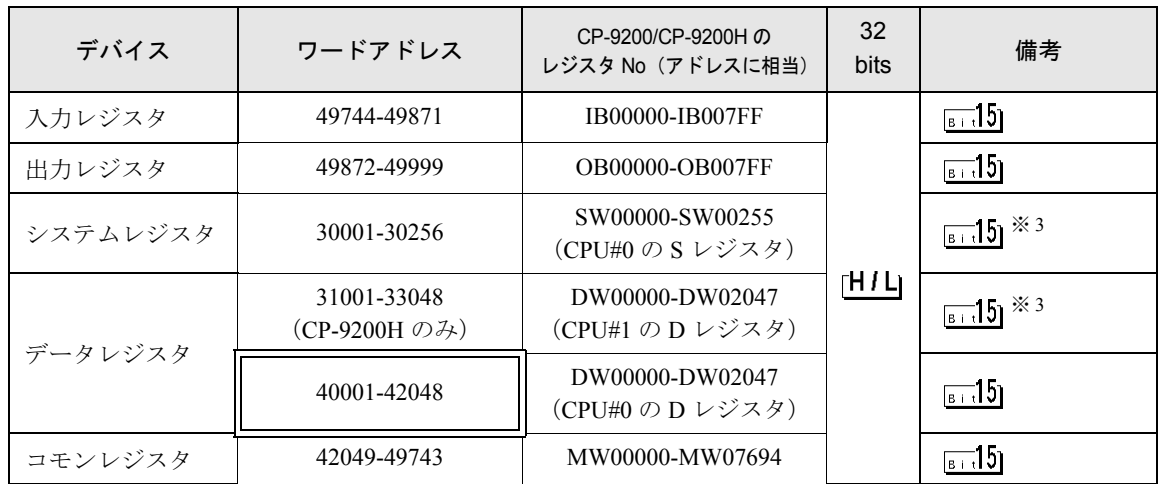

- ※ 1 ビット書込みを行うと、いったん表示器が接続機器の該当するワードアドレスを読込み、読込 んだワードアドレスにビットを立てて接続機器に戻します。表示器が接続機器のデータを読込 んで返す間に、そのワードアドレスへラダープログラムで書込み処理を行うと、正しいデータ が読込めない場合があります。
- ※ 2 ワードアドレスによる指定も可
- ※3 書込み不可
	- システムデータエリアについては GP-Pro EX リファレンスマニュアルを参照してく MEMO ださい。

#### 参照:GP-Pro EX リファレンスマニュアル「付録 1.4LS エリア(ダイレクトアクセス 方式専用)」

• 表中のアイコンについてはマニュアル表記上の注意を参照してください。

#### ●「表記のルール」

#### 6.5 MEMOCON Micro

はシステムデータエリアに指定できます。

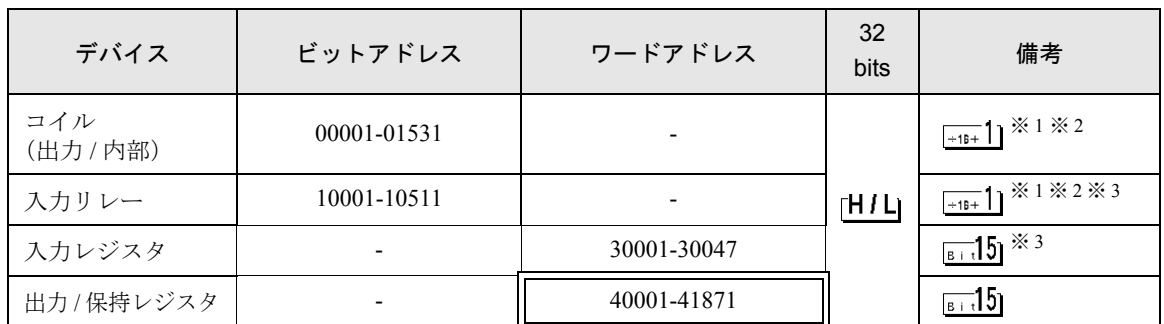

※ 1 ビット書込みを行うと、いったん表示器が接続機器の該当するワードアドレスを読込み、読込ん だワードアドレスにビットを立てて接続機器に戻します。表示器が接続機器のデータを読込んで 返す間に、そのワードアドレスへラダープログラムで書込み処理を行うと、正しいデータが読込 めない場合があります。

※ 2 ワードアドレスによる指定も可

※ 3 書込み不可

• システムデータエリアについては GP-Pro EX リファレンスマニュアルを参照してく **MEMO** ださい。

#### 参照:GP-Pro EX リファレンスマニュアル「付録 1.4LS エリア(ダイレクトアクセス 方式専用)」

• 表中のアイコンについてはマニュアル表記上の注意を参照してください。

<sup>(a)</sup>「表記のルール」

# 7 デバイスコードとアドレスコード

デバイスコードとアドレスコードは、データ表示器などのアドレスタイプで「デバイスタイプ&アド レス」を設定している場合に使用します。

#### 7.1 MP900/2000/CP-9200SH

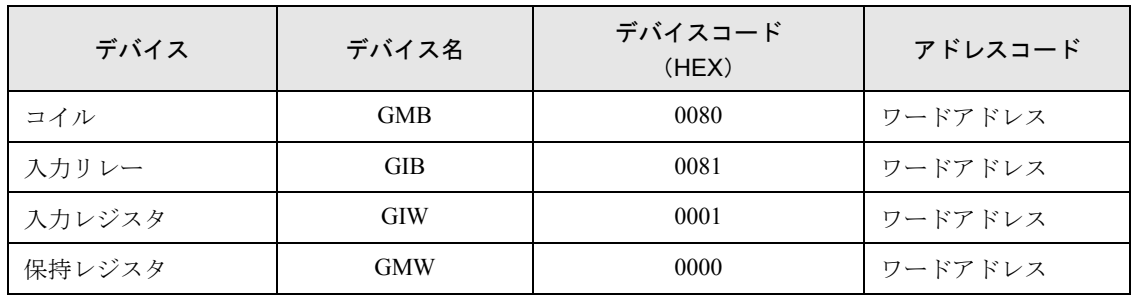

### 7.2 MEMOCON GL

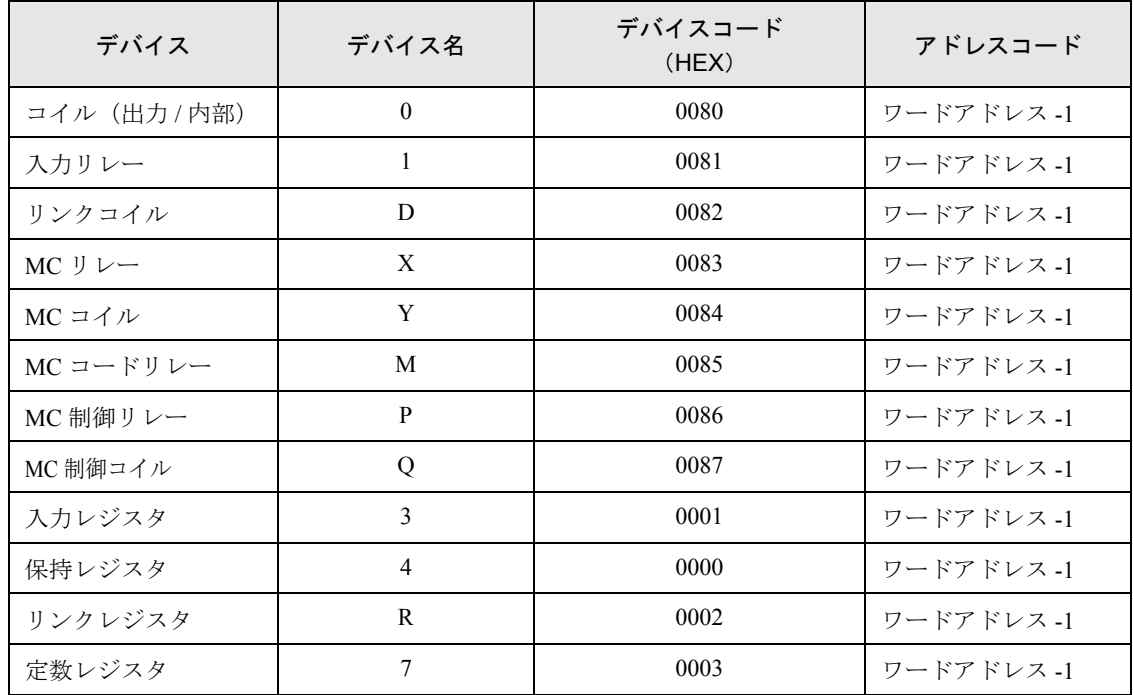

## 7.3 MEMOCON SC (U84/84J/U84S/GL40S/GL60H/GL70H/GL60S)

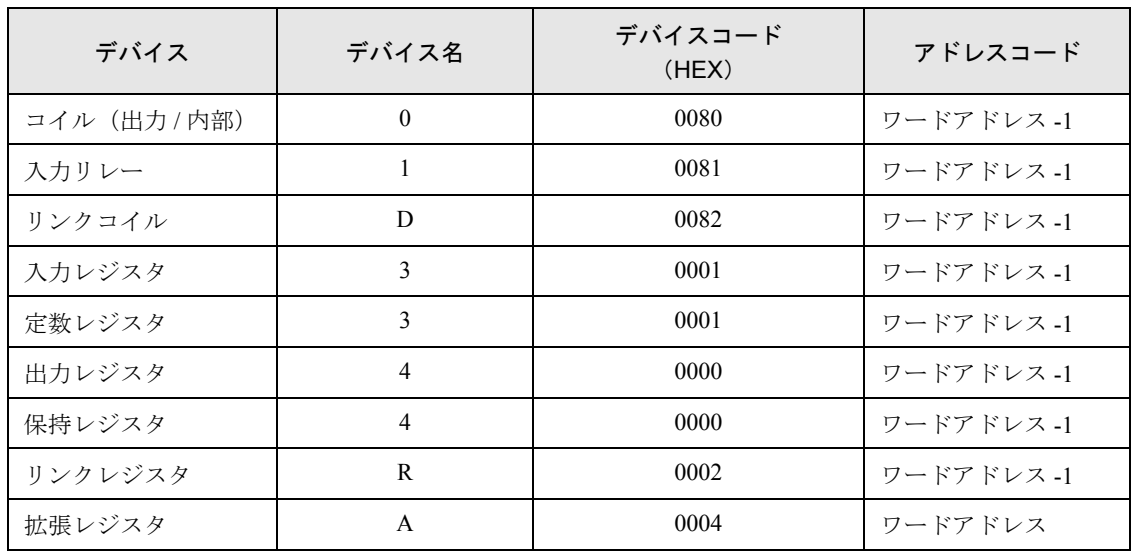

## 7.4 Control Pack (CP-9200/CP-9200H)

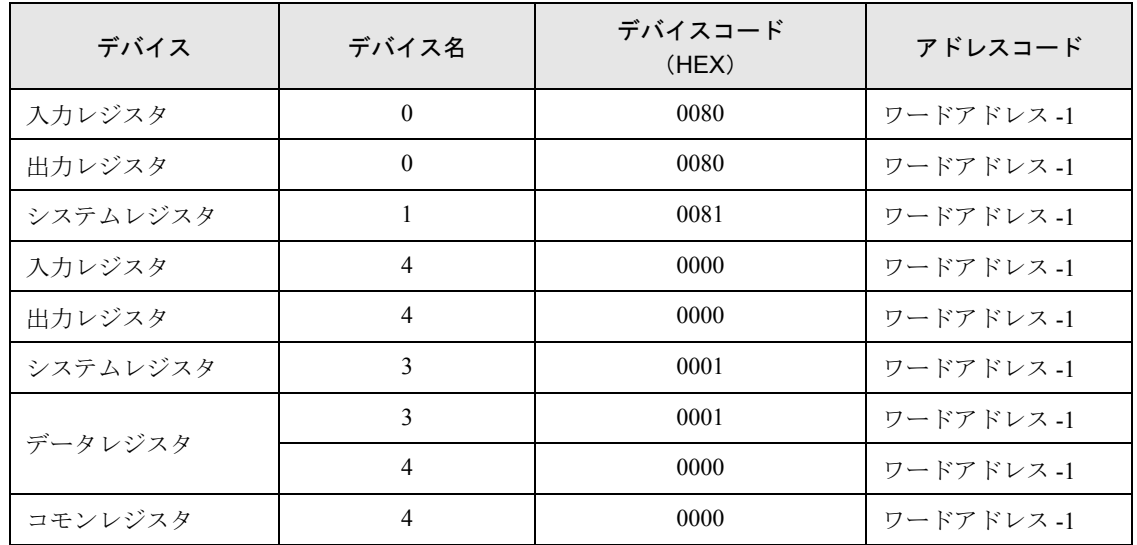

## 7.5 MEMOCON Micro

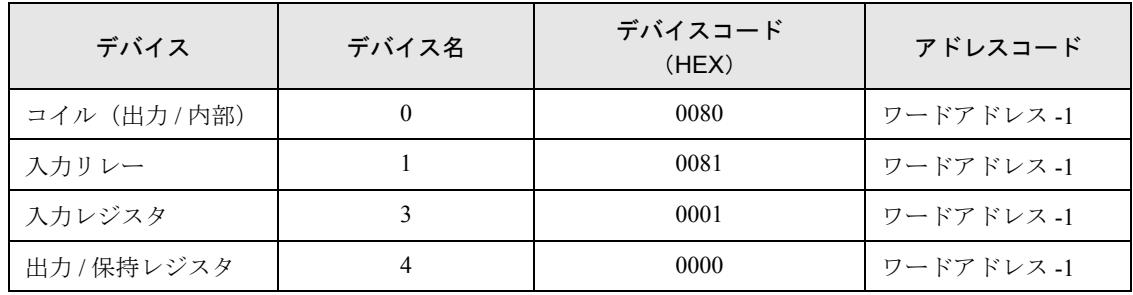

# 8 エラーメッセージ

エラーメッセージは表示器の画面上に「番号:機器名:エラーメッセージ(エラー発生箇所)」のよう に表示されます。それぞれの内容は以下のとおりです。

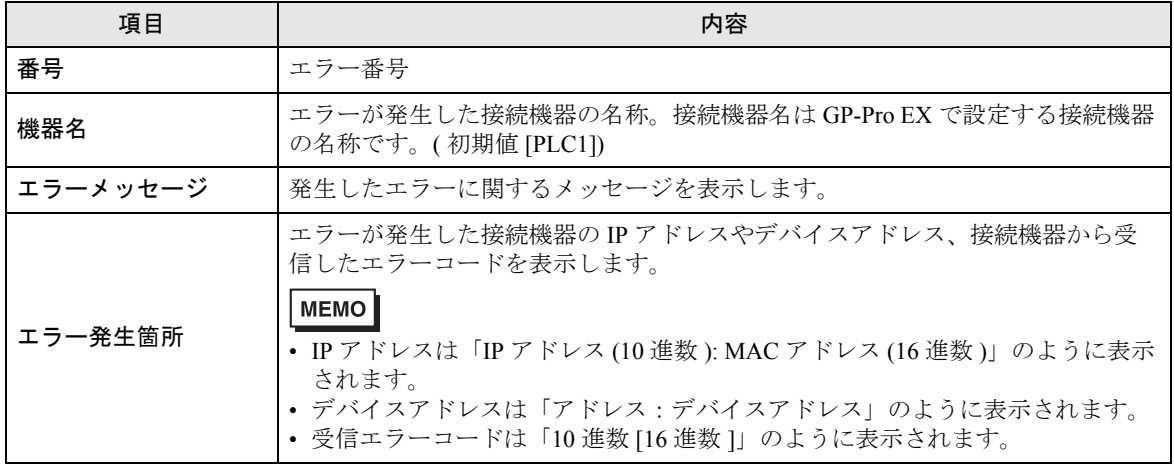

エラーメッセージの表示例

#### 「RHAA035:PLC1: 書込み要求でエラー応答を受信しました ( 受信エラーコード :2[02H])」

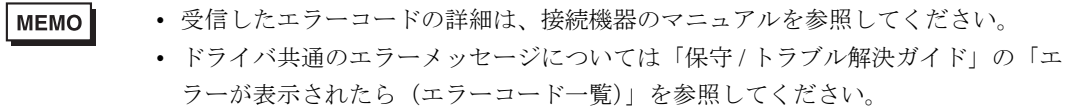